### HP Pavilion dv2 Entertainment PC Maintenance and Service Guide

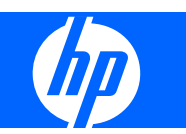

© Copyright 2009 Hewlett-Packard Development Company, L.P.

AMD Athlon is a trademark of Advanced Micro Devices, Inc. Bluetooth is a trademark owned by its proprietor and used by Hewlett-Packard Company under license. Microsoft, Windows, and Windows Vista are U.S. registered trademarks of Microsoft Corporation. SD Logo is a trademark of its proprietor.

The information contained herein is subject to change without notice. The only warranties for HP products and services are set forth in the express warranty statements accompanying such products and services. Nothing herein should be construed as constituting an additional warranty. HP shall not be liable for technical or editorial errors or omissions contained herein.

First Edition: March 2009

Document Part Number: 516247-001

#### **Safety warning notice**

△ **WARNING!** To reduce the possibility of heat-related injuries or of overheating the computer, do not place the computer directly on your lap or obstruct the computer air vents. Use the computer only on a hard, flat surface. Do not allow another hard surface, such as an adjoining optional printer, or a soft surface, such as pillows or rugs or clothing, to block airflow. Also, do not allow the AC adapter to contact the skin or a soft surface, such as pillows or rugs or clothing, during operation. The computer and the AC adapter comply with the user-accessible surface temperature limits defined by the International Standard for Safety of Information Technology Equipment (IEC 60950).

# **Table of contents**

#### 1 Product description

#### 2 External component identification

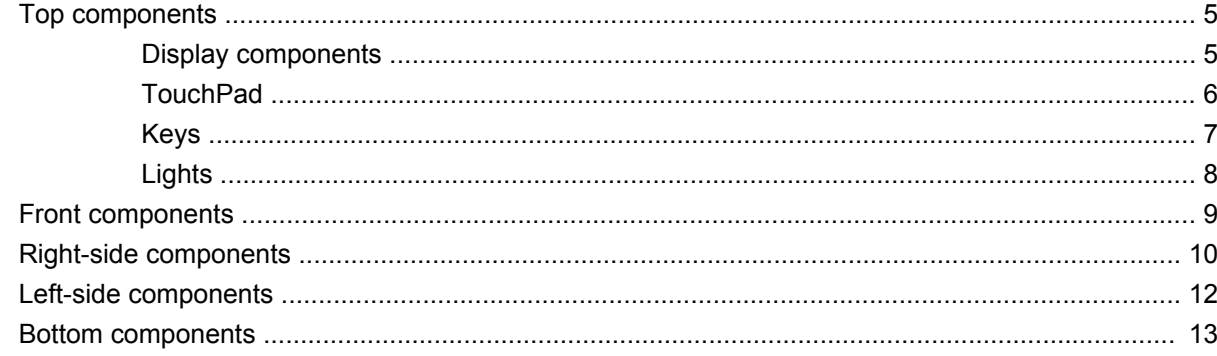

#### **3 Illustrated parts catalog**

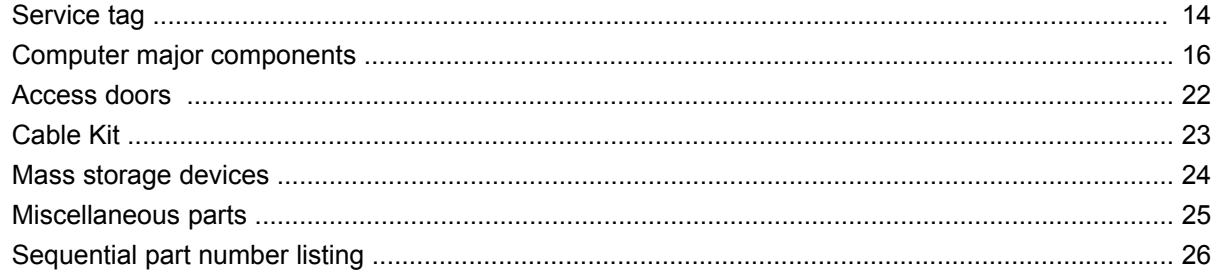

#### 4 Removal and replacement procedures

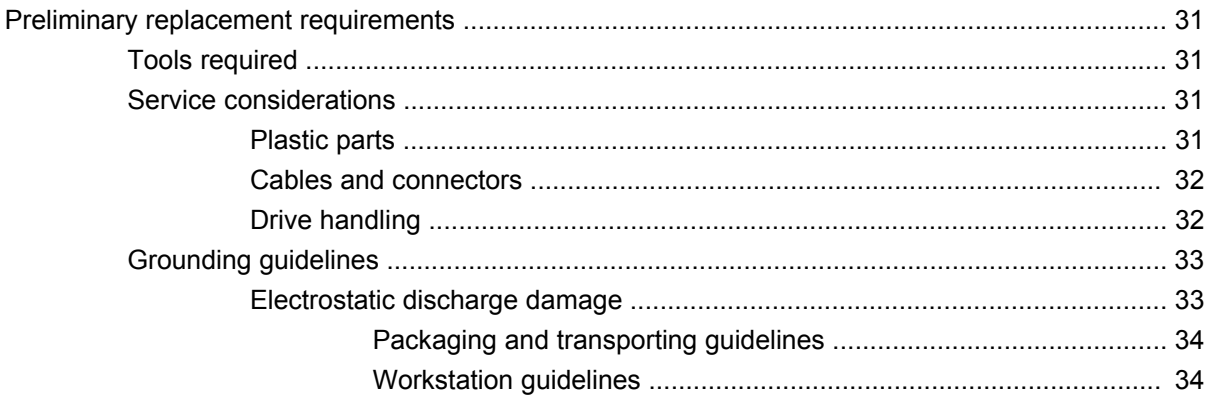

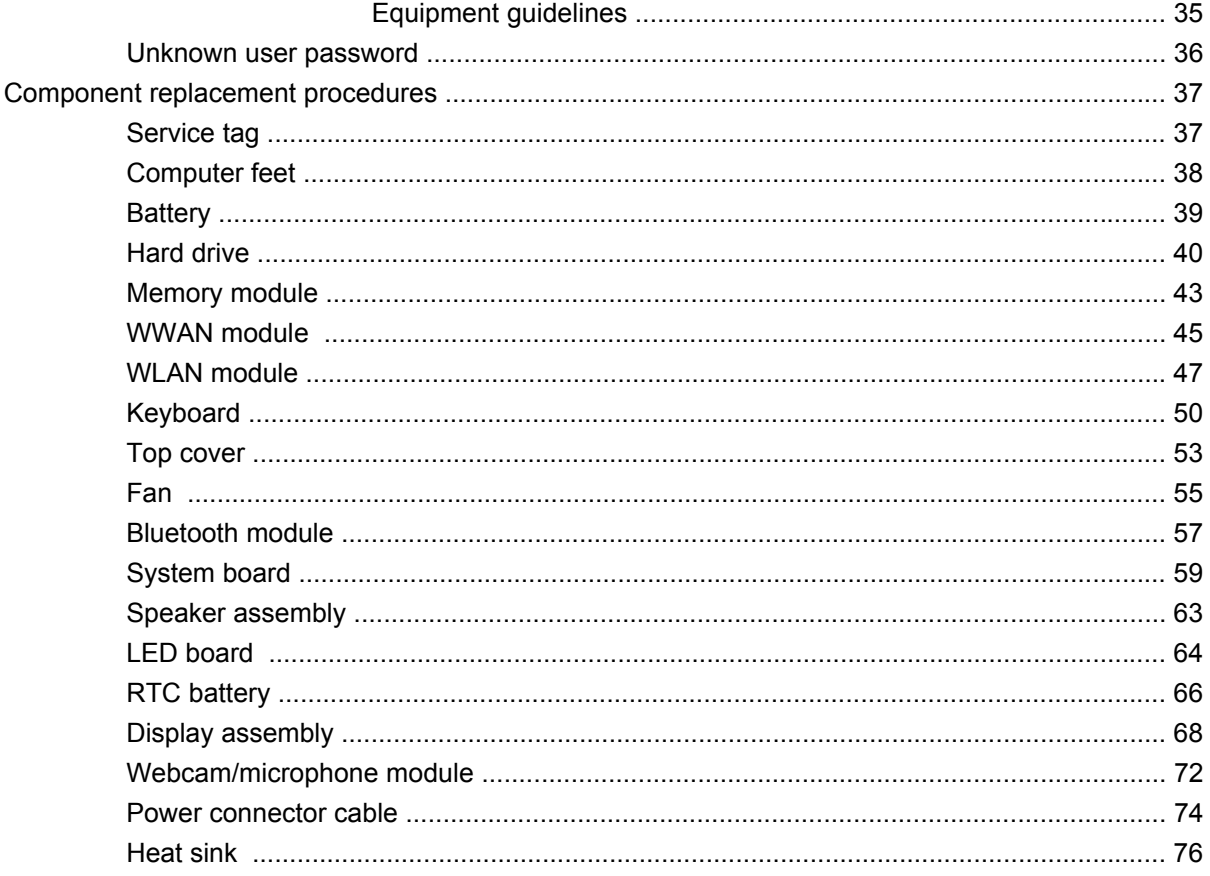

#### 5 Setup Utility

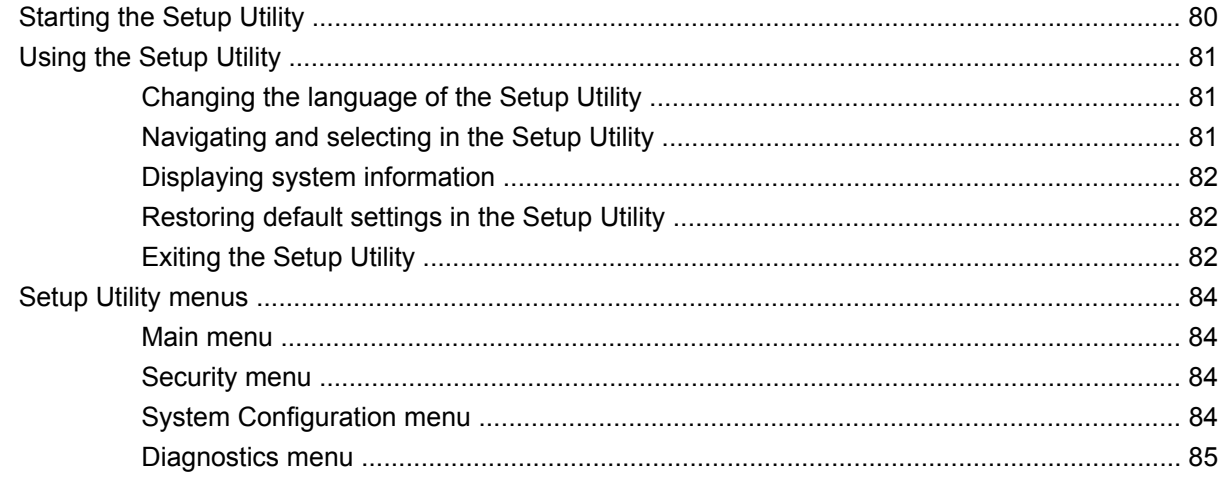

#### **6 Specifications**

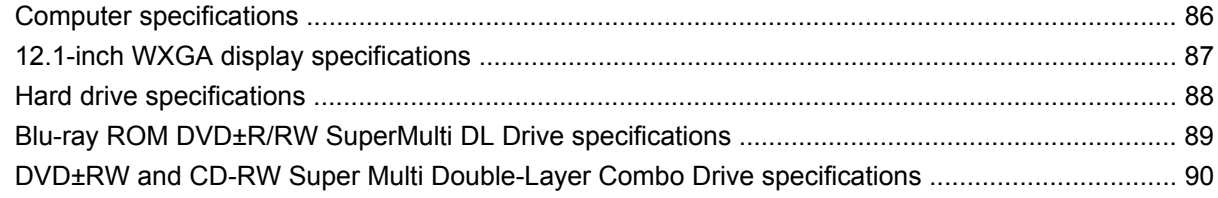

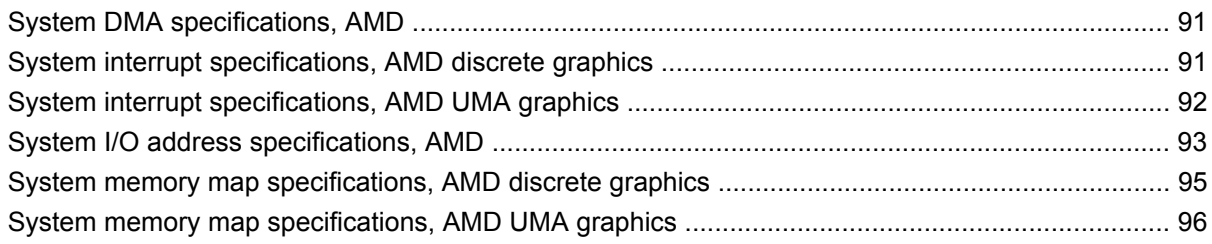

#### **7 Screw listing**

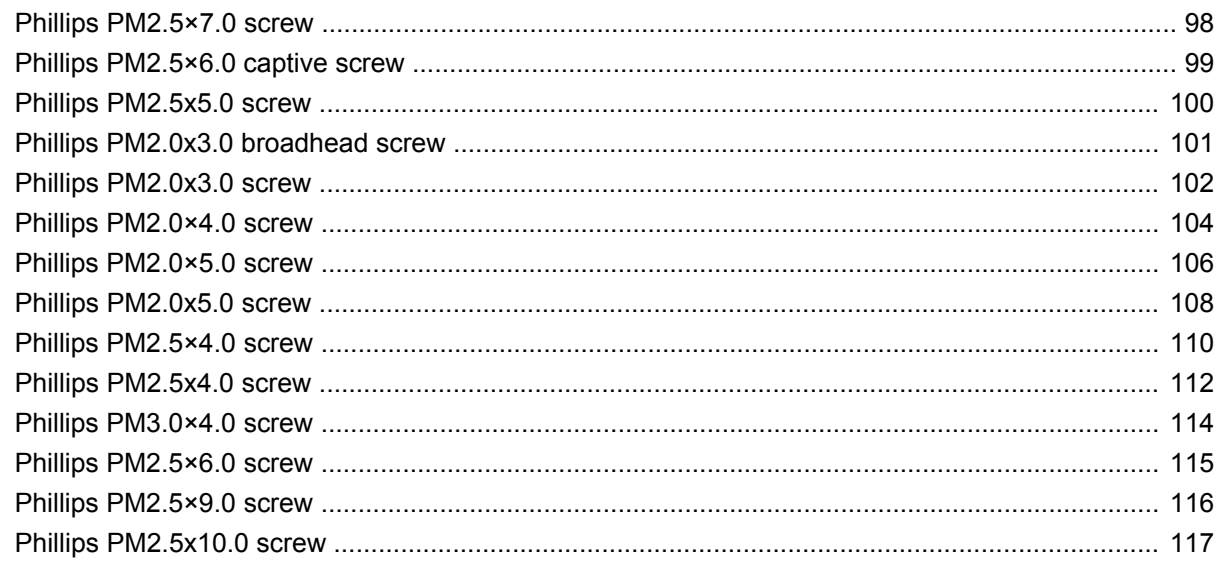

#### 8 Backup and Recovery

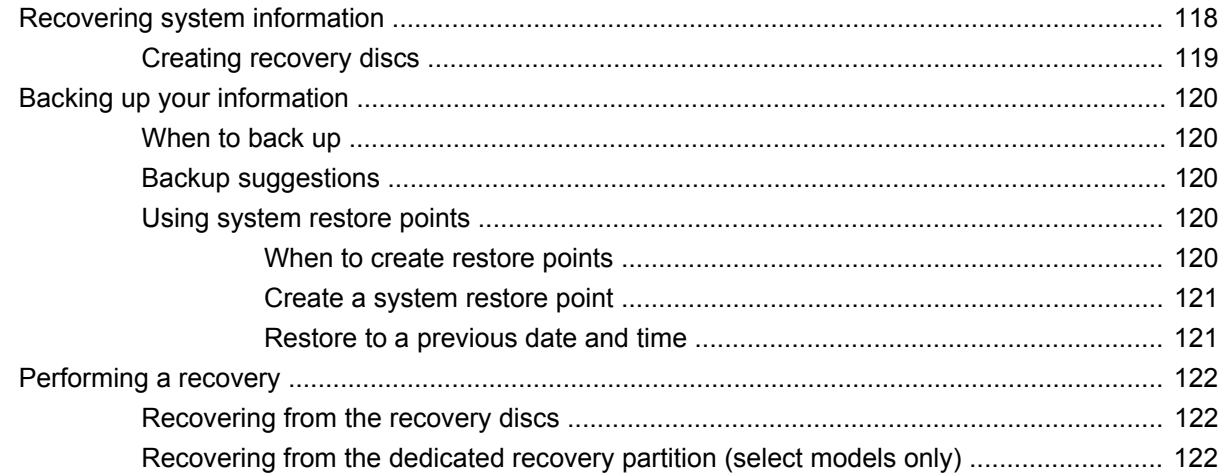

#### 9 Connector pin assignments

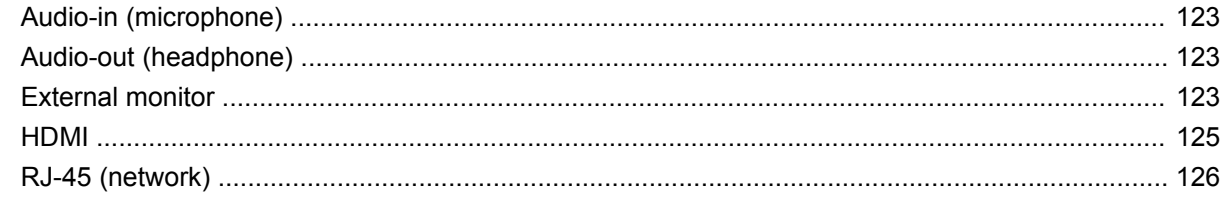

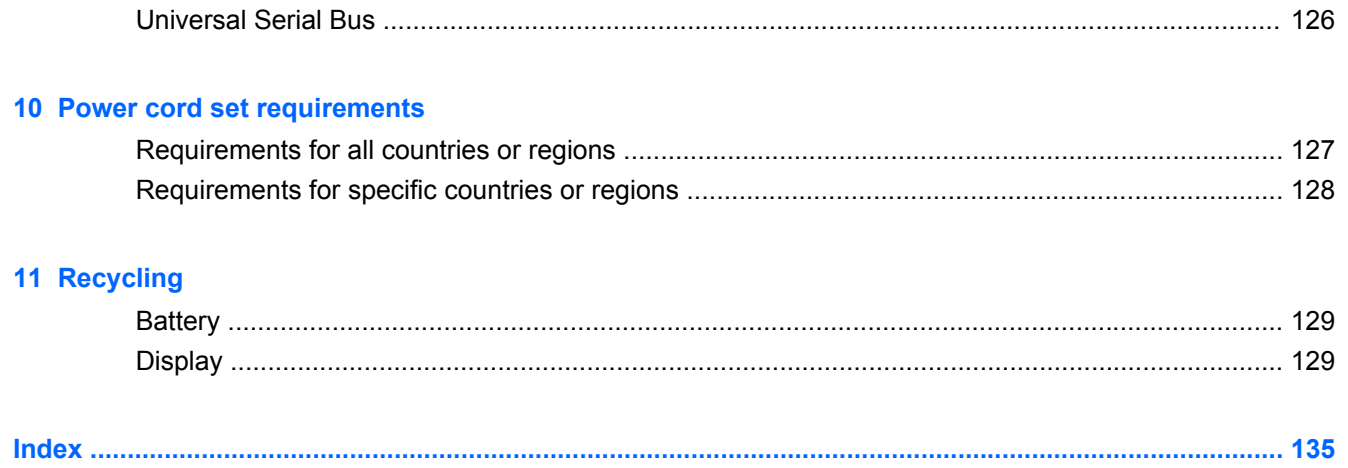

# **1 Product description**

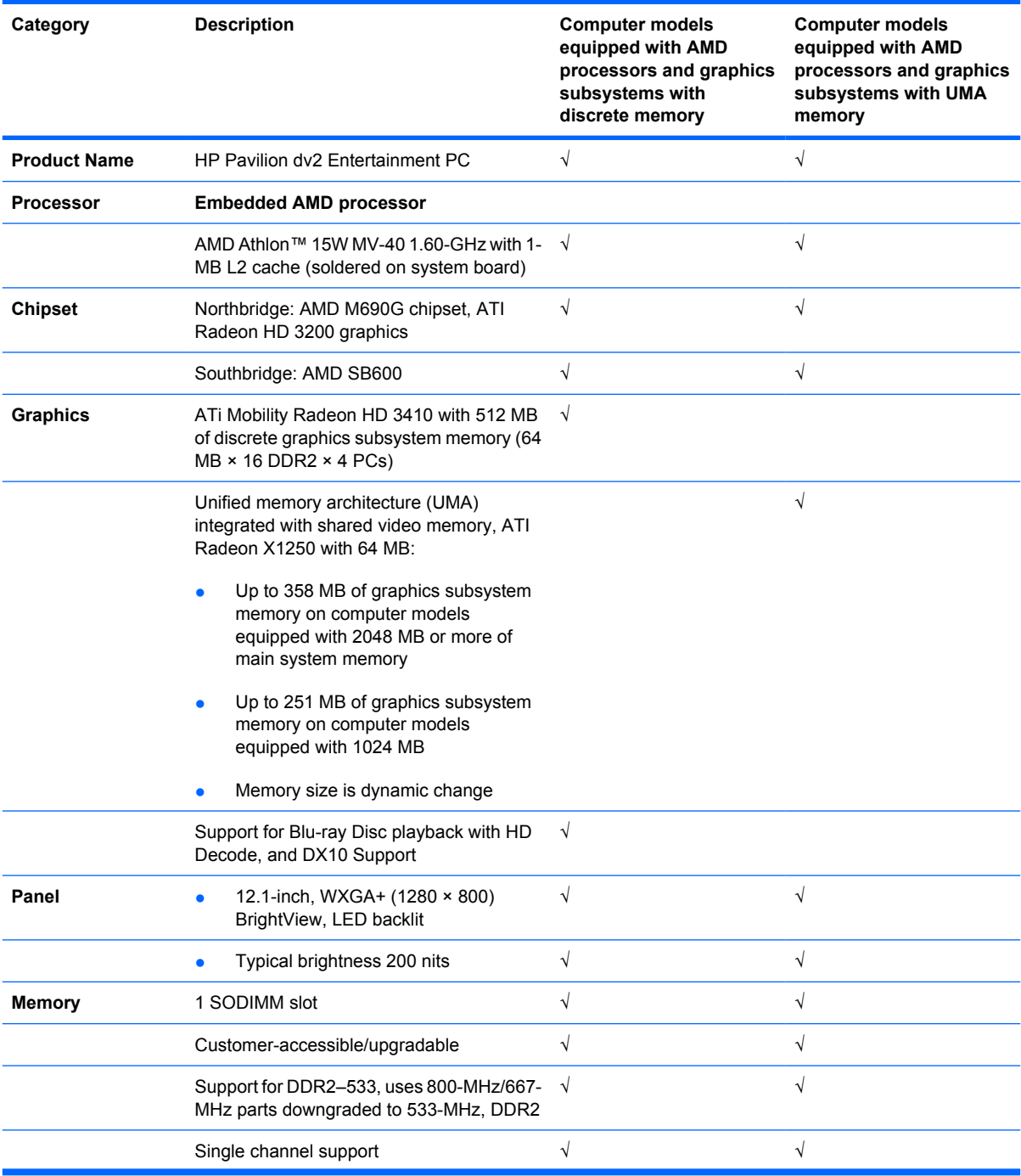

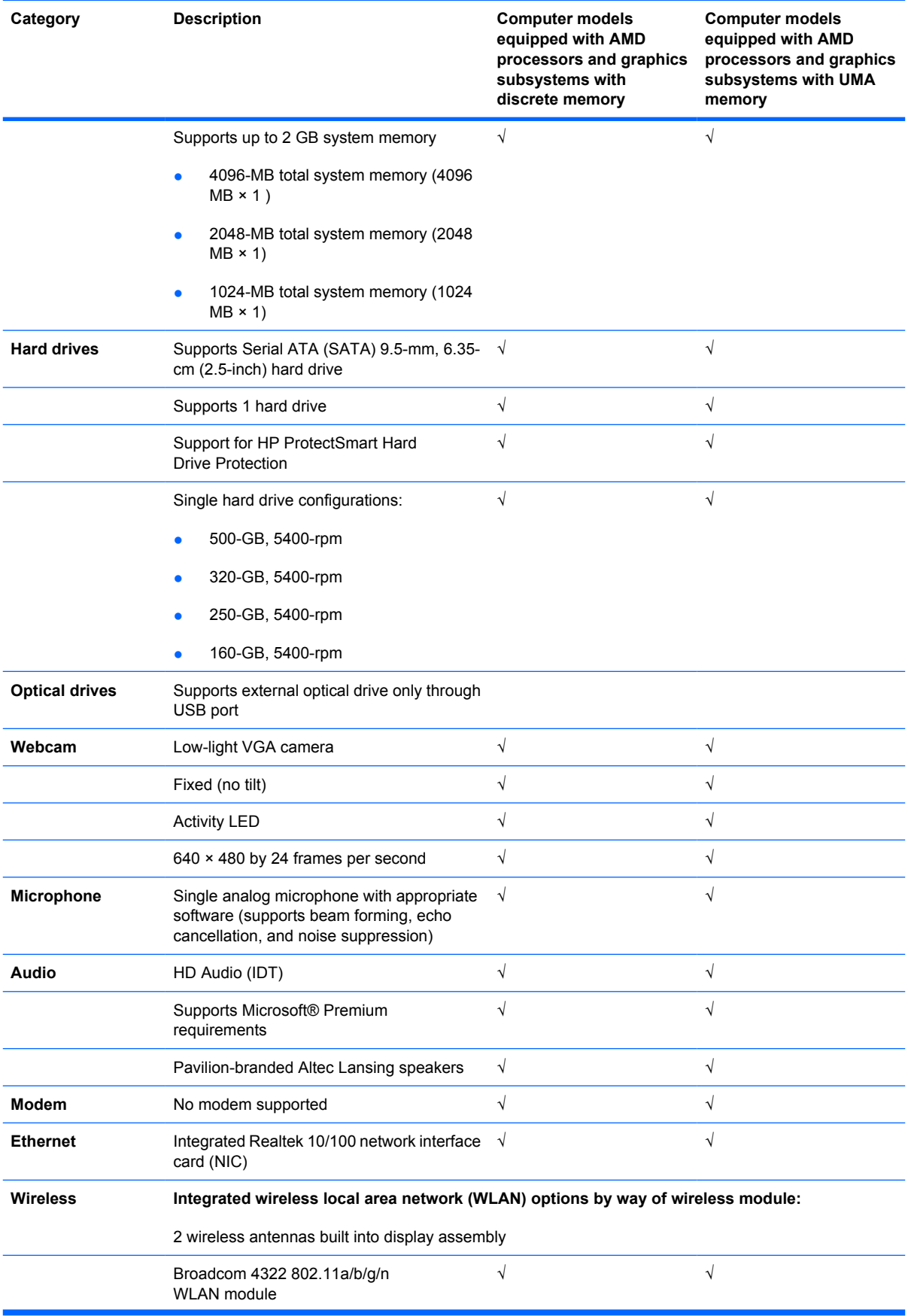

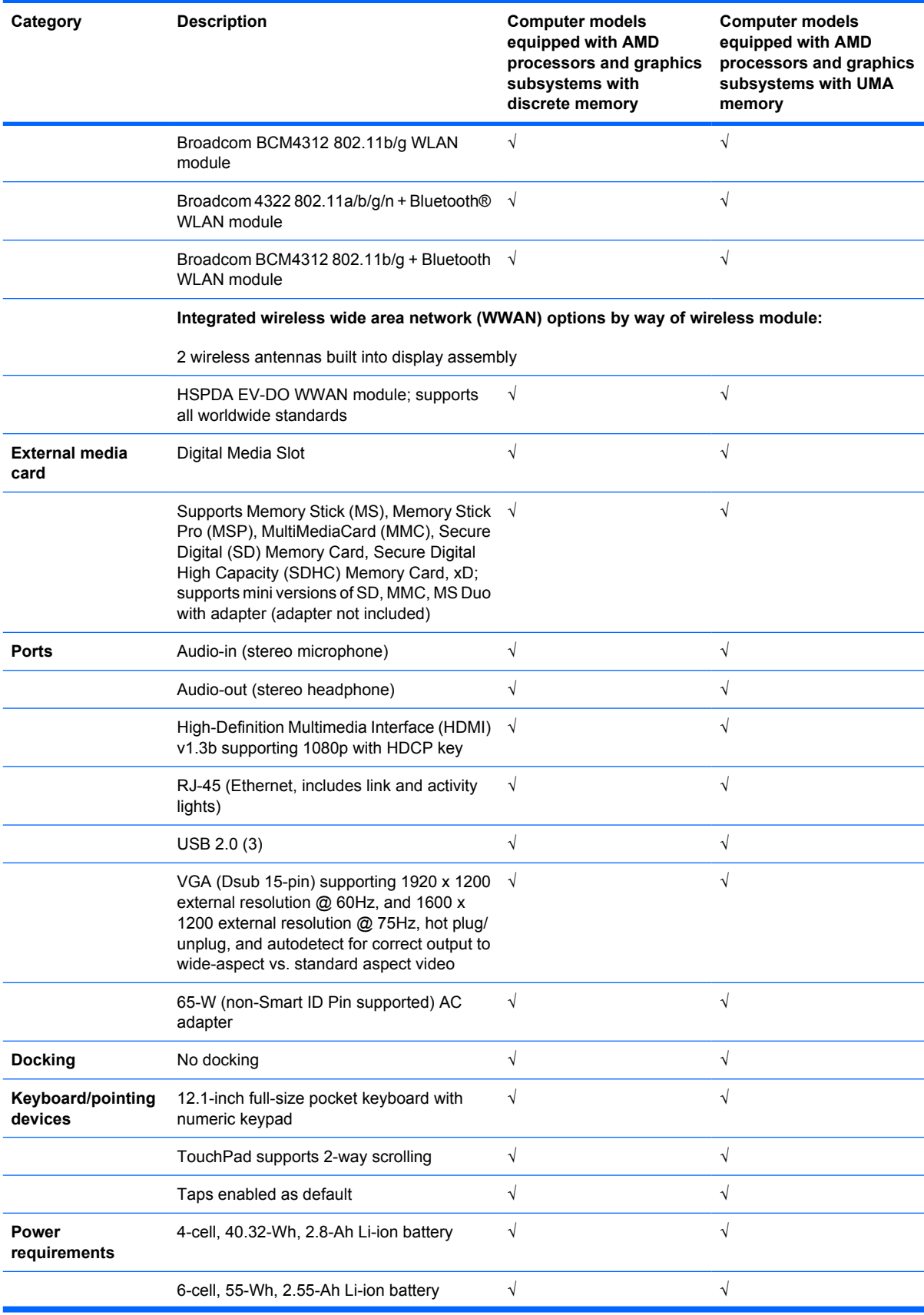

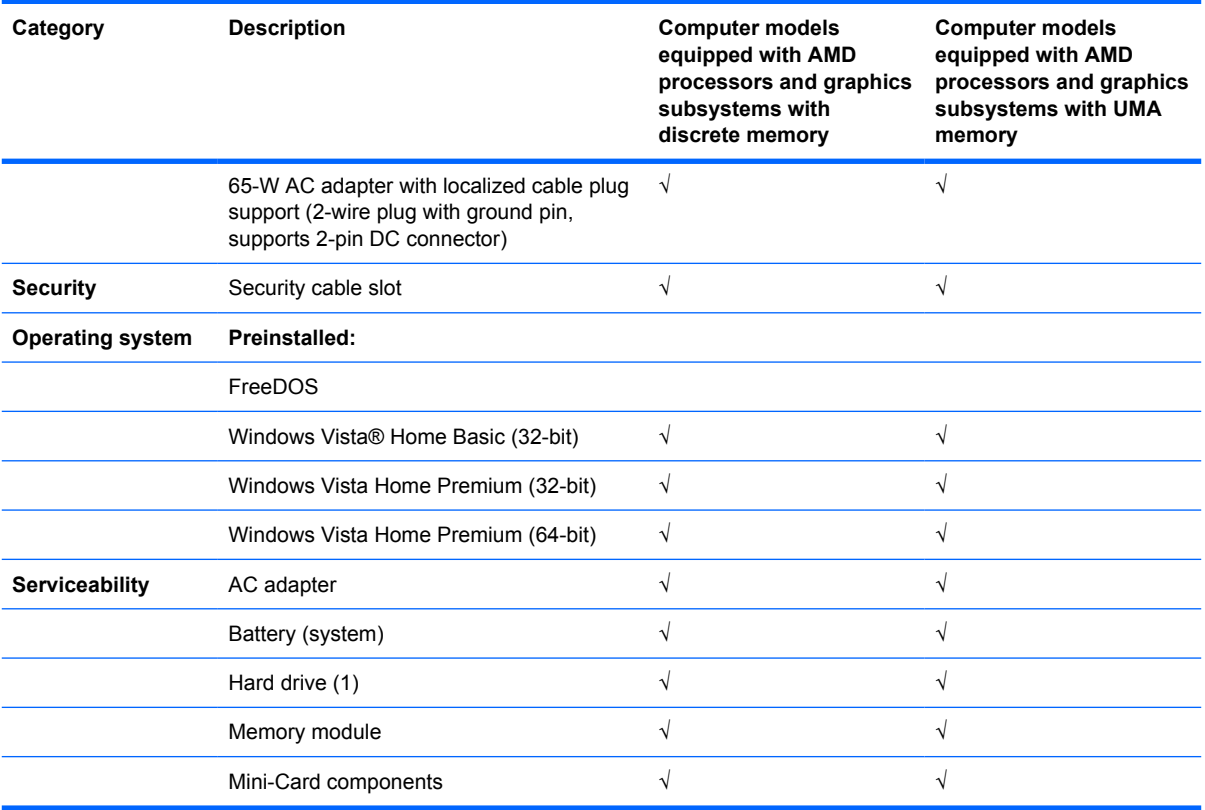

# **2 External component identification**

### **Top components**

### **Display components**

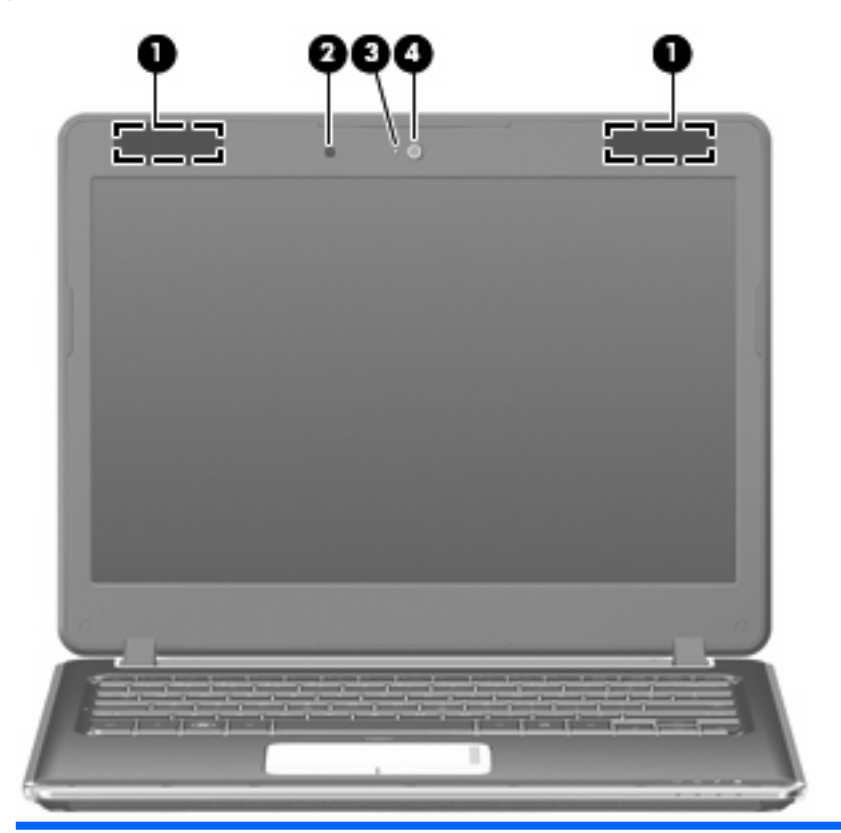

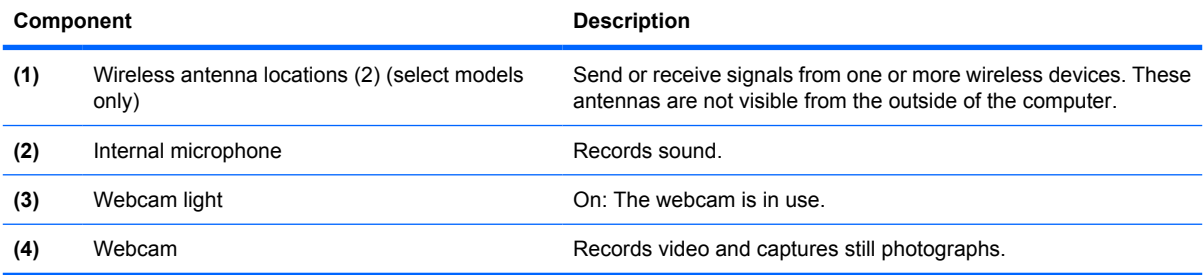

### **TouchPad**

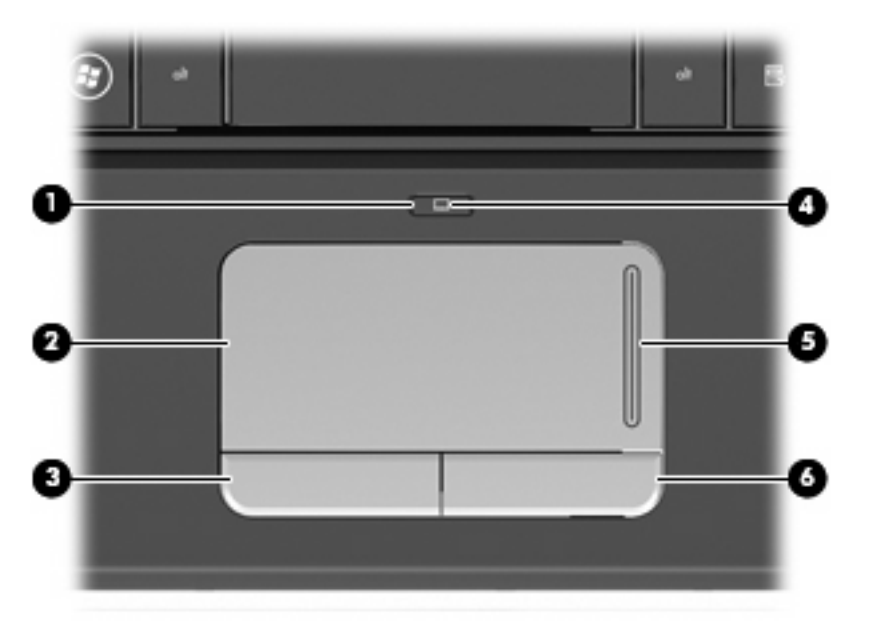

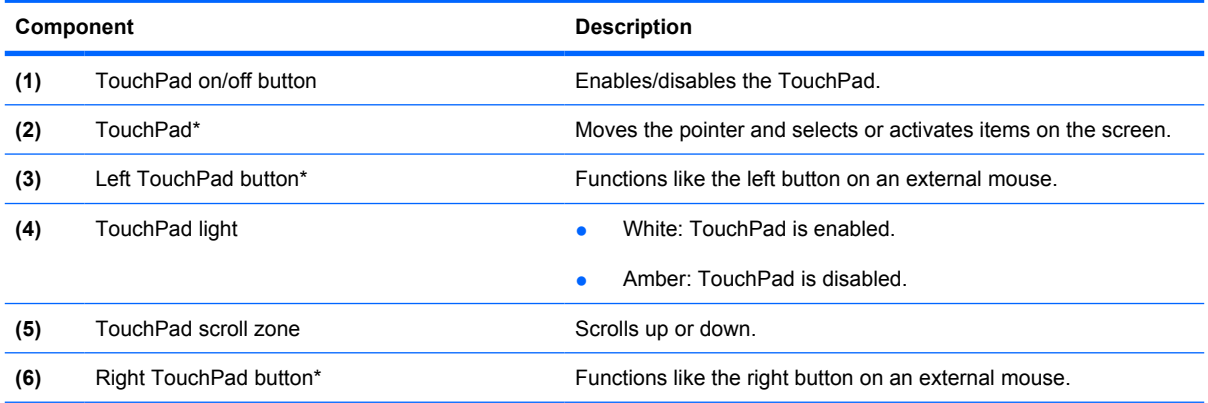

\*This table describes factory settings. To view and change pointing device preferences, select **Start > Control Panel > Hardware and Sound > Mouse**.

### **Keys**

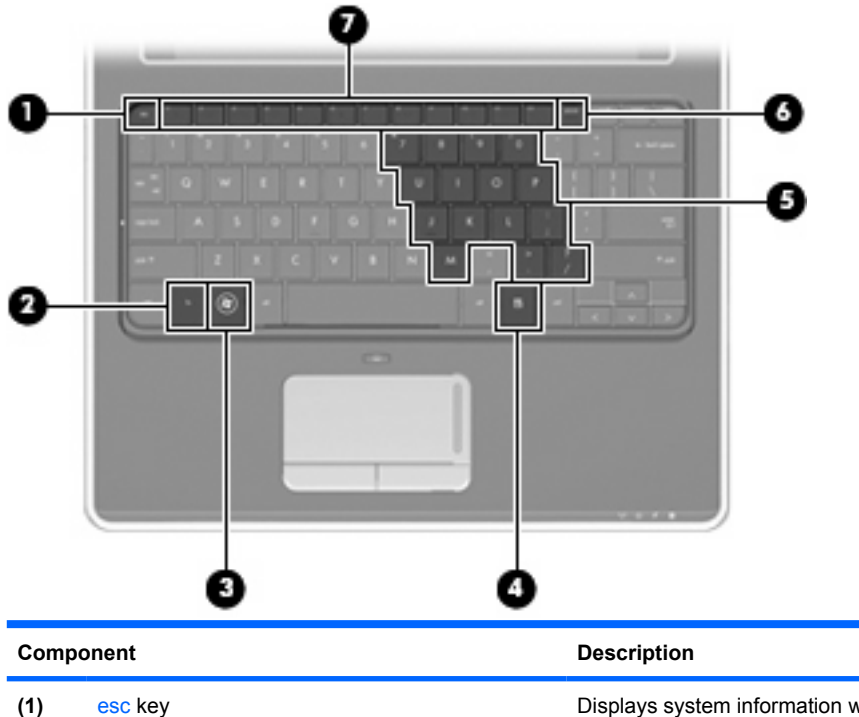

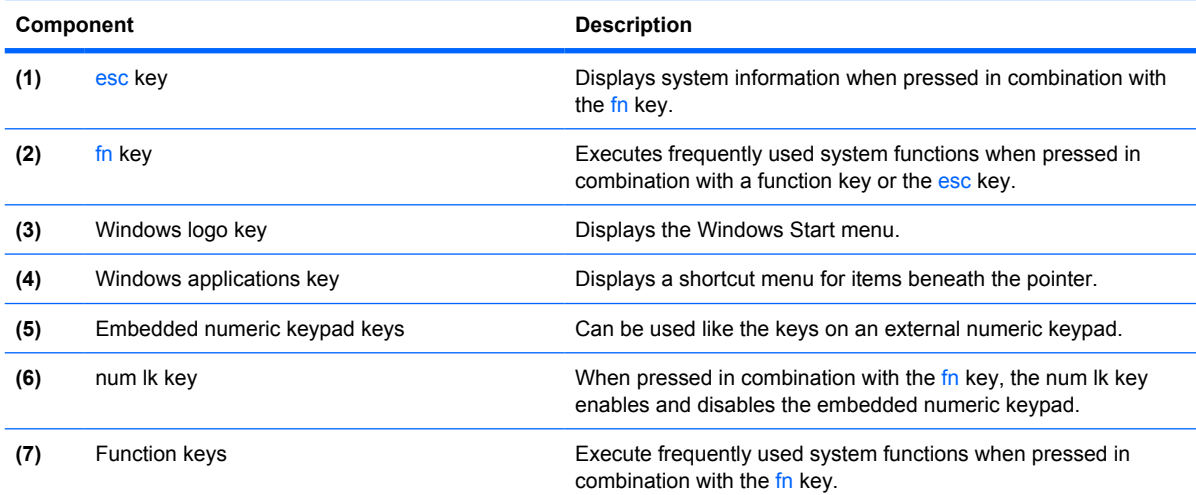

### **Lights**

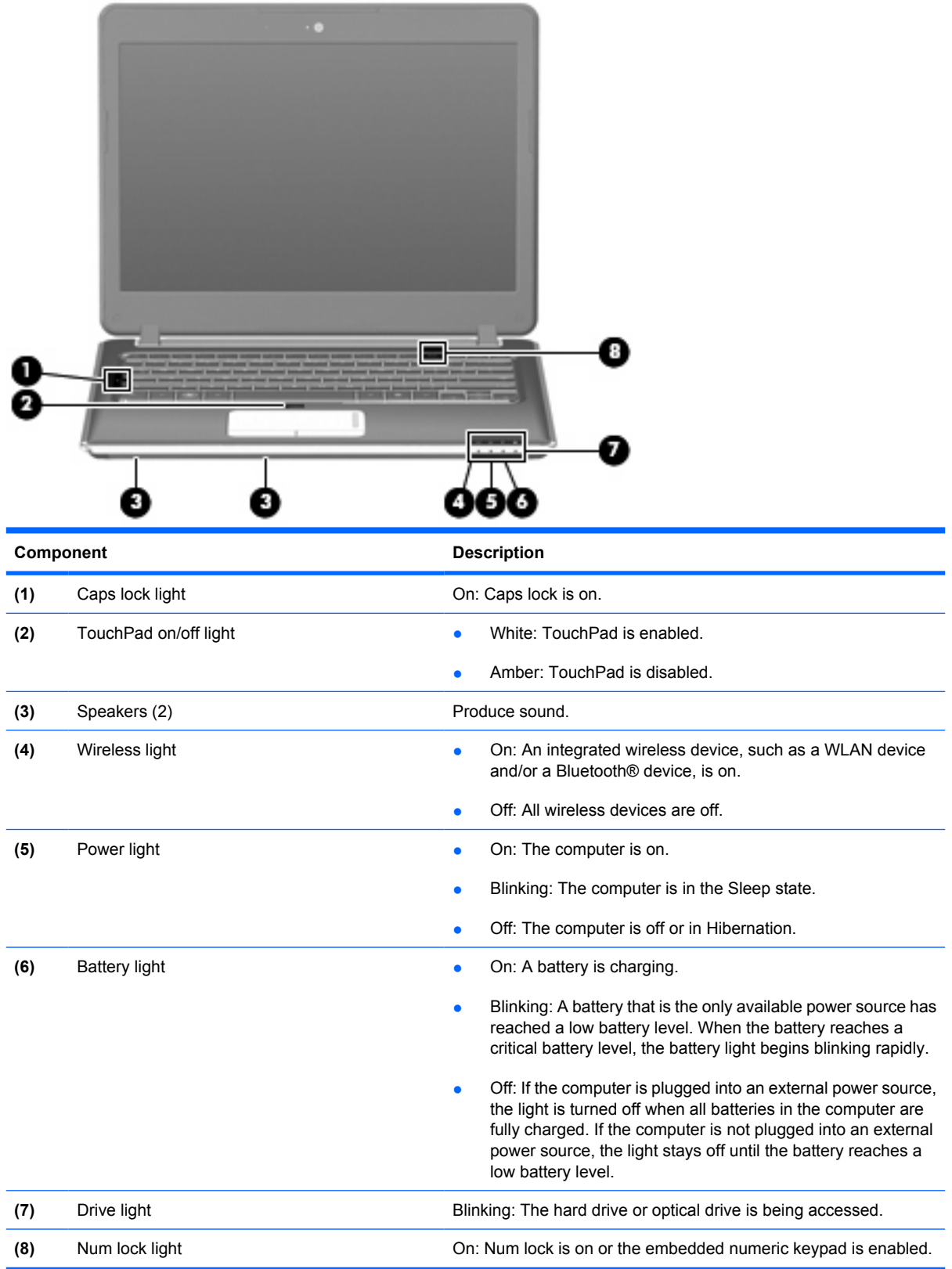

## **Front components**

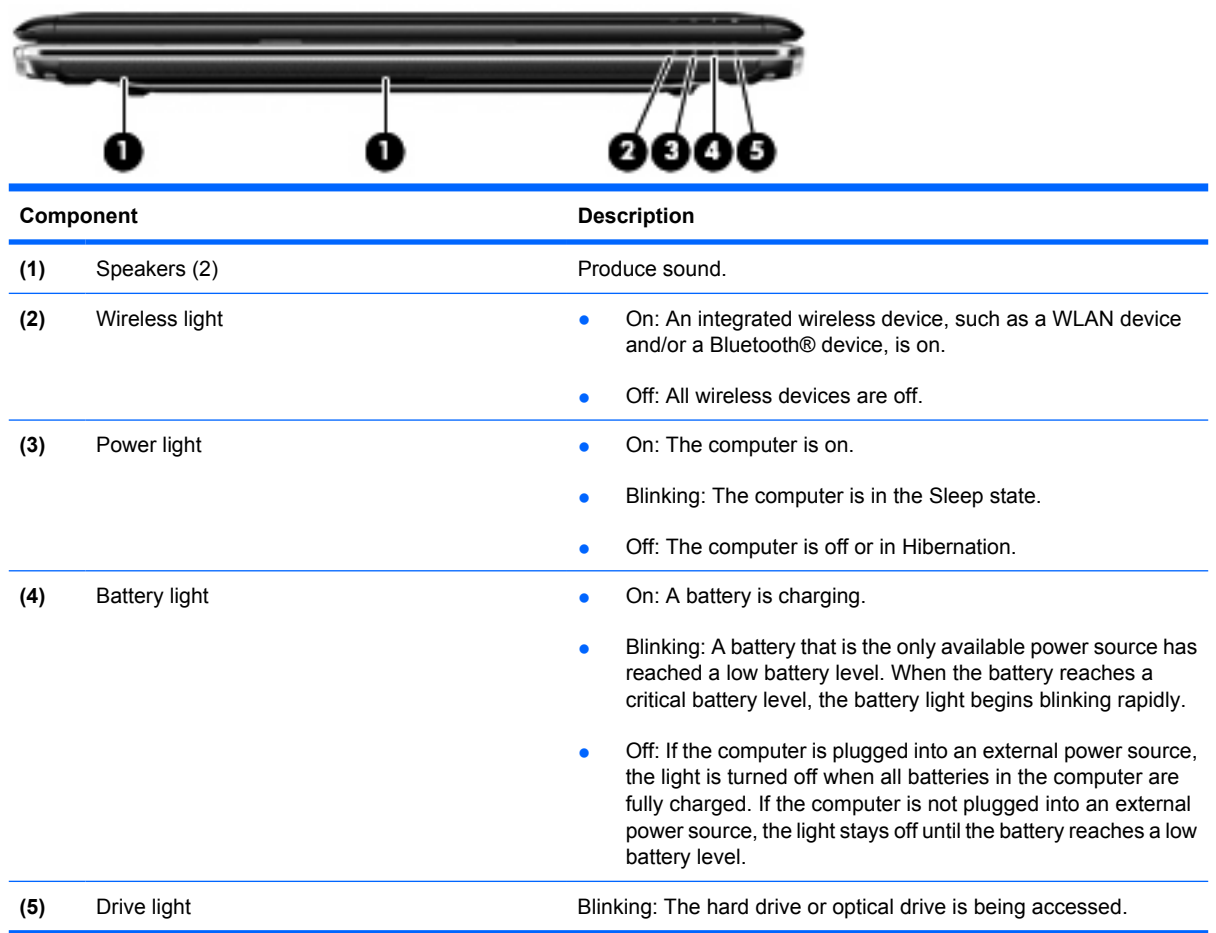

## **Right-side components**

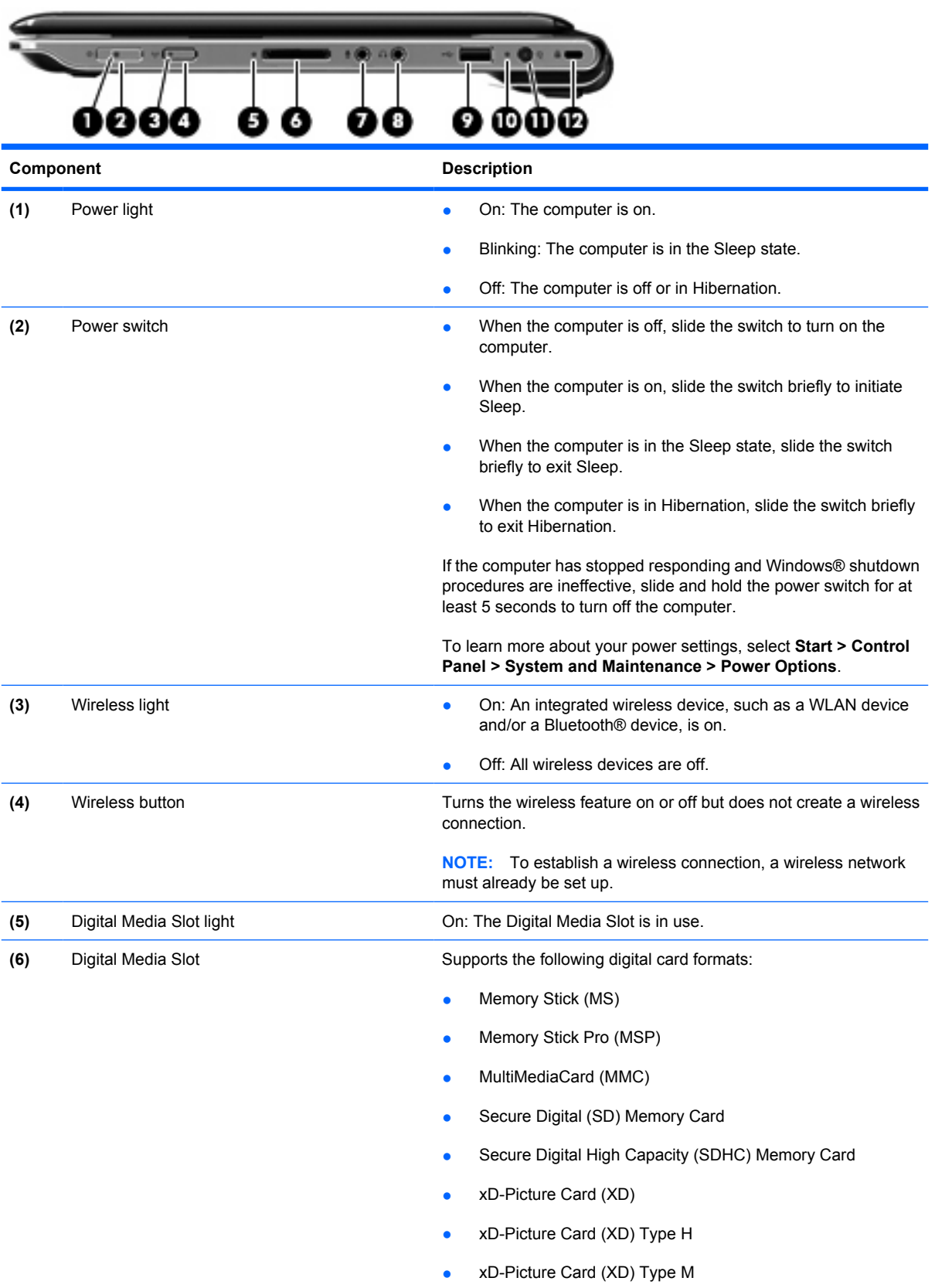

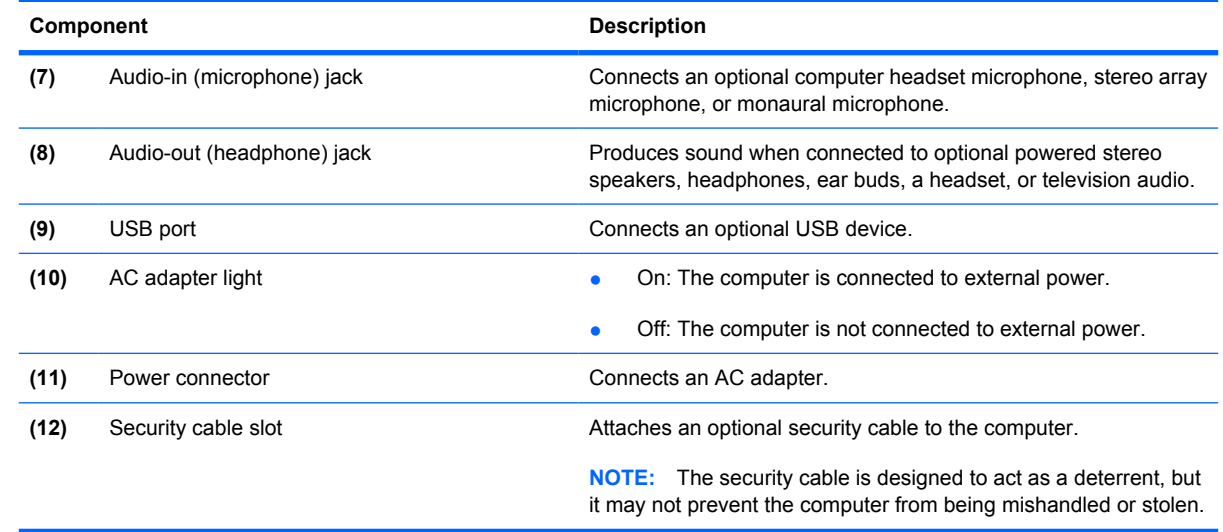

## **Left-side components**

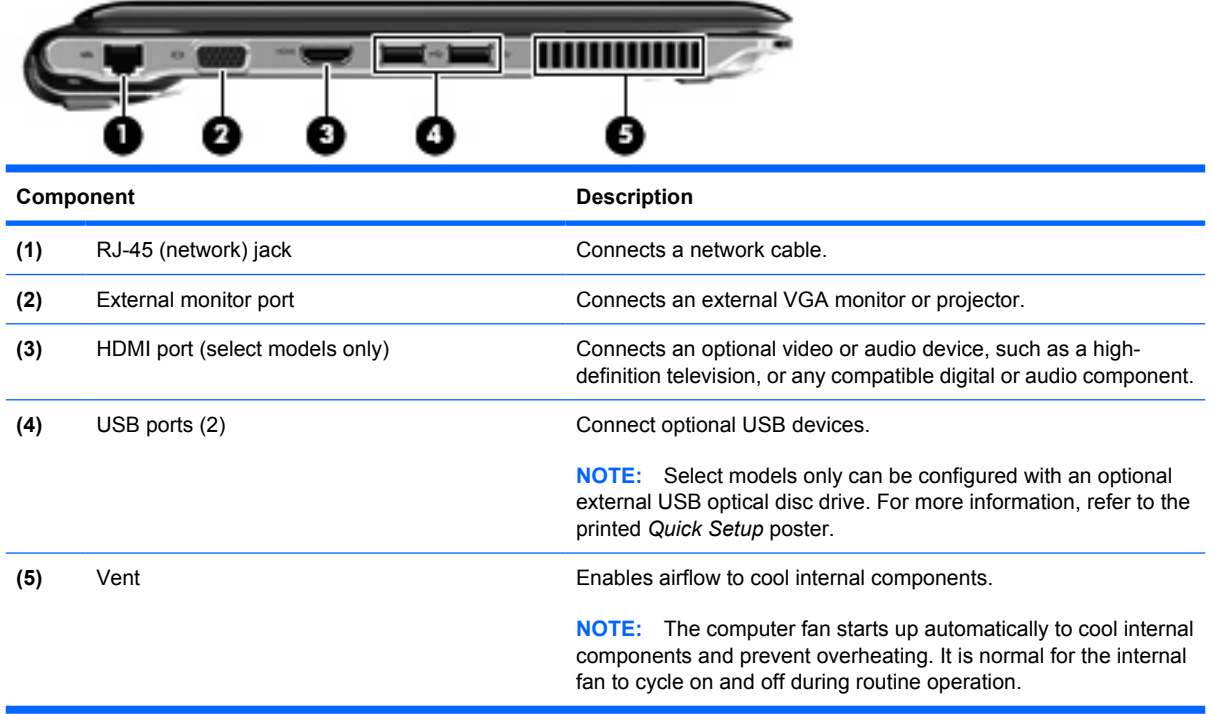

# **Bottom components**

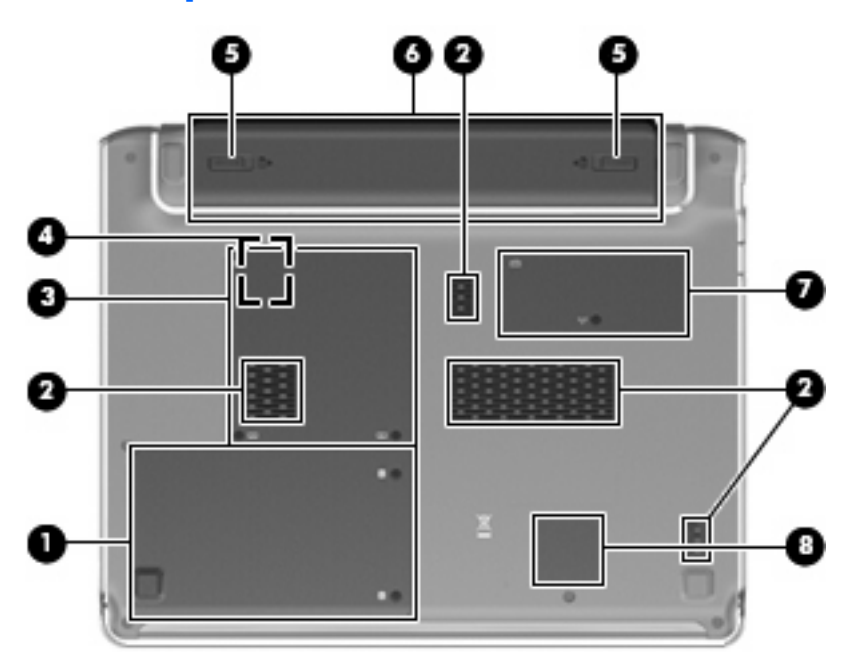

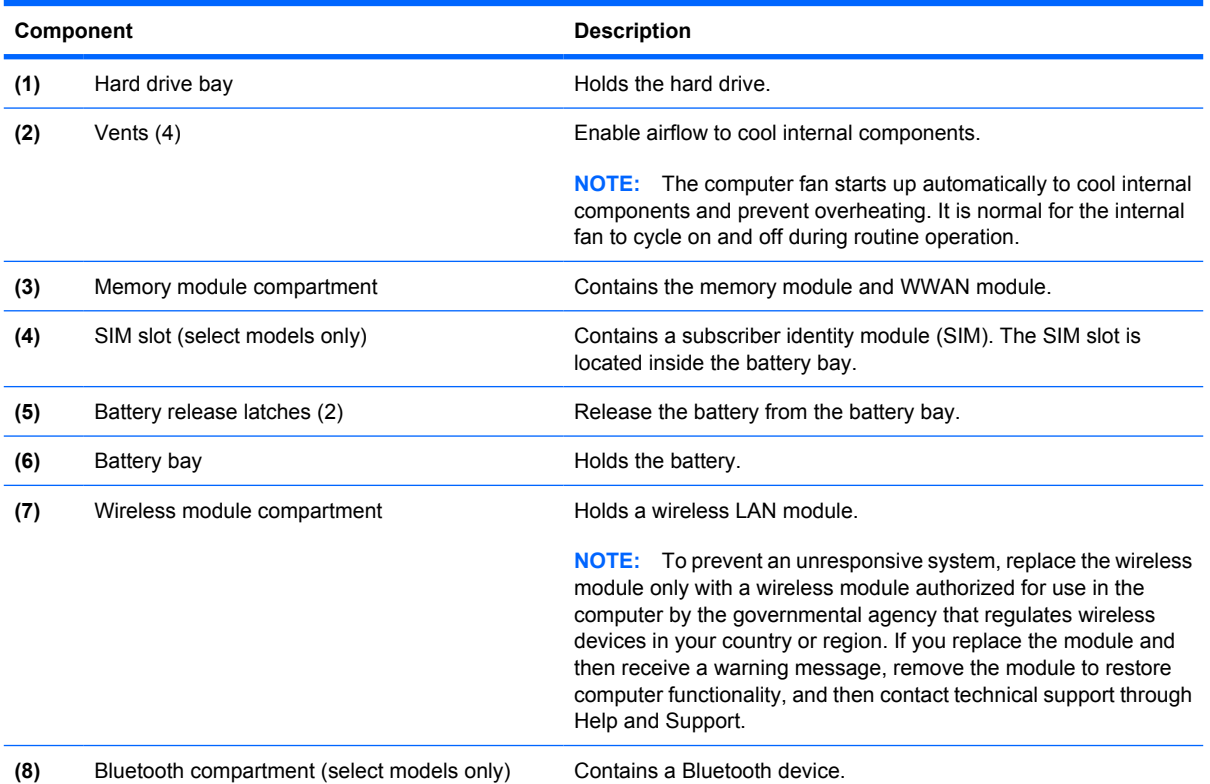

Bottom components 13

# **3 Illustrated parts catalog**

### **Service tag**

When ordering parts or requesting information, provide the computer serial number and model description provided on the service tag.

**(1)** Product name: This is the product name affixed to the front of the computer.

**(2)** Serial number (s/n): This is an alphanumeric identifier that is unique to each product.

**(3)** Part number/Product number (p/n): This number provides specific information about the product's hardware components. The part number helps a service technician to determine what components and parts are needed.

**(4)** Model description: This is the alphanumeric identifier needed to locate documents, drivers, and support for the computer.

**(5)** Warranty period: This number describes the duration of the warranty period for the computer.

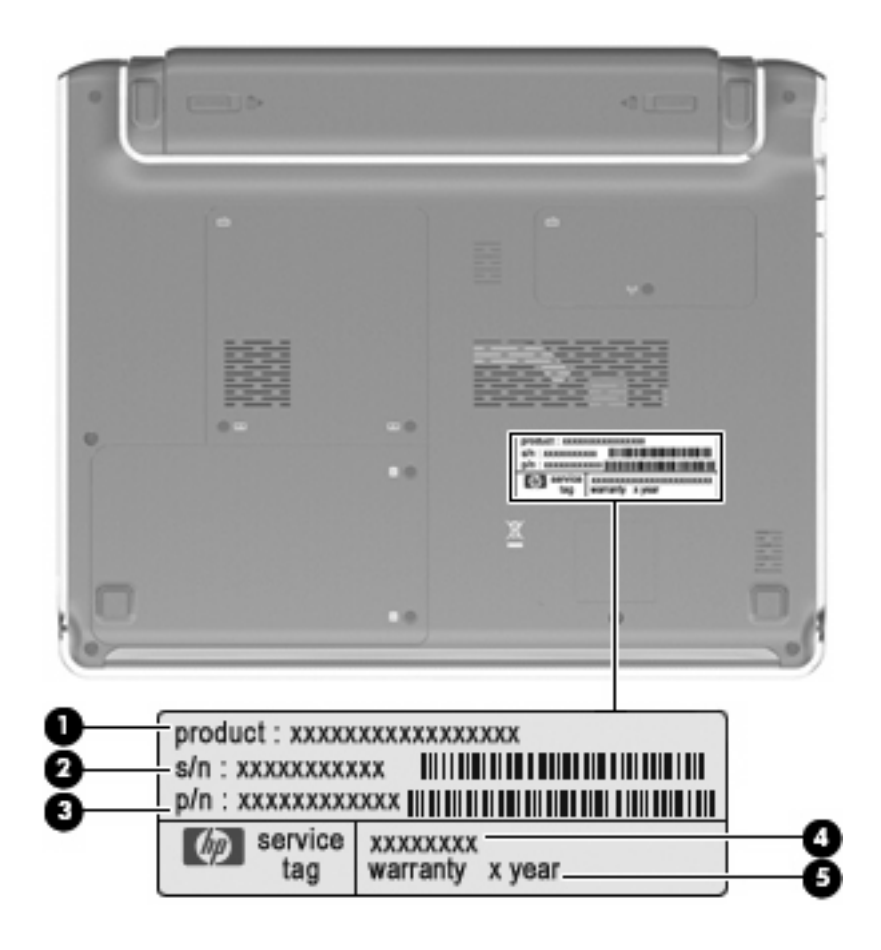

### **Computer major components**

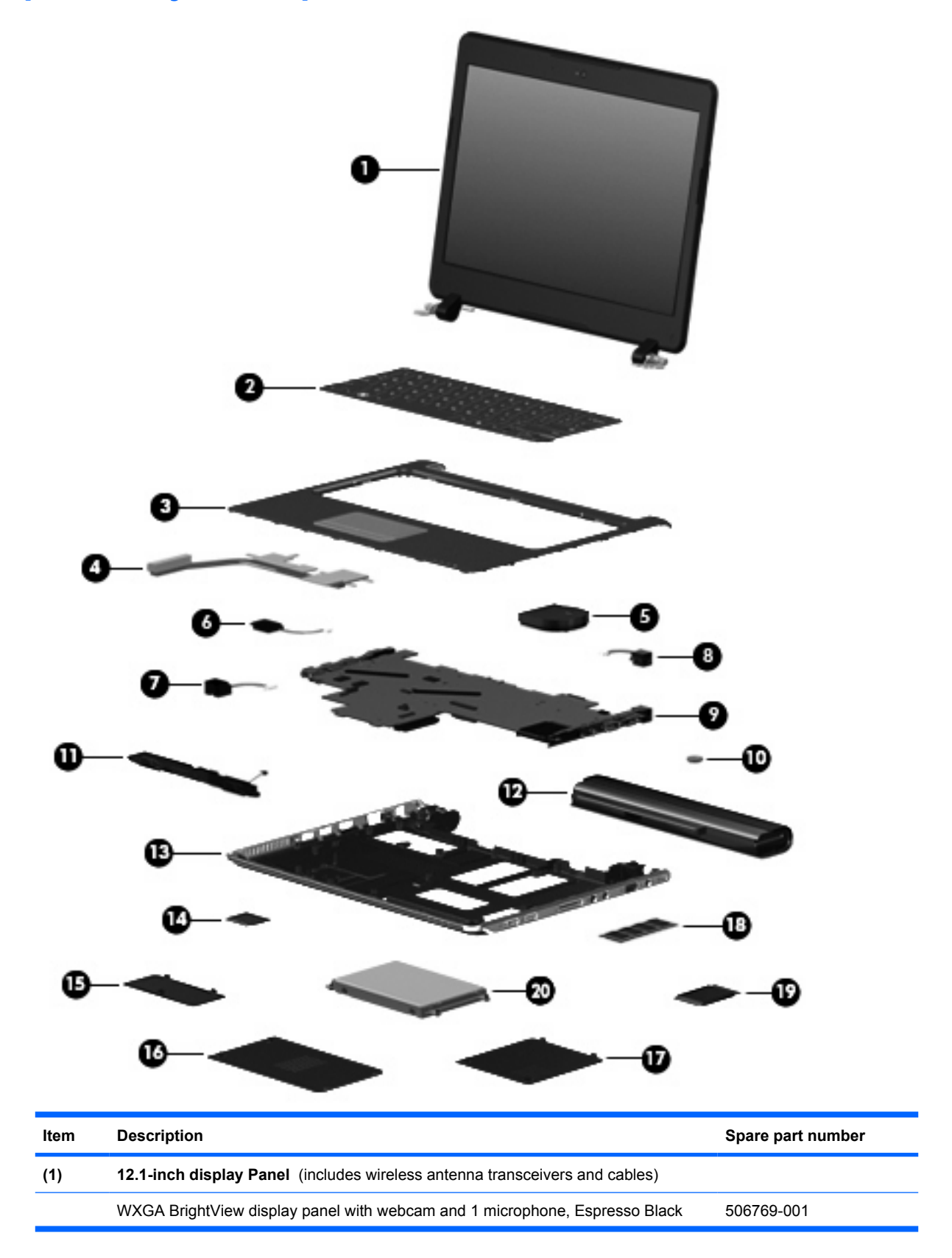

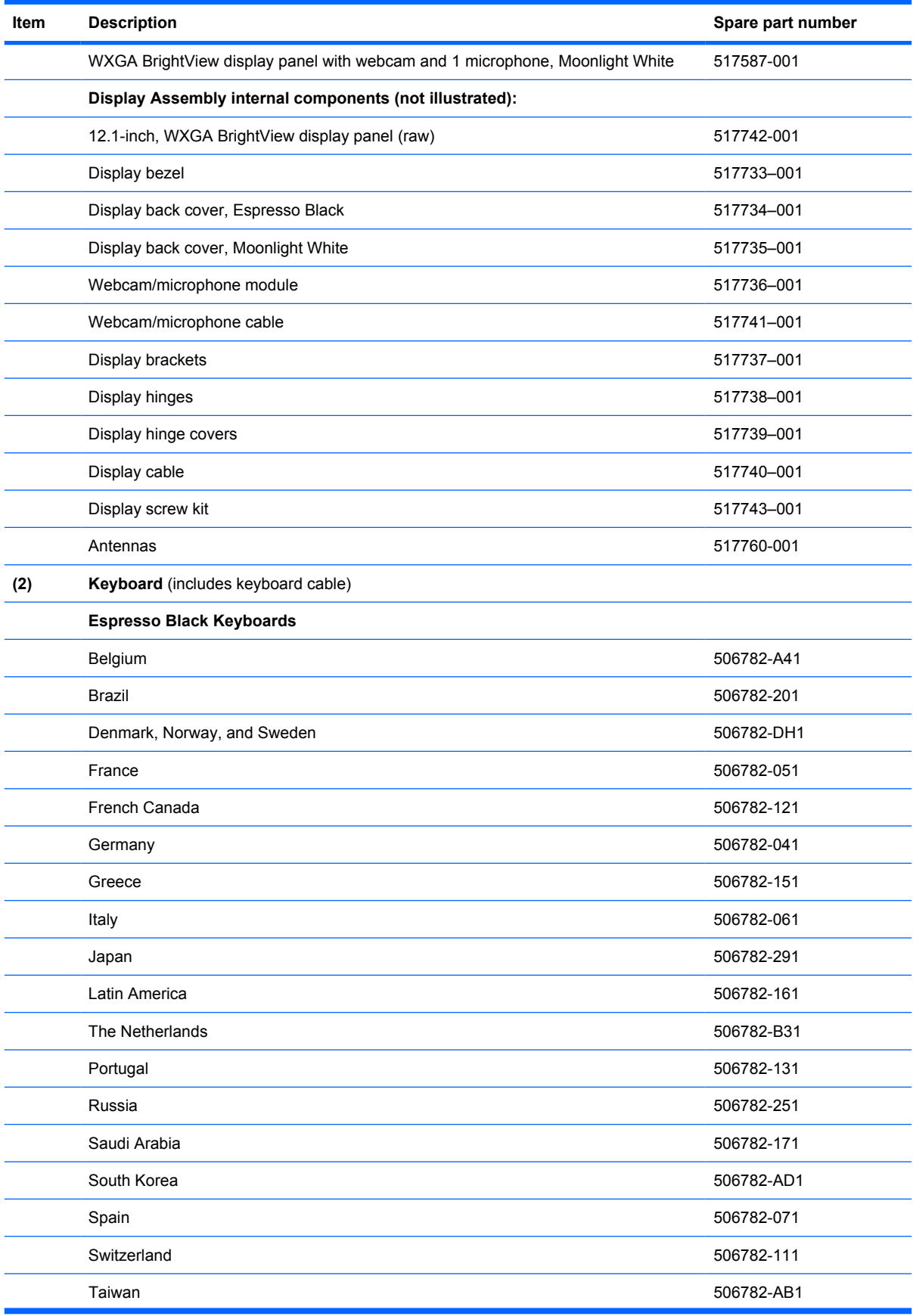

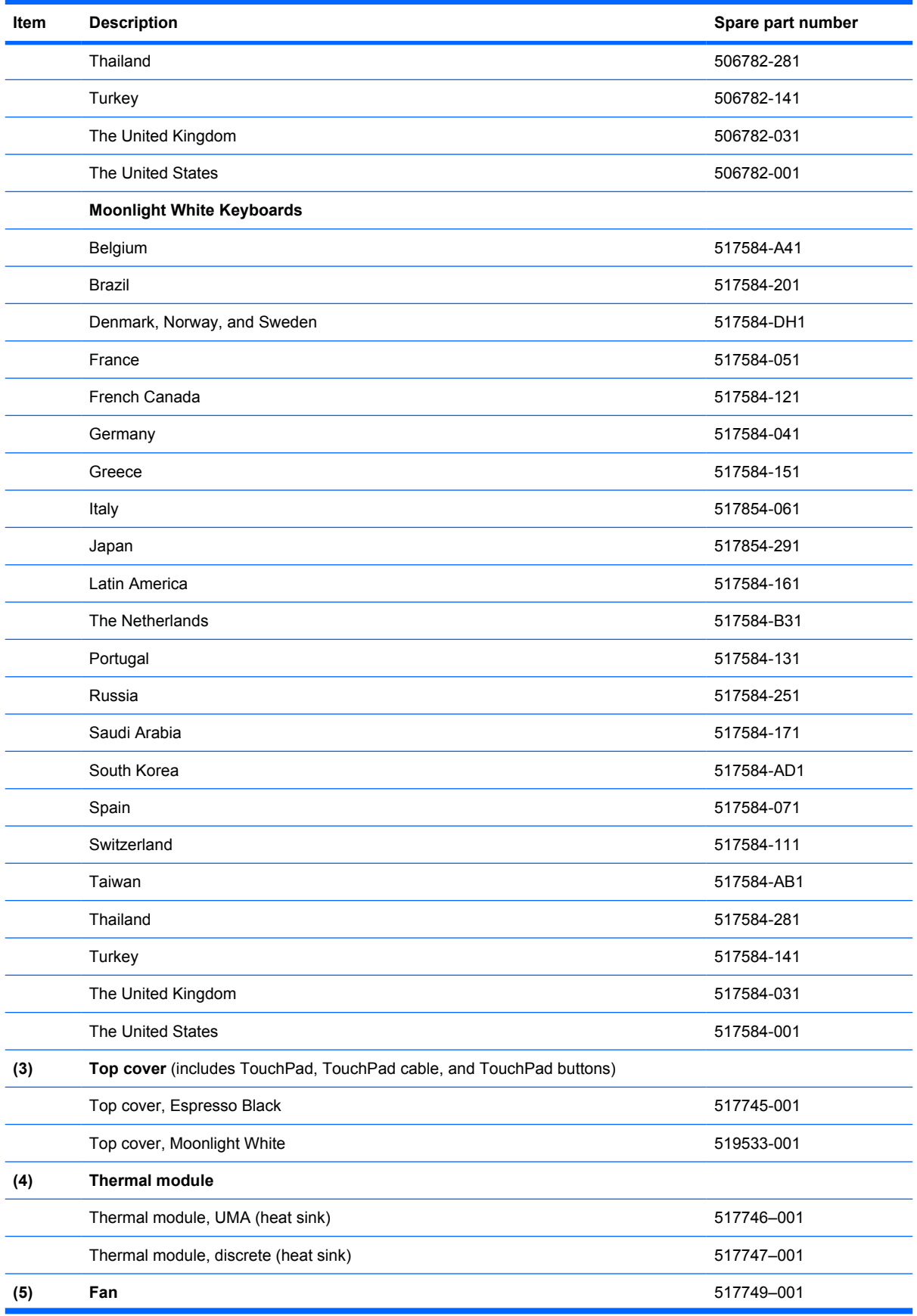

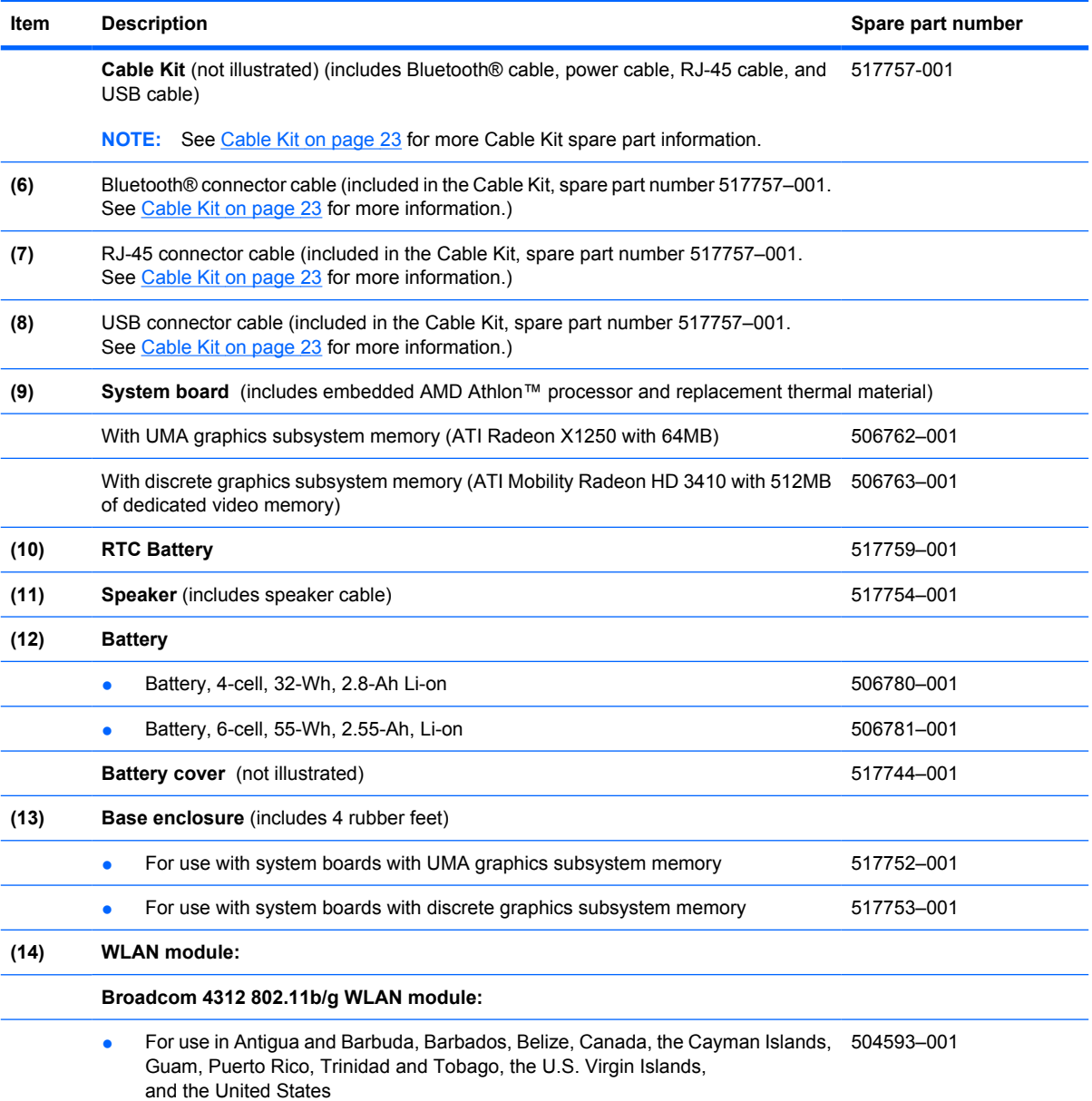

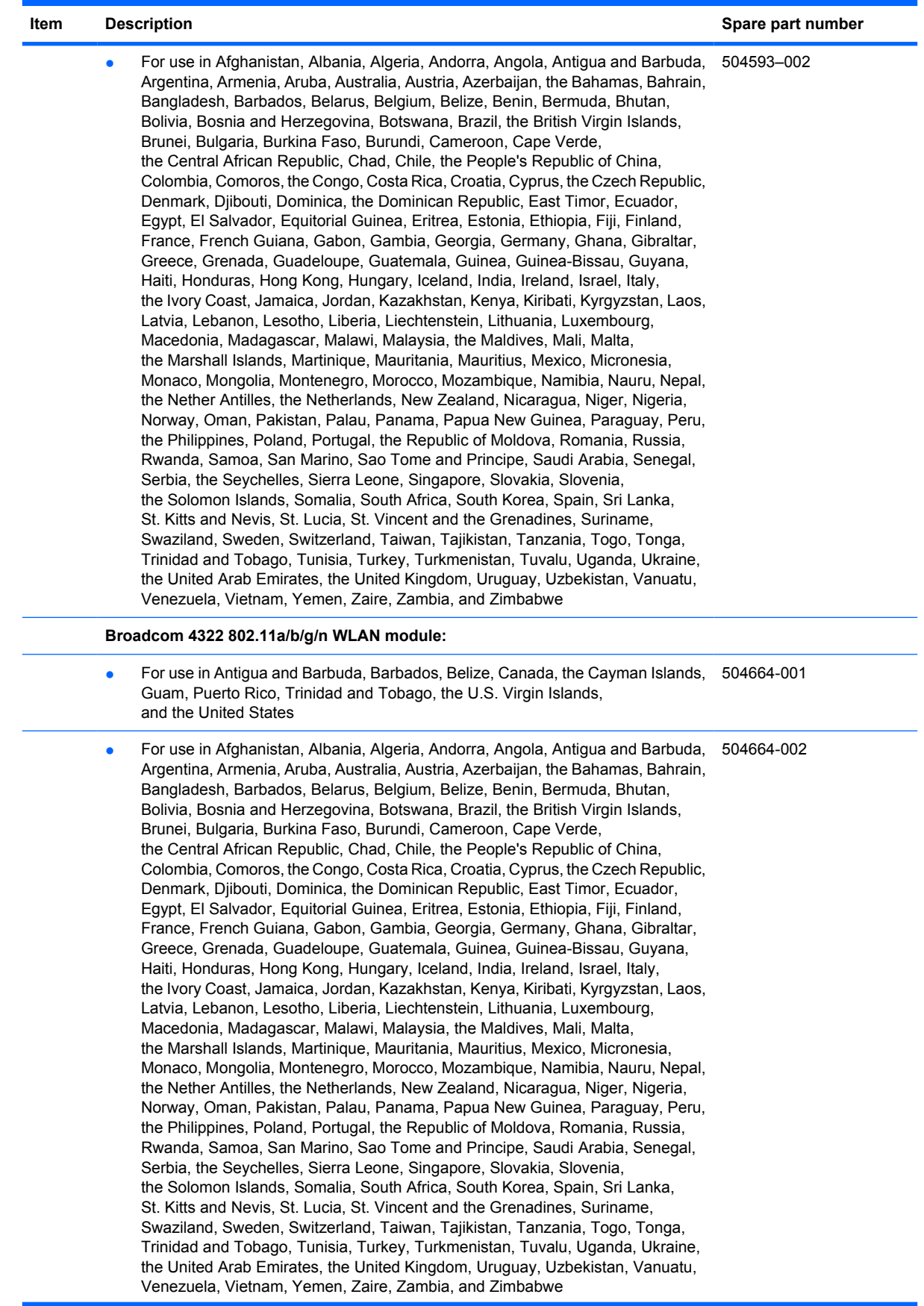

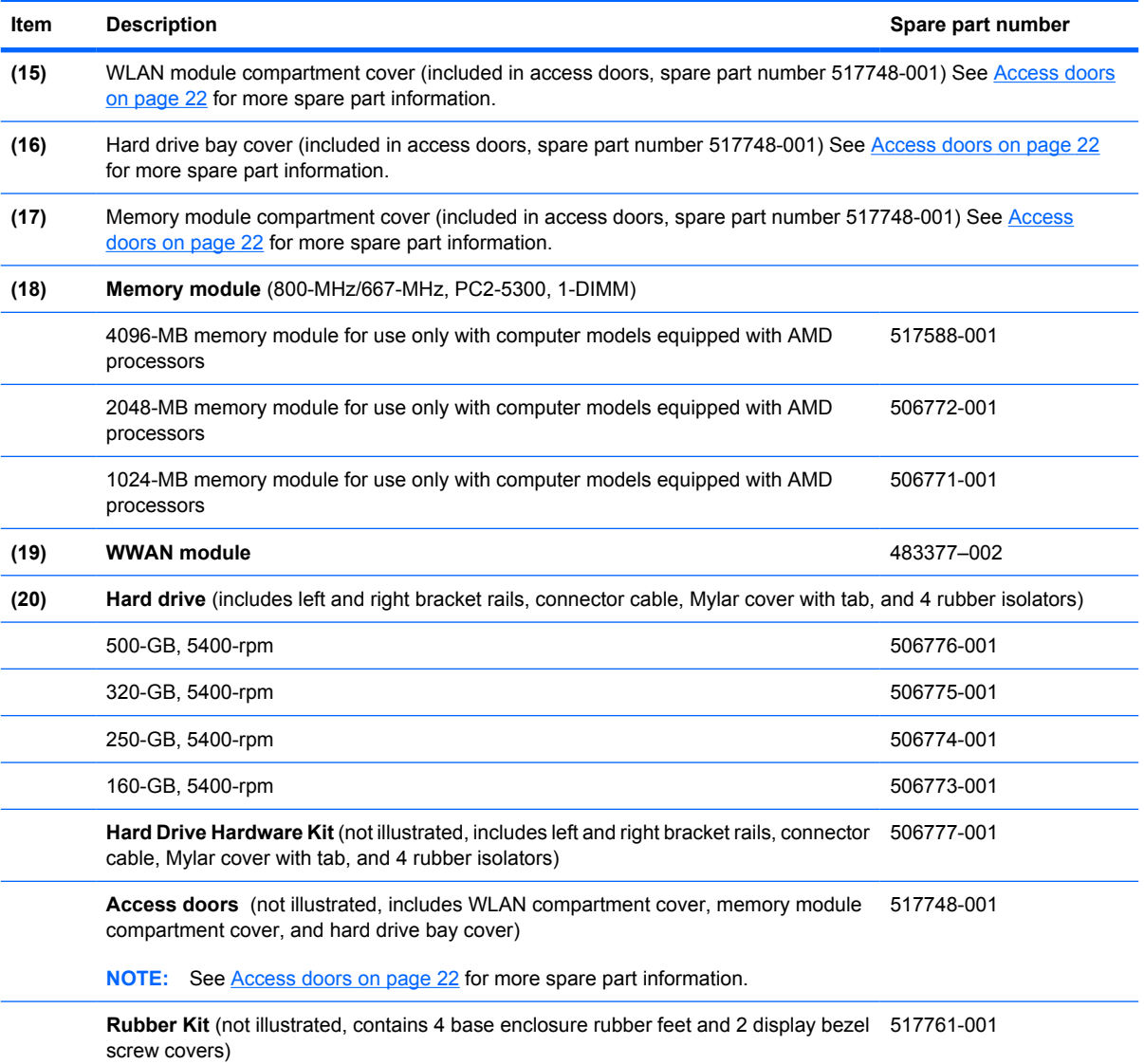

### **Access doors**

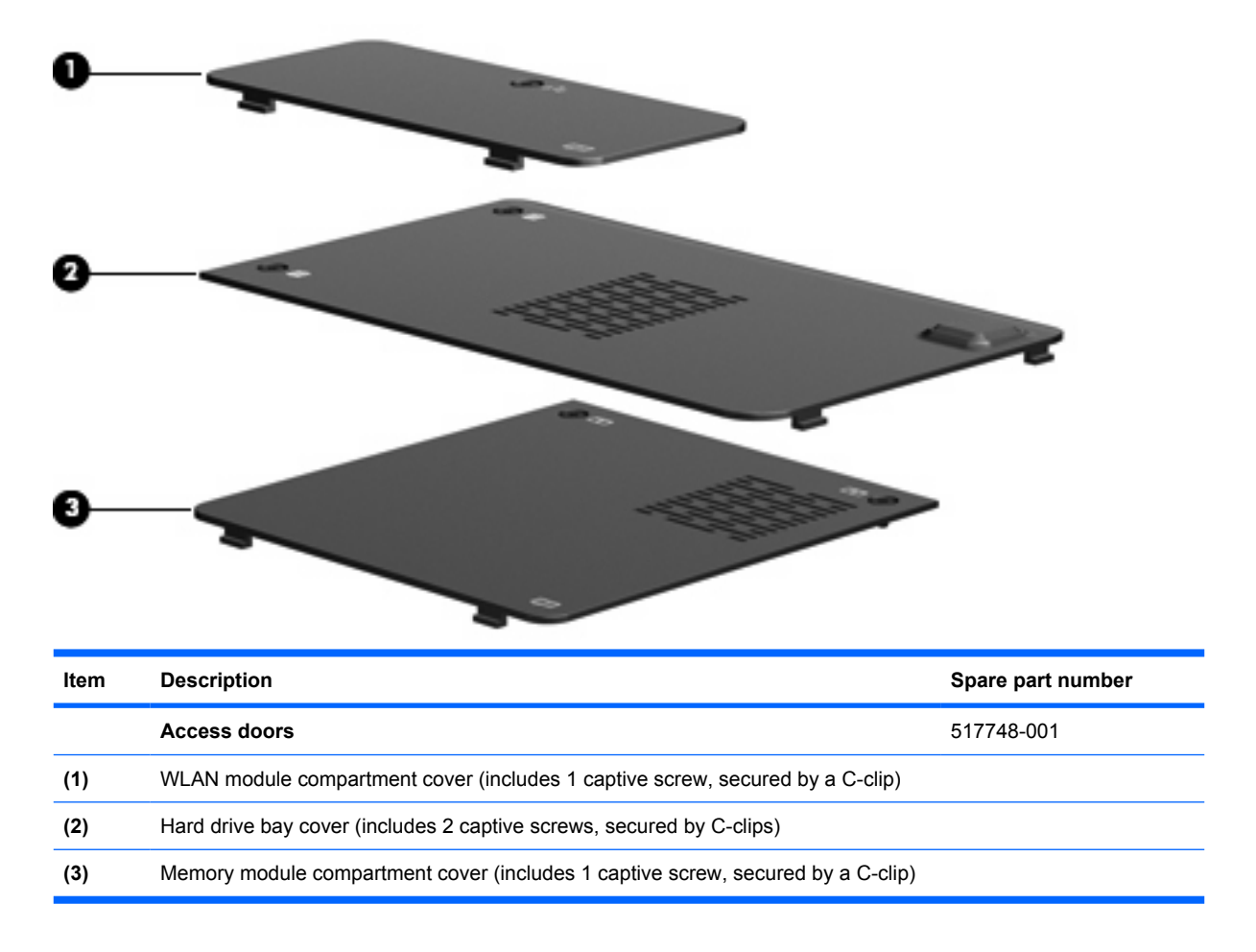

### **Cable Kit**

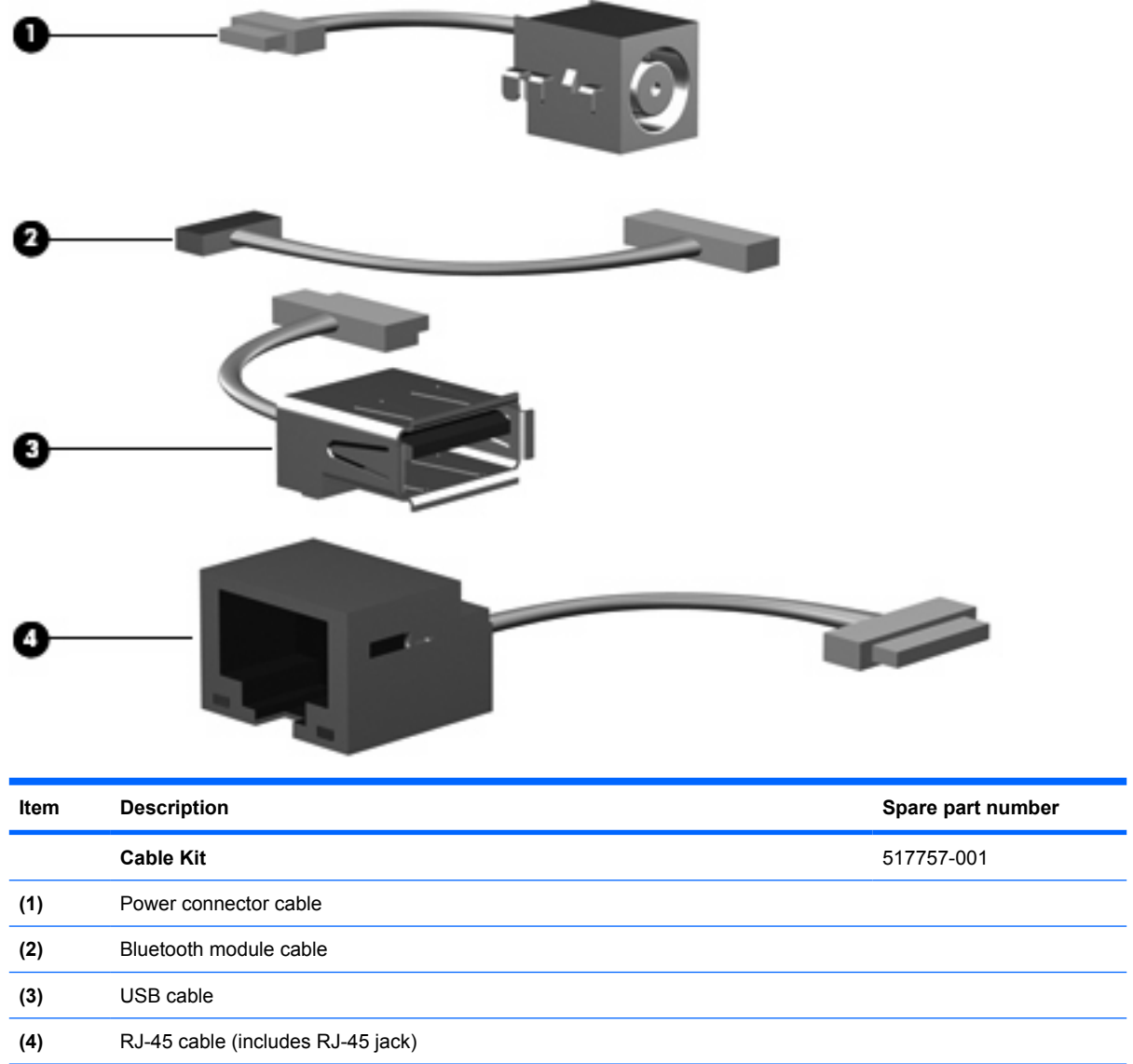

# **Mass storage devices**

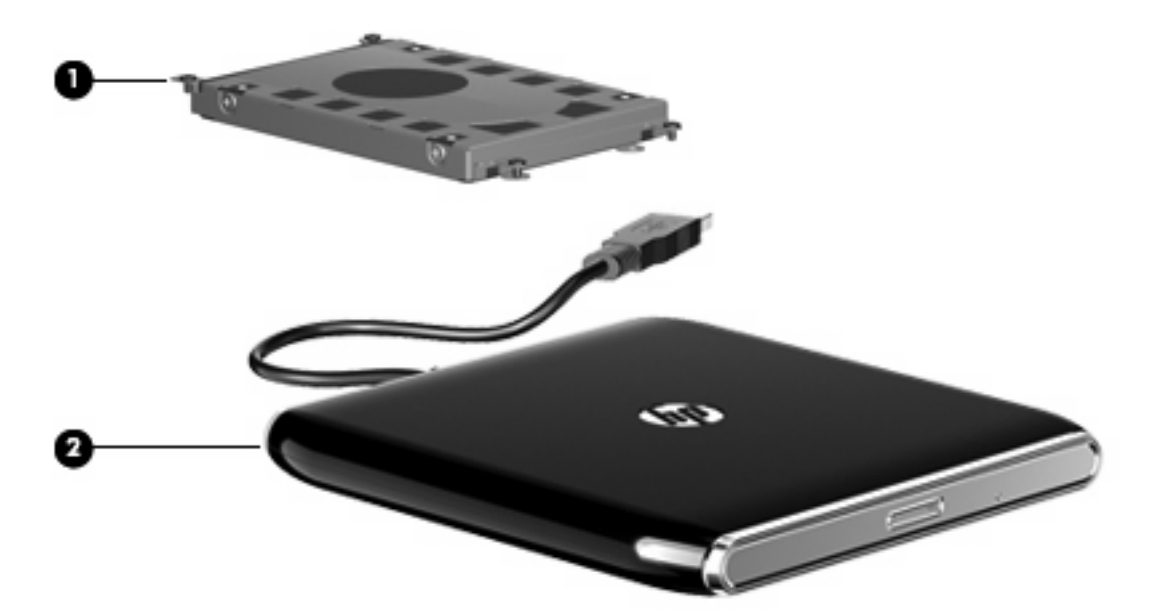

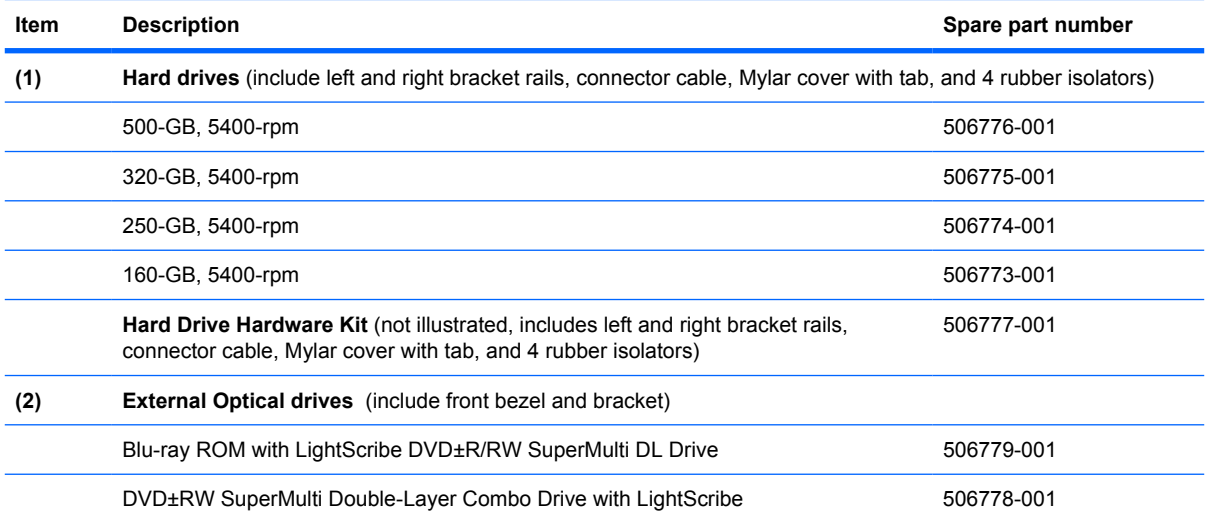

### **Miscellaneous parts**

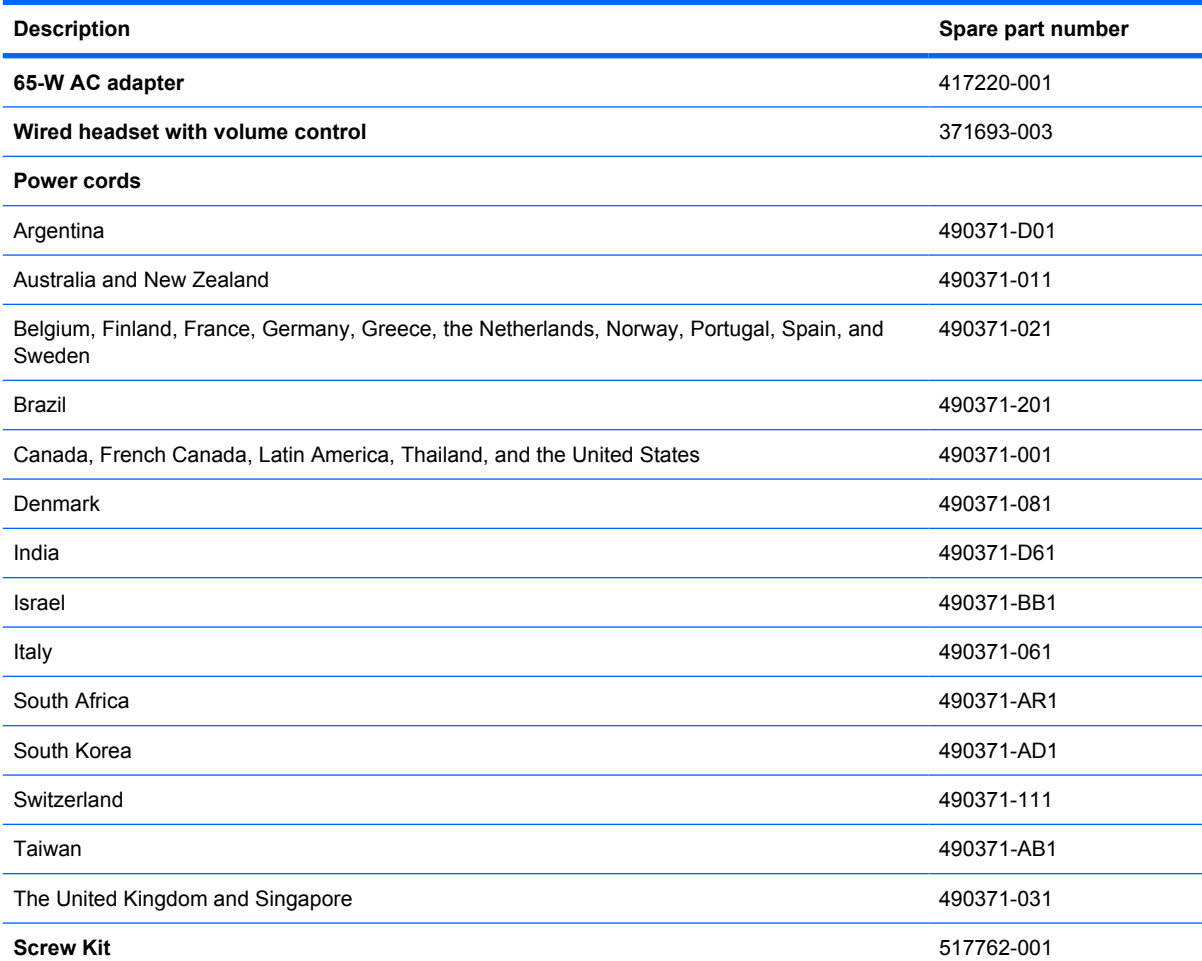

- Phillips PM2.5x10.0 screw
- Phillips PM2.5×9.0 screw
- Phillips PM2.5×6.0 screw
- Phillips PM2.5×6.0 captive screw
- Phillips PM2.5x5.0 screw
- Phillips PM2.5×4.0 screw
- Phillips PM2.0×10.0 captive screw
- Phillips PM2.0x3.0 screw
- Phillips PM2.0x3.0 broadhead screw
- Phillips PM2.0x5.0 screw
- Phillips PM2.0×4.0 screw

# **Sequential part number listing**

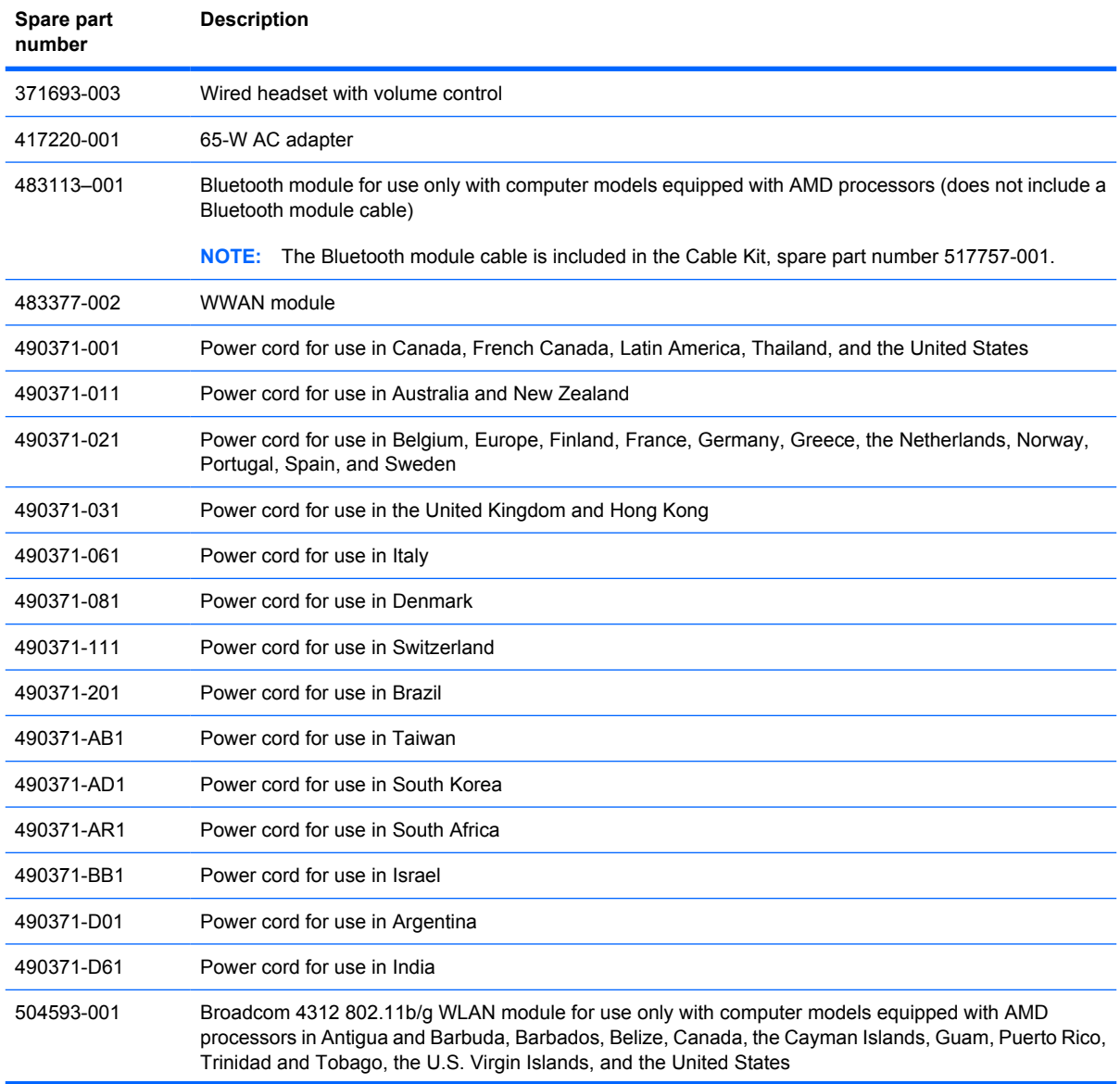

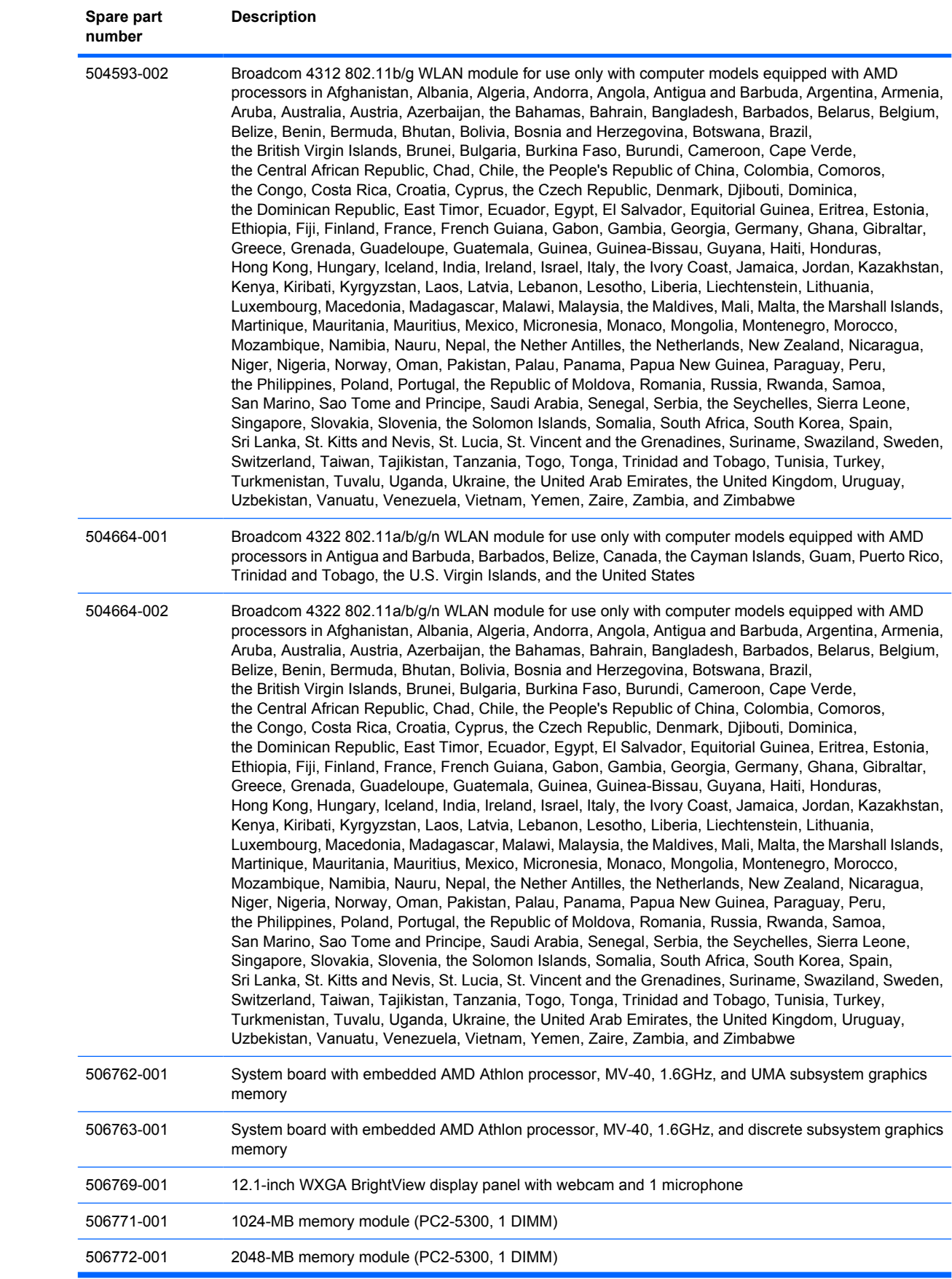

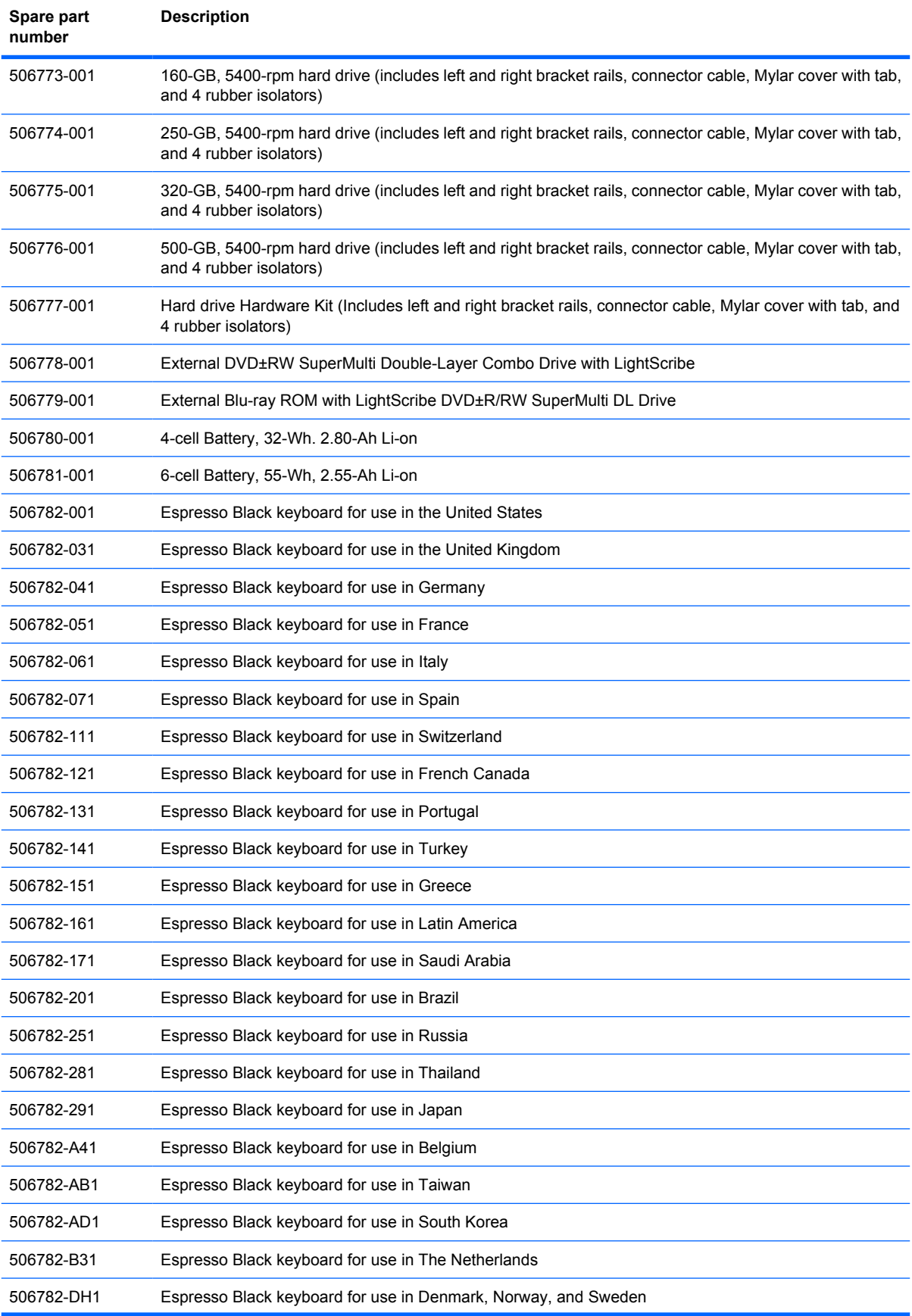
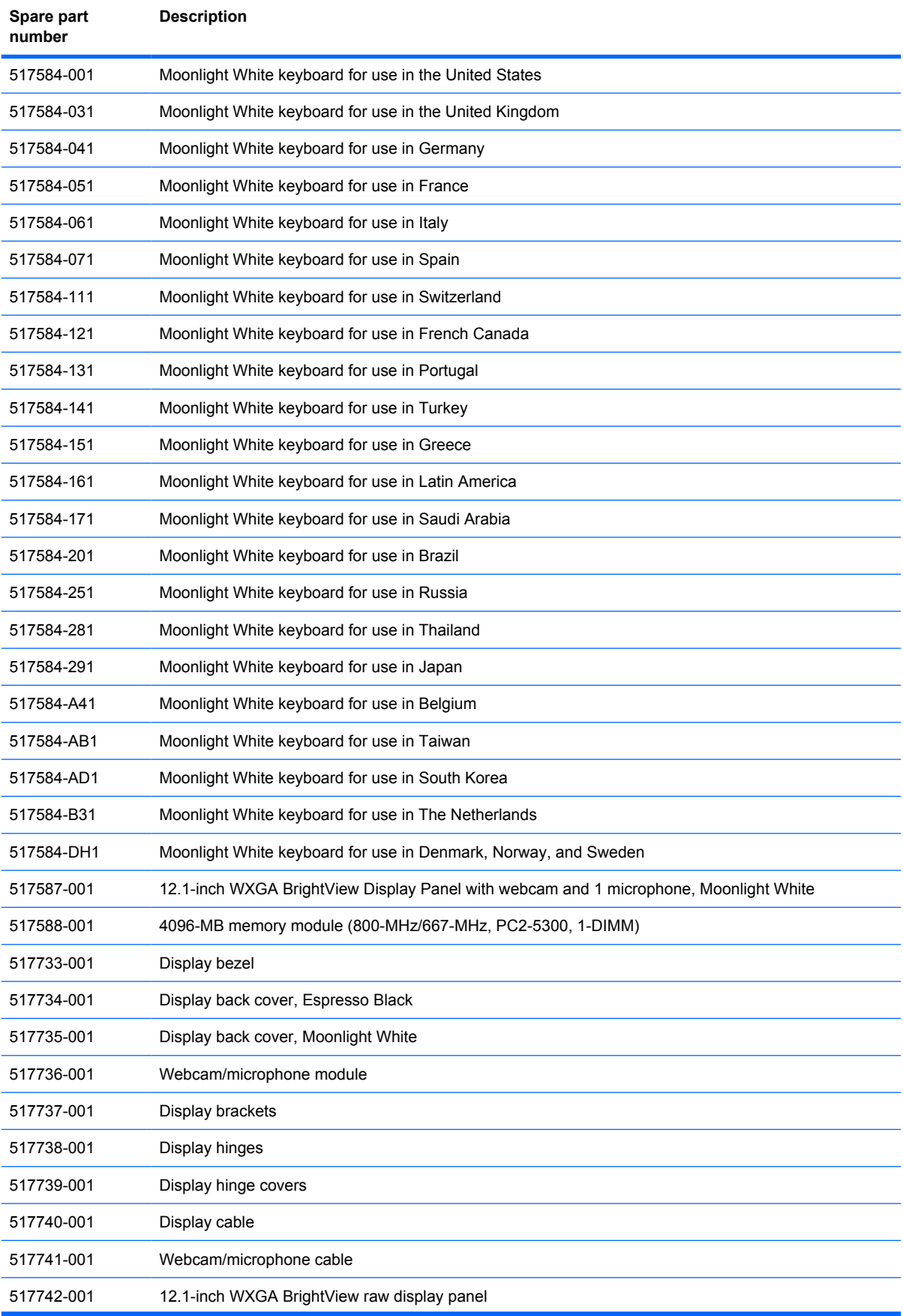

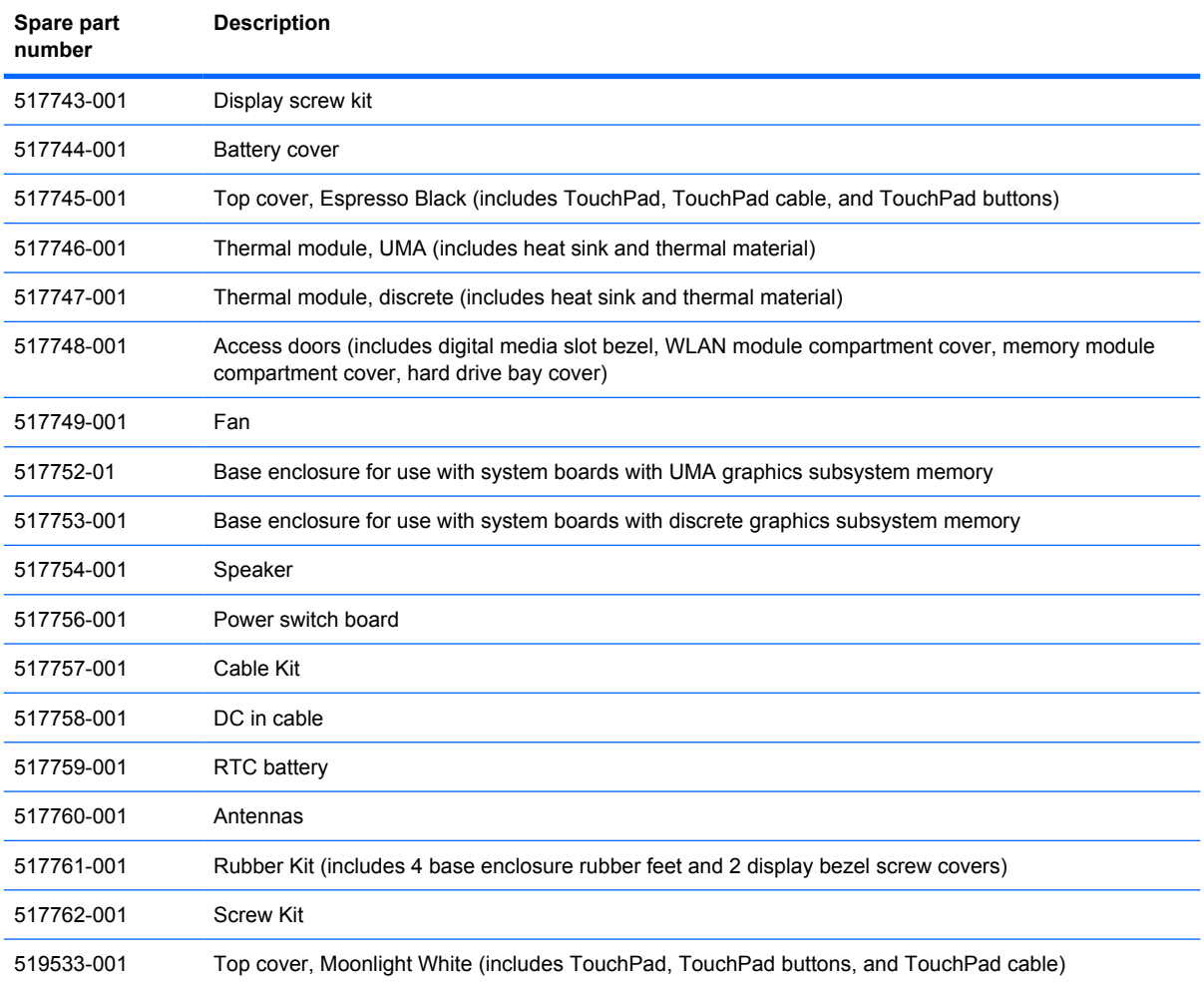

# **4 Removal and replacement procedures**

## **Preliminary replacement requirements**

### **Tools required**

You will need the following tools to complete the removal and replacement procedures:

- Magnetic screwdriver
- Phillips P0 and P1 screwdrivers
- **Flat-bladed screwdriver**

#### **Service considerations**

The following sections include some of the considerations that you must keep in mind during disassembly and assembly procedures.

**Y NOTE:** As you remove each subassembly from the computer, place the subassembly (and all accompanying screws) away from the work area to prevent damage.

#### **Plastic parts**

 $\triangle$  **CAUTION:** Using excessive force during disassembly and reassembly can damage plastic parts. Use care when handling the plastic parts. Apply pressure only at the points designated in the maintenance instructions.

#### **Cables and connectors**

 $\triangle$  **CAUTION:** When servicing the computer, be sure that cables are placed in their proper locations during the reassembly process. Improper cable placement can damage the computer.

Cables must be handled with extreme care to avoid damage. Apply only the tension required to unseat or seat the cables during removal and insertion. Handle cables by the connector whenever possible. In all cases, avoid bending, twisting, or tearing cables. Be sure that cables are routed in such a way that they cannot be caught or snagged by parts being removed or replaced. Handle flex cables with extreme care; these cables tear easily.

#### **Drive handling**

 $\triangle$  **CAUTION:** Drives are fragile components that must be handled with care. To prevent damage to the computer, damage to a drive, or loss of information, observe these precautions:

Before removing or inserting a hard drive, shut down the computer. If you are unsure whether the computer is off or in Hibernation, turn the computer on, and then shut it down through the operating system.

Before handling a drive, be sure that you are discharged of static electricity. While handling a drive, avoid touching the connector.

Before removing a diskette drive or optical drive, be sure that a diskette or disc is not in the drive and be sure that the optical drive tray is closed.

Handle drives on surfaces covered with at least one inch of shock-proof foam.

Avoid dropping drives from any height onto any surface.

After removing a hard drive, an optical drive, or a diskette drive, place it in a static-proof bag.

Avoid exposing a hard drive to products that have magnetic fields, such as monitors or speakers.

Avoid exposing a drive to temperature extremes or liquids.

If a drive must be mailed, place the drive in a bubble pack mailer or other suitable form of protective packaging and label the package "FRAGILE."

## **Grounding guidelines**

#### **Electrostatic discharge damage**

Electronic components are sensitive to electrostatic discharge (ESD). Circuitry design and structure determine the degree of sensitivity. Networks built into many integrated circuits provide some protection, but in many cases, ESD contains enough power to alter device parameters or melt silicon junctions.

A discharge of static electricity from a finger or other conductor can destroy static-sensitive devices or microcircuitry. Even if the spark is neither felt nor heard, damage may have occurred.

An electronic device exposed to ESD may not be affected at all and can work perfectly throughout a normal cycle. Or the device may function normally for a while, then degrade in the internal layers, reducing its life expectancy.

 $\triangle$  **CAUTION:** To prevent damage to the computer when you are removing or installing internal components, observe these precautions:

Keep components in their electrostatic-safe containers until you are ready to install them.

Use nonmagnetic tools.

Before touching an electronic component, discharge static electricity by using the guidelines described in this section.

Avoid touching pins, leads, and circuitry. Handle electronic components as little as possible.

If you remove a component, place it in an electrostatic-safe container.

The following table shows how humidity affects the electrostatic voltage levels generated by different activities.

#### $\triangle$  **CAUTION:** A product can be degraded by as little as 700 V.

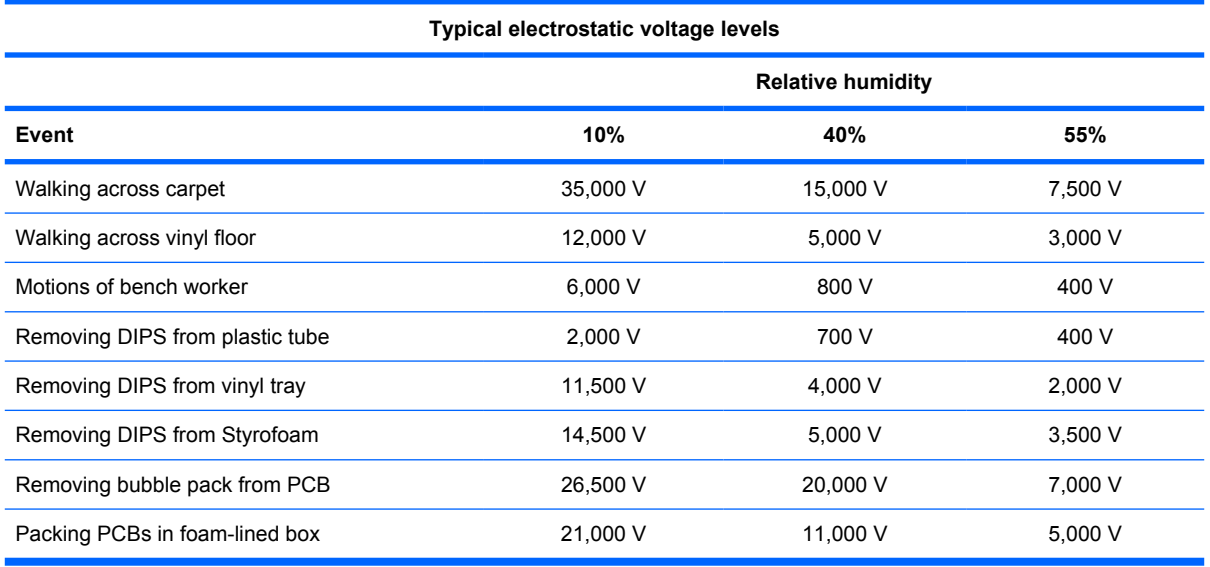

#### **Packaging and transporting guidelines**

Follow these grounding guidelines when packaging and transporting equipment:

- To avoid hand contact, transport products in static-safe tubes, bags, or boxes.
- Protect ESD-sensitive parts and assemblies with conductive or approved containers or packaging.
- Keep ESD-sensitive parts in their containers until the parts arrive at static-free workstations.
- Place items on a grounded surface before removing items from their containers.
- Always be properly grounded when touching a component or assembly.
- Store reusable ESD-sensitive parts from assemblies in protective packaging or nonconductive foam.
- Use transporters and conveyors made of antistatic belts and roller bushings. Be sure that mechanized equipment used for moving materials is wired to ground and that proper materials are selected to avoid static charging. When grounding is not possible, use an ionizer to dissipate electric charges.

#### **Workstation guidelines**

Follow these grounding workstation guidelines:

- Cover the workstation with approved static-shielding material.
- Use a wrist strap connected to a properly grounded work surface and use properly grounded tools and equipment.
- Use conductive field service tools, such as cutters, screwdrivers, and vacuums.
- When fixtures must directly contact dissipative surfaces, use fixtures made only of static-safe materials.
- Keep the work area free of nonconductive materials, such as ordinary plastic assembly aids and Styrofoam.
- Handle ESD-sensitive components, parts, and assemblies by the case or PCM laminate. Handle these items only at static-free workstations.
- Avoid contact with pins, leads, or circuitry.
- Turn off power and input signals before inserting or removing connectors or test equipment.

#### **Equipment guidelines**

Grounding equipment must include either a wrist strap or a foot strap at a grounded workstation.

- When seated, wear a wrist strap connected to a grounded system. Wrist straps are flexible straps with a minimum of one megohm  $\pm 10\%$  resistance in the ground cords. To provide proper ground, wear a strap snugly against the skin at all times. On grounded mats with banana-plug connectors, use alligator clips to connect a wrist strap.
- When standing, use foot straps and a grounded floor mat. Foot straps (heel, toe, or boot straps) can be used at standing workstations and are compatible with most types of shoes or boots. On conductive floors or dissipative floor mats, use foot straps on both feet with a minimum of one megohm resistance between the operator and ground. To be effective, the conductive strips must be worn in contact with the skin.

The following grounding equipment is recommended to prevent electrostatic damage:

- Antistatic tape
- Antistatic smocks, aprons, and sleeve protectors
- Conductive bins and other assembly or soldering aids
- Nonconductive foam
- Conductive tabletop workstations with ground cords of one megohm resistance
- Static-dissipative tables or floor mats with hard ties to the ground
- **Field service kits**
- Static awareness labels
- Material-handling packages
- Nonconductive plastic bags, tubes, or boxes
- Metal tote boxes
- Electrostatic voltage levels and protective materials

The following table lists the shielding protection provided by antistatic bags and floor mats.

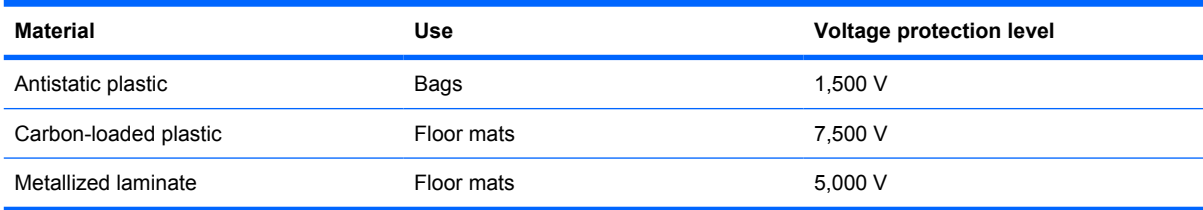

#### **Unknown user password**

If the computer you are servicing has an unknown user password, follow these steps to clear the password.

**NOTE:** These steps also clear CMOS.

Before disassembling the computer, follow these steps:

- **1.** Shut down the computer. If you are unsure whether the computer is off or in Hibernation, turn the computer on, and then shut it down through the operating system.
- **2.** Disconnect all external devices connected to the computer.
- **3.** Disconnect the power from the computer by first unplugging the power cord from the AC outlet and then unplugging the AC adapter from the computer.
- **4.** Remove the battery (see **Battery on page 39**).
- **5.** Remove the RTC battery (see RTC battery on page 66).
- **6.** Wait approximately 10 seconds.
- **7.** Replace the RTC battery and reassemble the computer.
- **8.** Connect AC power to the computer. Do not reinsert any batteries at this time.
- **9.** Turn on the computer.

All passwords and all CMOS settings have been cleared.

## **Component replacement procedures**

This chapter provides removal and replacement procedures.

There are as many as 91 screws, in 8 different sizes, that must be removed, replaced, or loosened when servicing the computer. Make special note of each screw size and location during removal and replacement.

#### **Service tag**

When ordering parts or requesting information, provide the computer serial number and model description provided on the service tag.

**(1)** Product name: This is the product name affixed to the front of the computer.

**(2)** Serial number (s/n): This is an alphanumeric identifier that is unique to each product.

**(3)** Part number/Product number (p/n): This number provides specific information about the product's hardware components. The part number helps a service technician to determine what components and parts are needed.

**(4)** Model description: This is the alphanumeric identifier needed to locate documents, drivers, and support for the computer.

**(5)** Warranty period: This number describes the duration of the warranty period for the computer.

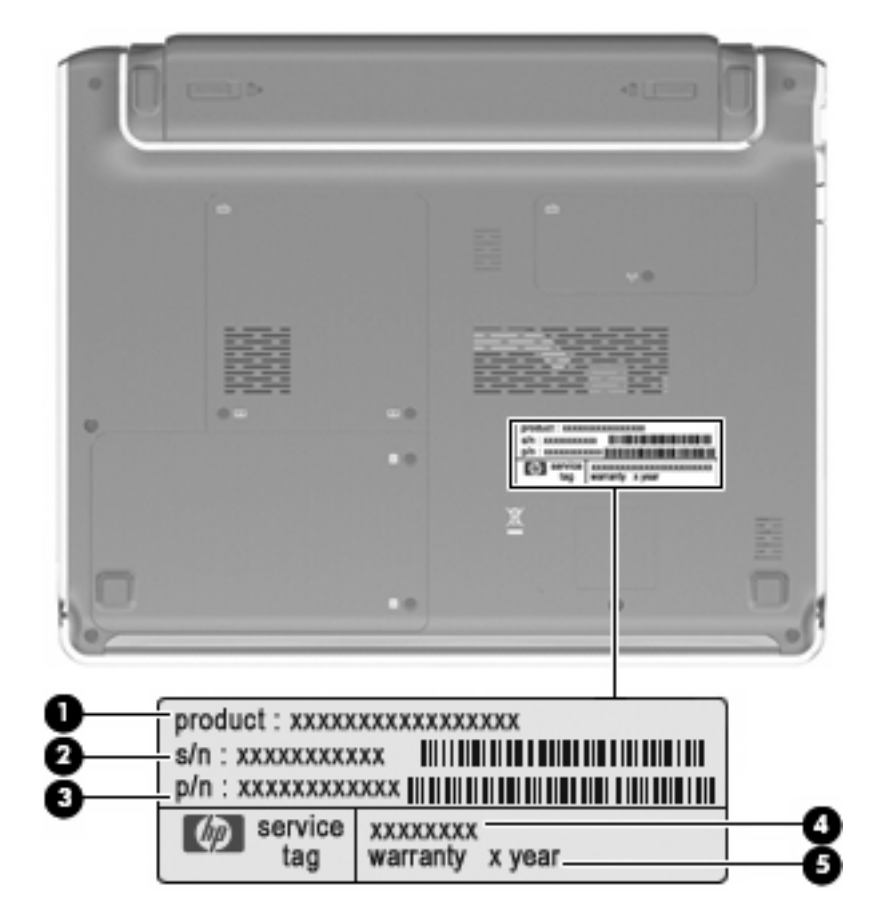

### **Computer feet**

The computer feet are adhesive-backed rubber pads. The feet are included in the Rubber Kit, spare part number 517761-001. Two rectangular rubber feet attach to the back edge of the base enclosure, and two square rubber feet attach to the front edge of the base enclosure in the locations illustrated below.

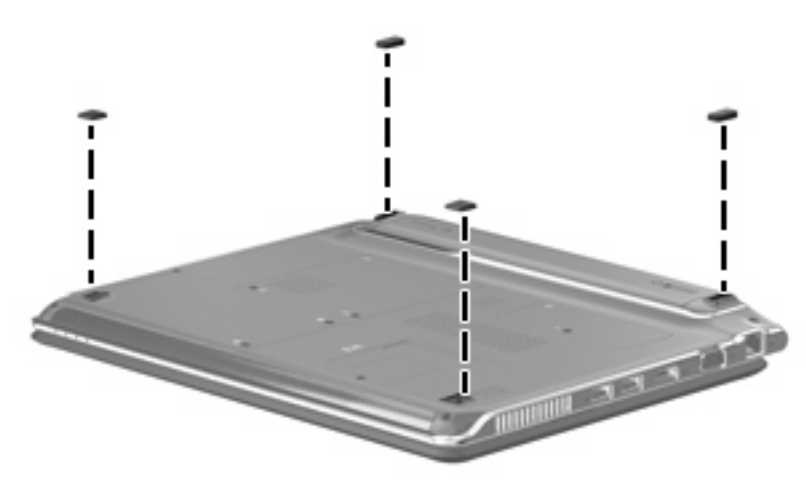

## **Battery**

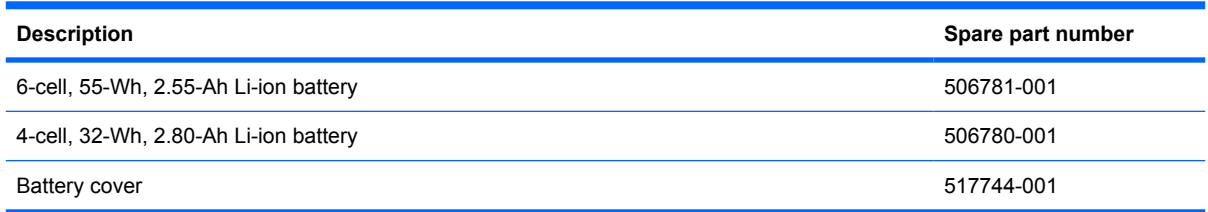

Before disassembling the computer, follow these steps:

- **1.** Shut down the computer. If you are unsure whether the computer is off or in Hibernation, turn the computer on, and then shut it down through the operating system.
- **2.** Disconnect all external devices connected to the computer.
- **3.** Disconnect the power from the computer by first unplugging the power cord from the AC outlet and then unplugging the AC adapter from the computer.

Remove the battery:

- **1.** Turn the computer upside down on a flat surface.
- **2.** On the battery pack, slide the right battery release latch to the left **(1),** then slide the left battery release latch to the right **(2)** and hold it.
- **3.** Slide the battery pack **(3)** away from the computer.

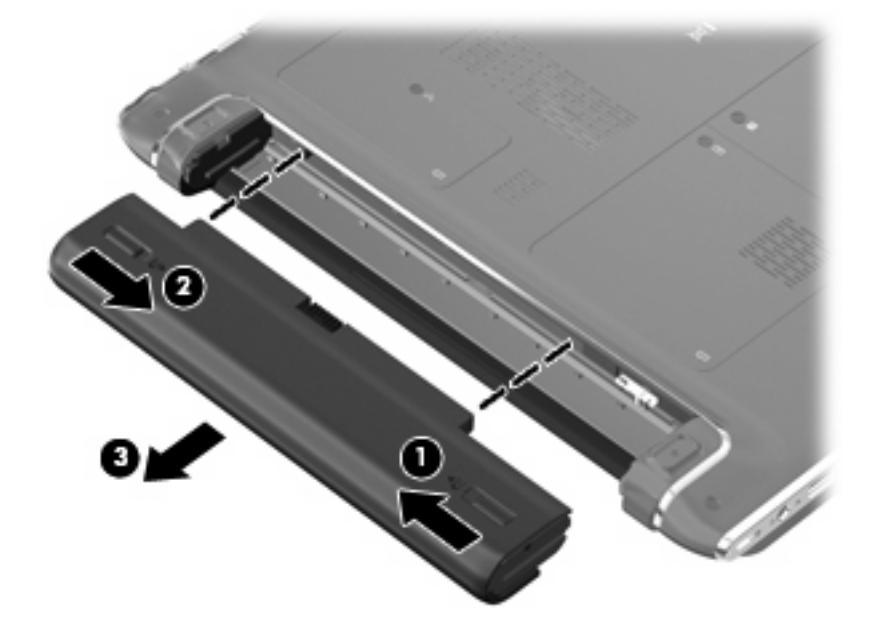

To insert the battery, insert the rear edge of the battery into the battery bay and push in until it is seated. The battery release latches automatically lock the battery into place.

## **Hard drive**

**B**<sup> $\bullet$ </sup> **NOTE:** The hard drive spare part kit includes left and right bracket rails, a connector cable, Mylar cover with tab, and 4 rubber isolators.

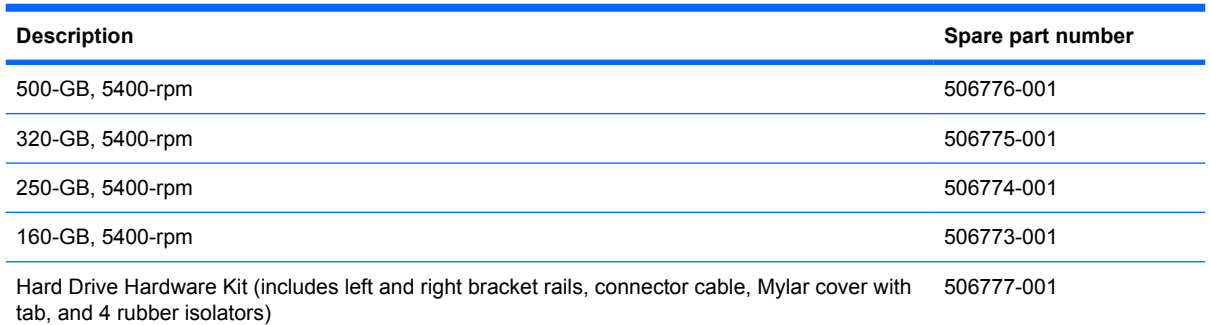

Before removing the hard drive, follow these steps:

- **1.** Shut down the computer. If you are unsure whether the computer is off or in Hibernation, turn the computer on, and then shut it down through the operating system.
- **2.** Disconnect all external devices connected to the computer.
- **3.** Disconnect the power from the computer by first unplugging the power cord from the AC outlet and then unplugging the AC adapter from the computer.
- **4.** Remove the battery (see **Battery on page 39**).

Remove the hard drive:

- **1.** Position the computer upside down with the front toward you.
- **2.** Loosen the two Phillips PM2.5×6.0 captive screws **(1)** that secure the hard drive bay cover to the computer.

**3.** Lift the right side of the hard drive bay cover **(2)**, swing it up and to the left, and remove the cover **(3)**. The hard drive bay cover is included in the Access doors, spare part number 517748-001.

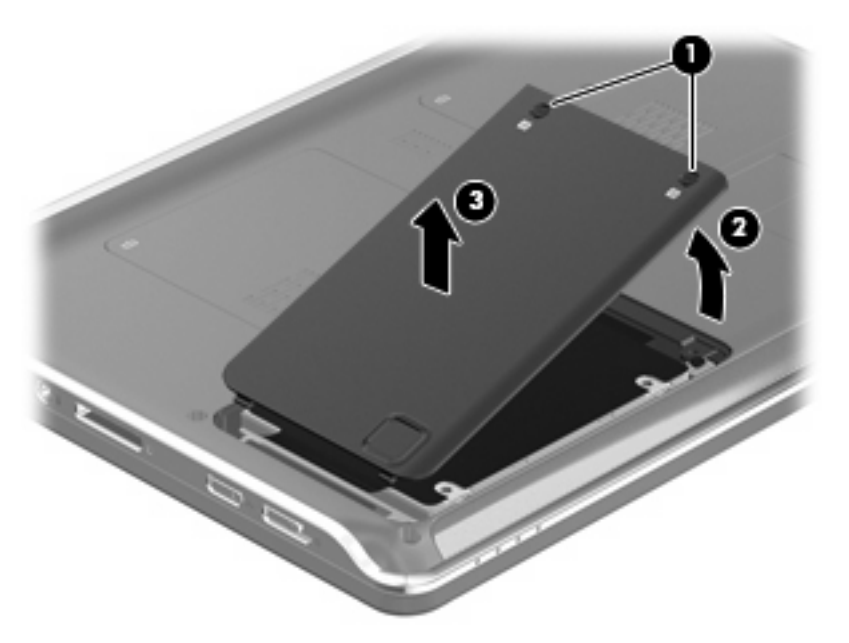

- **4.** Remove the three Phillips PM2.5x4.0 screws **(1)**, and the one Phillips PM2.5x7.0 screw **(2)** that secure the hard drive to the computer.
- **WARNING!** Be sure to replace the 7.0-mm screw in the correct location as indicated below. If it is accidentally screwed into one of the 4.0-mm screw locations, it imay damage the computer.
- **5.** Use the Mylar tab to slide the hard drive to the left to disconnect it from the system board **(3)**, and then lift the hard drive up on the right and remove it from the hard drive bay **(4)**.

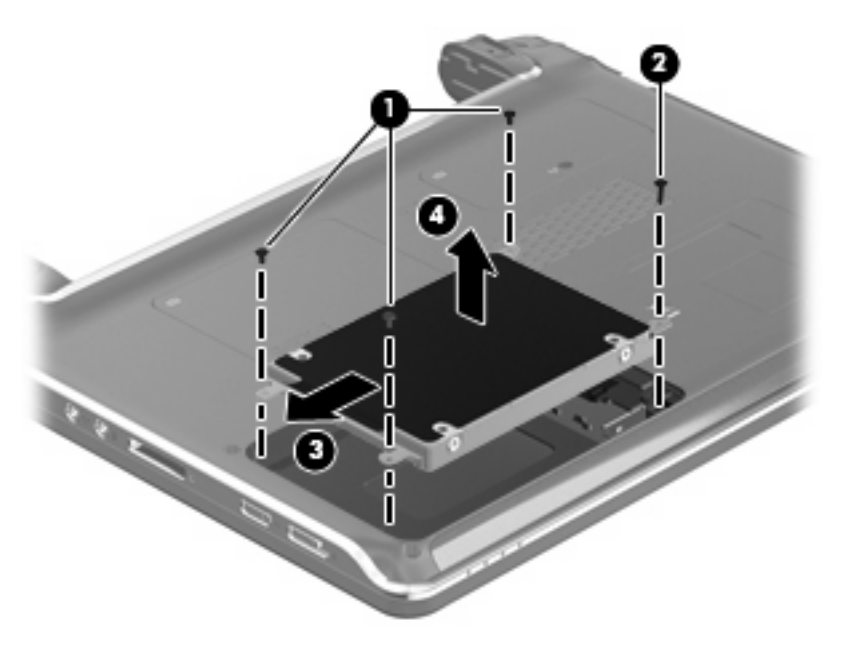

**6.** If it is necessary to replace the hard drive bracket or any of the hard drive bracket components, remove the two Phillips PM3.0x4.0 screws **(1)** from each side of the hard drive.

**7.** Lift the bracket **(2)** straight up to remove it from the hard drive.

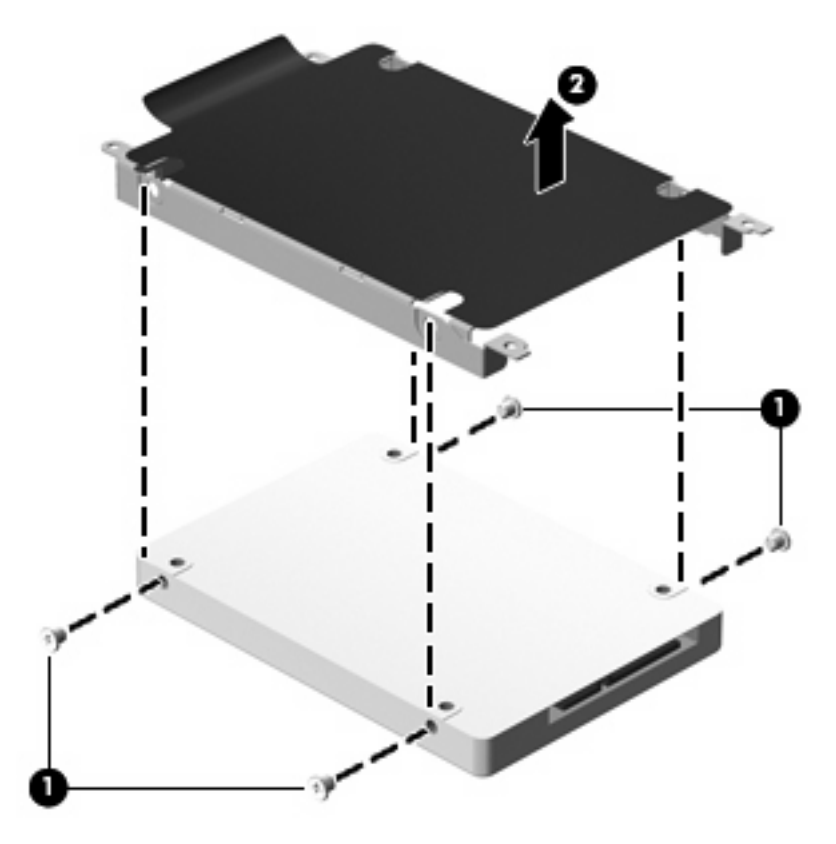

Reverse this procedure to reassemble and install the hard drive.

#### **Memory module**

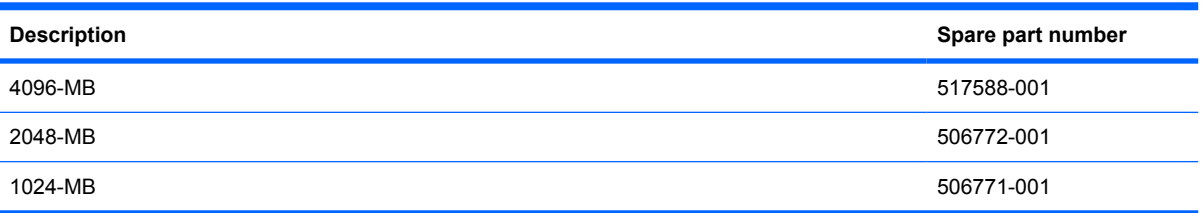

Before removing the memory module, follow these steps:

- **1.** Shut down the computer. If you are unsure whether the computer is off or in Hibernation, turn the computer on, and then shut it down through the operating system.
- **2.** Disconnect all external devices connected to the computer.
- **3.** Disconnect the power from the computer by first unplugging the power cord from the AC outlet and then unplugging the AC adapter from the computer.
- **4.** Remove the battery (see Battery on page 39).

Remove the memory module:

- **1.** Position the computer upside down with the front toward you.
- **2.** Loosen the two Phillips PM2.5×6.0 captive screws **(1)** that secure the memory module compartment cover to the computer.
- **3.** Lift the front edge of the cover, swing it up and to the left **(2)**, and remove the cover **(3)**. The memory module compartment cover is included in the Access doors, spare part number 517748-001.

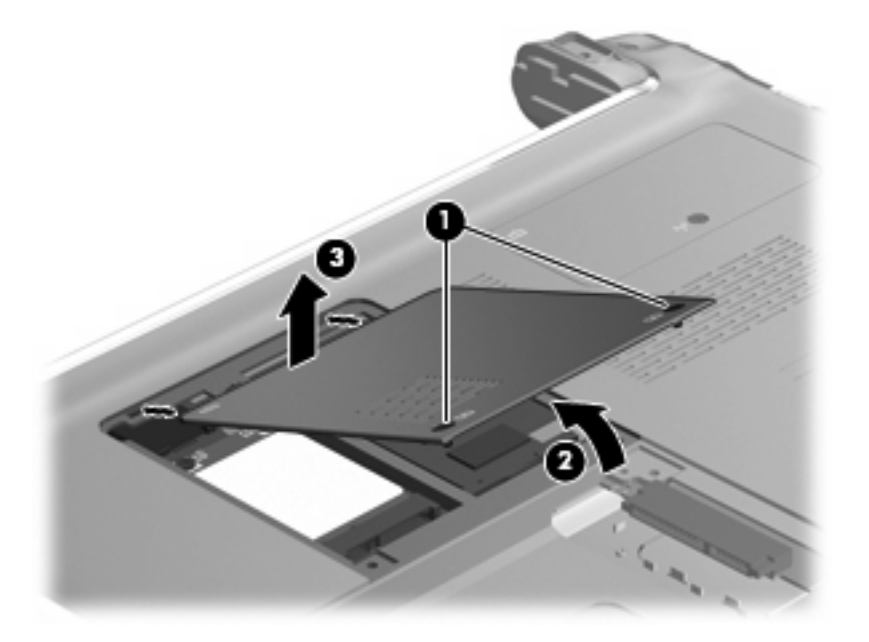

**4.** Spread the retaining tabs **(1)** on each side of the memory module slot to release the memory module. (The edge of the module opposite the slot rises away from the computer.)

- **5.** Remove the module **(2)** by pulling it away from the slot at an angle.
- **NOTE:** Memory modules are designed with a notch (3) to prevent incorrect insertion into the memory module slot.

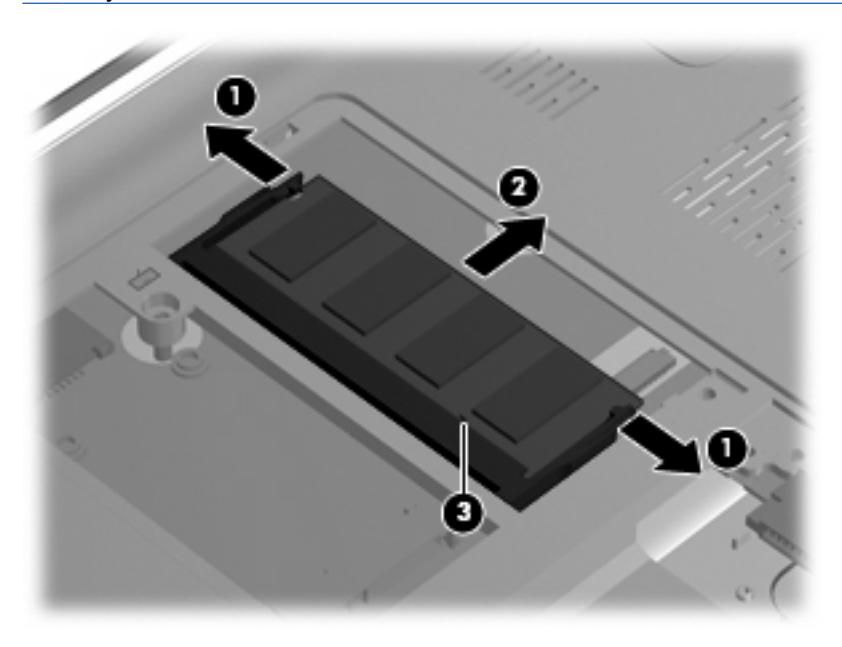

Reverse this procedure to install the memory module.

#### **WWAN module**

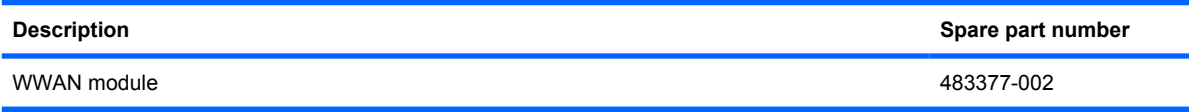

Before removing the WWAN module, follow these steps:

- **1.** Shut down the computer. If you are unsure whether the computer is off or in Hibernation, turn the computer on, and then shut it down through the operating system.
- **2.** Disconnect all external devices connected to the computer.
- **3.** Disconnect the power from the computer by first unplugging the power cord from the AC outlet and then unplugging the AC adapter from the computer.
- **4.** Remove the battery (see **Battery on page 39**).

Remove the WWAN module:

- $\triangle$  **CAUTION:** To prevent an unresponsive system, replace the wireless module only with a wireless module authorized for use in the computer by the governmental agency that regulates wireless devices in your country or region. If you replace the module and then receive a warning message, remove the module to restore computer functionality, and then contact technical support through Help and Support.
	- **1.** Position the computer upside down with the front toward you.
	- **2.** Loosen the two Phillips PM2.5x6.0 captive screws **(1)** that secure the memory module compartment cover to the computer.
	- **3.** Lift the front edge of the cover, swing it up and to the left **(2)**, and remove the cover **(3)**. The memory module compartment cover is included in Access doors, spare part number 517748-001.

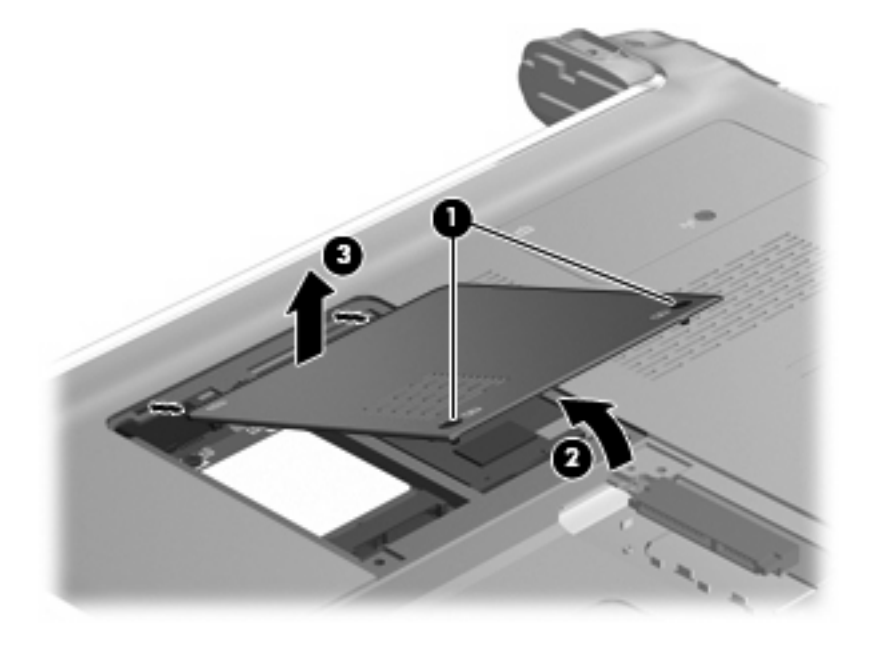

**4.** Disconnect the WWAN antenna cables **(1)** from the WWAN module.

- **NOTE:** The blue WWAN antenna cable connects to the "Aux" terminal. The red WWAN antenna cable connects to the "Main" terminal.
- **5.** Remove the two Phillips PM2.5x4.0 screws **(2)** that secure the WWAN module to the computer. (The edge of the module opposite the slot rises away from the computer.)
- **6.** Remove the WWAN module **(3)** by pulling it away from the slot at an angle.
- **NOTE:** WWAN modules are designed with a notch (4) to prevent incorrect insertion into the WWAN module slot.

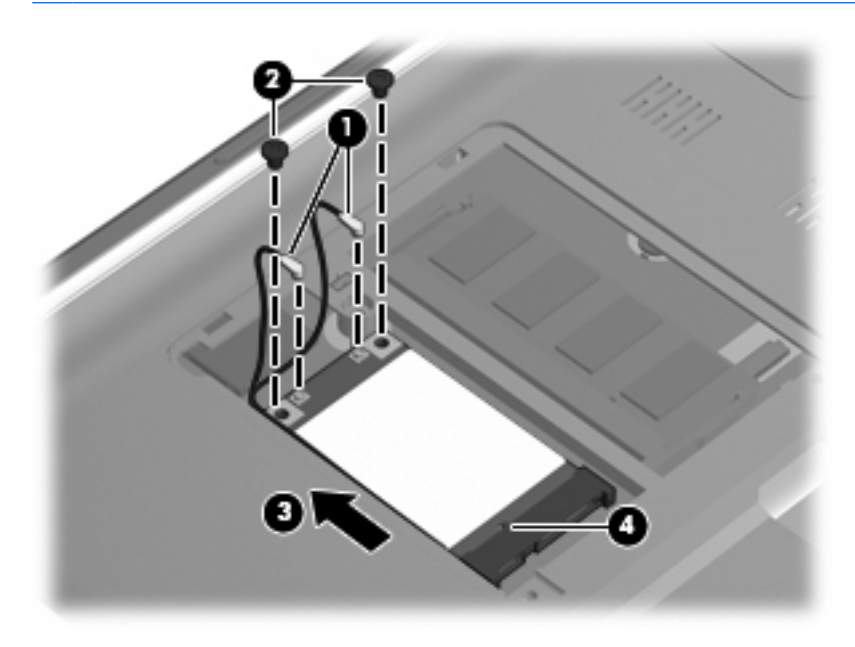

Reverse this procedure to install the WWAN module.

## **WLAN module**

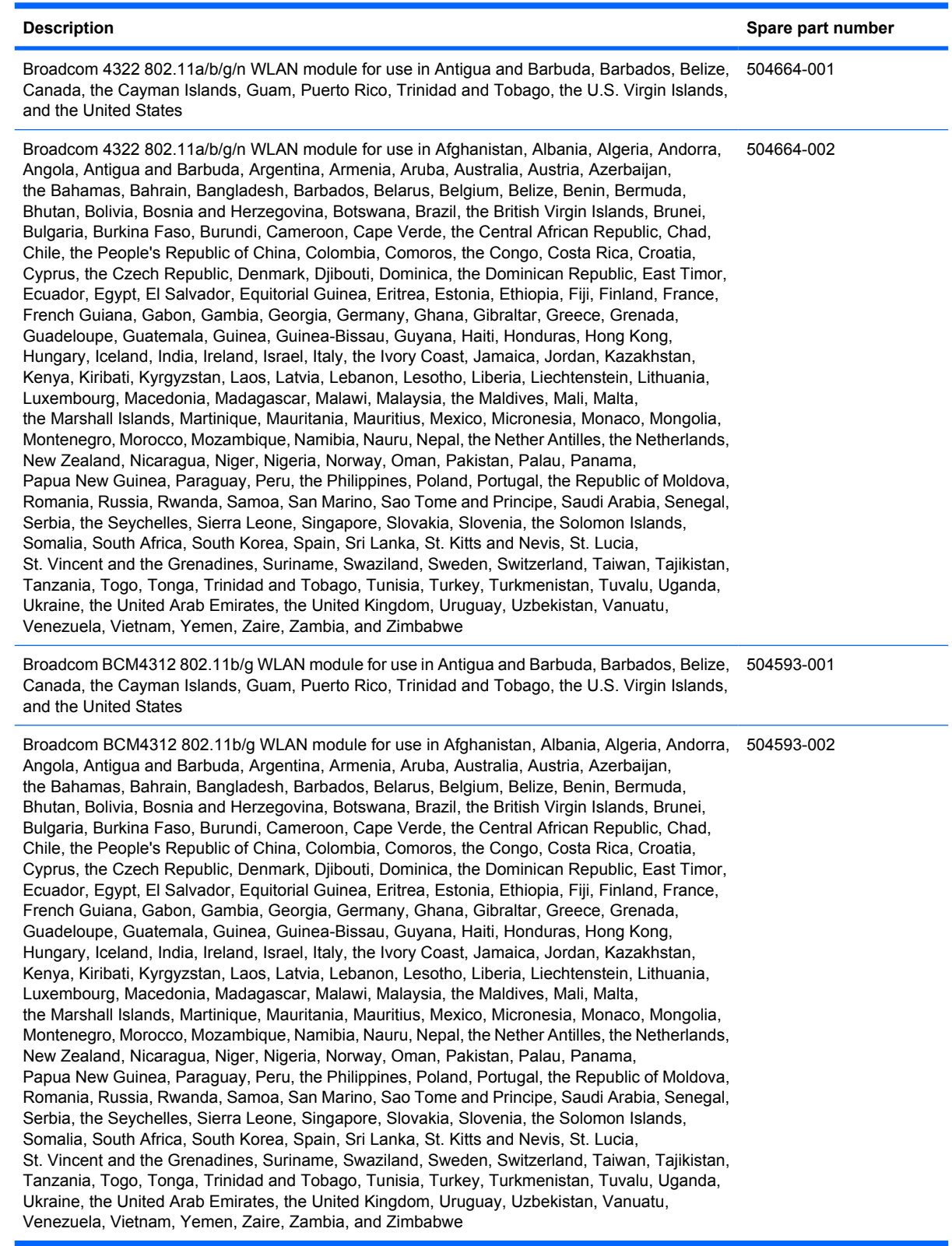

Before removing the WLAN module, follow these steps:

- **1.** Shut down the computer. If you are unsure whether the computer is off or in Hibernation, turn the computer on, and then shut it down through the operating system.
- **2.** Disconnect all external devices connected to the computer.
- **3.** Disconnect the power from the computer by first unplugging the power cord from the AC outlet and then unplugging the AC adapter from the computer.
- **4.** Remove the battery (see **Battery on page 39**).

Remove the WLAN module:

- $\triangle$  **CAUTION:** To prevent an unresponsive system, replace the wireless module only with a wireless module authorized for use in the computer by the governmental agency that regulates wireless devices in your country or region. If you replace the module and then receive a warning message, remove the module to restore computer functionality, and then contact technical support through Help and Support.
	- **1.** Position the computer upside down with the front toward you.
	- **2.** Loosen the Phillips PM2.5x6.0 captive screw **(1)** that secures the WLAN module compartment cover to the computer.
	- **3.** Lift the edge of the cover, swing it up and to the left **(2)**, and remove the cover **(3)**. The WLAN module compartment cover is included in Access doors, spare part number 517748-001.

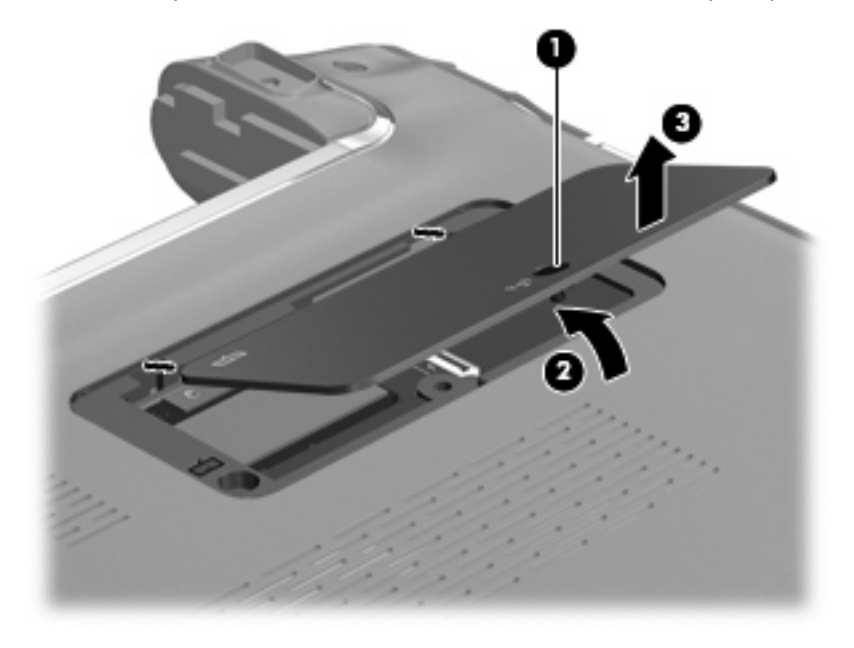

- **4.** Disconnect the WLAN antenna cables **(1)** from the WLAN module.
- **E NOTE:** The black WLAN antenna cable is connected to the WLAN module "Main" terminal. The white WLAN antenna cable is connected to the WLAN module "Aux" terminal.
- **5.** Remove the two Phillips PM2.5×4.0 screws **(2)** that secure the WLAN module to the computer. (The edge of the module opposite the slot rises away from the computer.)
- **6.** Remove the WLAN module **(3)** by pulling it away from the slot at an angle.
- **NOTE:** WLAN modules are designed with a notch (4) to prevent incorrect insertion into the WLAN module slot.

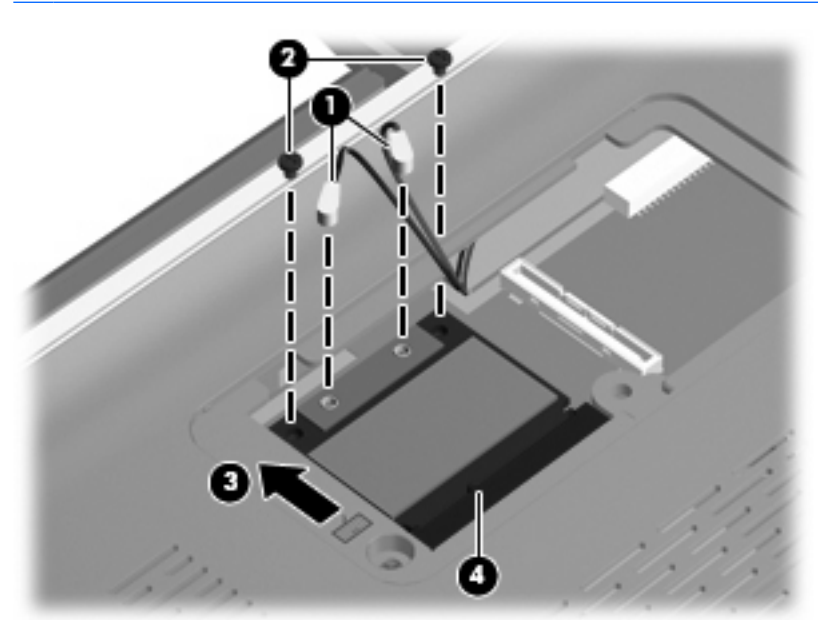

Reverse this procedure to install a WLAN module.

## **Keyboard**

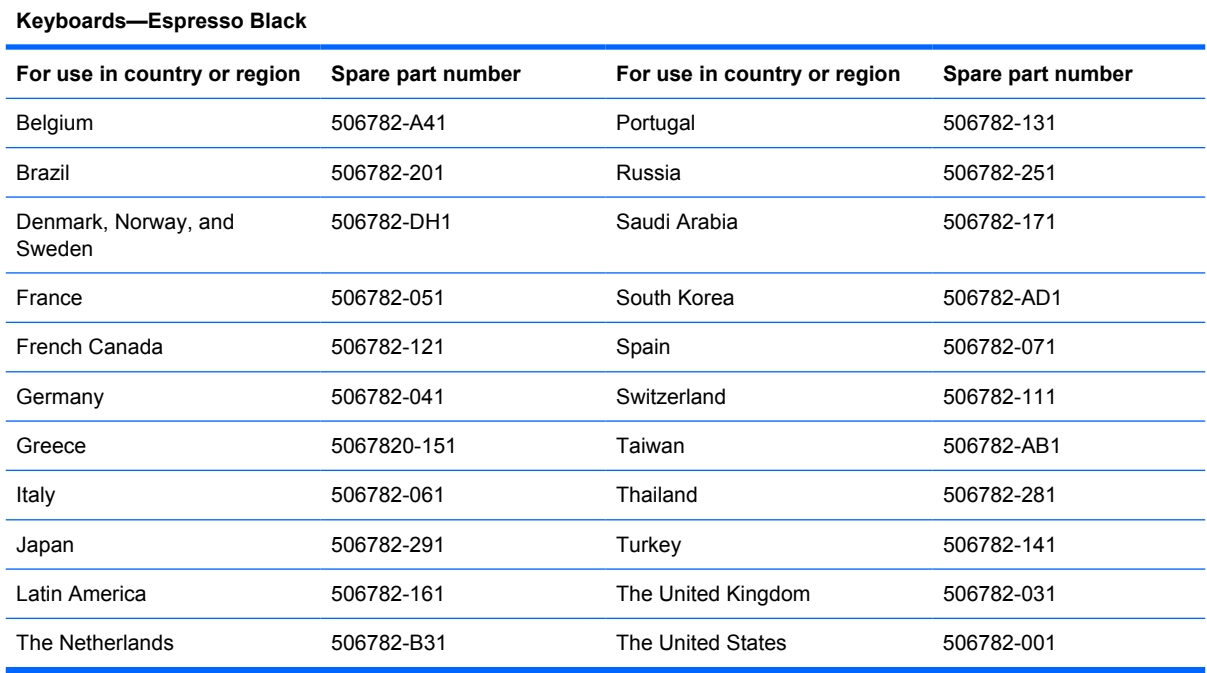

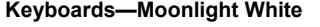

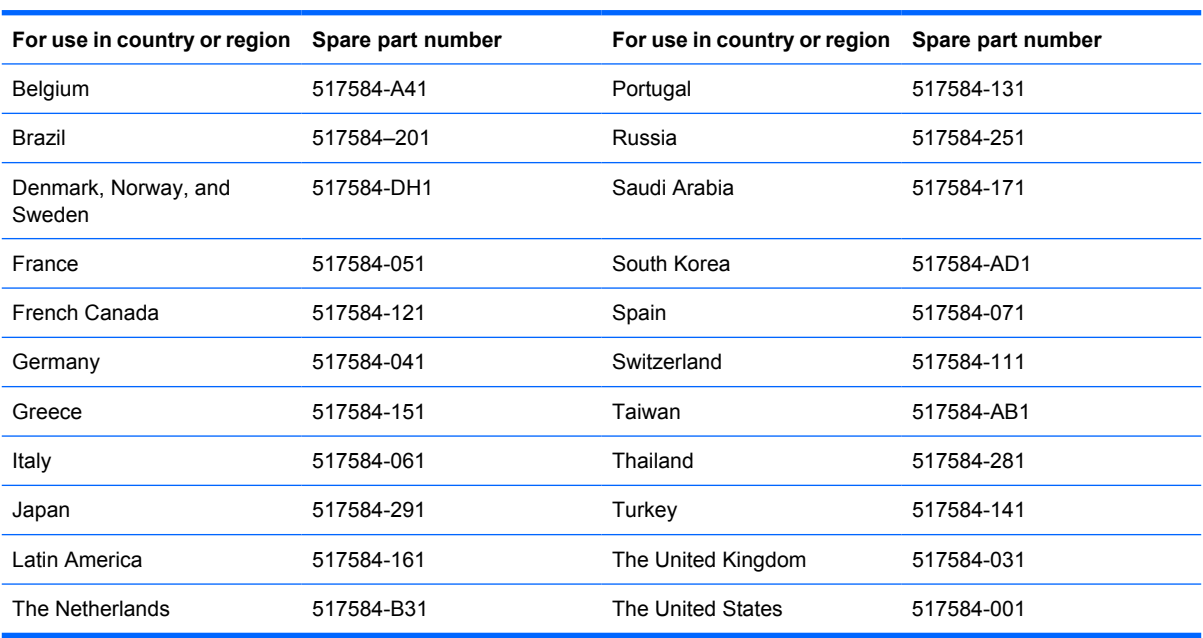

Before removing the keyboard, follow these steps:

- **1.** Shut down the computer. If you are unsure whether the computer is off or in Hibernation, turn the computer on, and then shut it down through the operating system.
- **2.** Disconnect all external devices connected to the computer.
- **3.** Disconnect the power from the computer by first unplugging the power cord from the AC outlet and then unplugging the AC adapter from the computer.
- **4.** Remove the battery (see **Battery on page 39**).
- **5.** Remove the following components:
	- **a.** Hard drive (see **Hard drive on page 40**)
	- **b.** Memory module (see **Memory module on page 43**)
	- **c.** WWAN module (see WWAN module on page 45)
	- **d.** WLAN module (see WLAN module on page 47)

Remove the keyboard:

- **1.** Turn the computer upside down with the front toward you.
- **2.** Remove one Phillips PM2.5×10.0 screw located in the memory module compartment, and one Phillips PM2.5×10.0 screw located in the WLAN compartment. The screw locations are identified by keyboard icons.

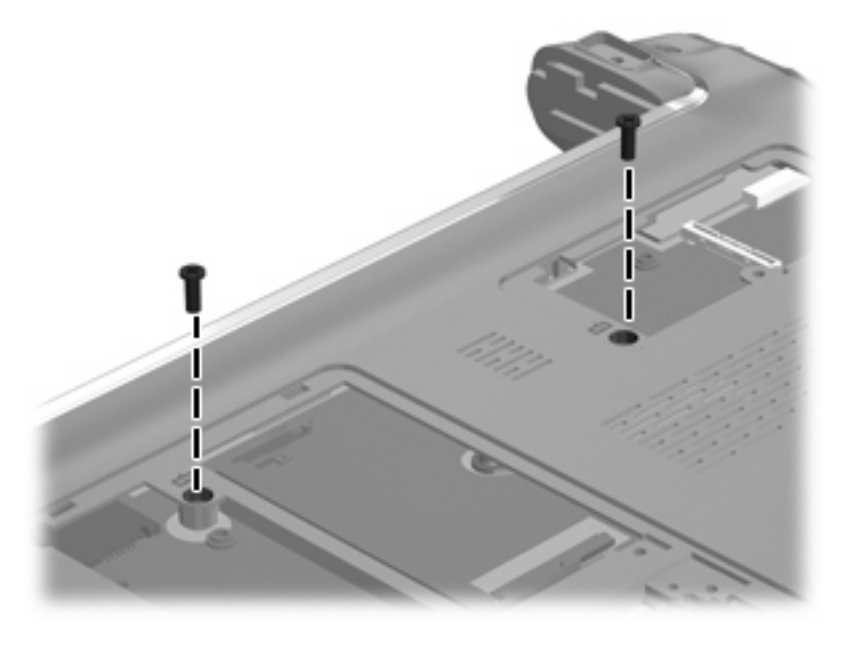

- **3.** Turn the computer display-side up, with the front toward you.
- **4.** Open the computer as far as possible.
- **5.** Lift the rear edge of the keyboard **(1)** until it rests at an angle.

**6.** Slide the keyboard **(2)** back until the keyboard connector on the system board is accessible.

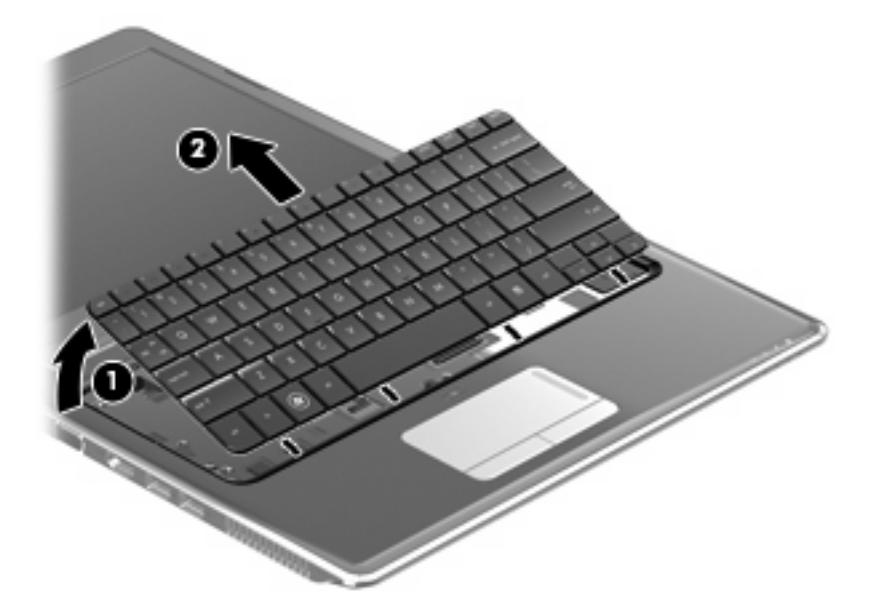

**7.** Release the zero insertion force (ZIF) connector **(1)** to which the keyboard cable is connected and disconnect the cable **(2)** from the system board.

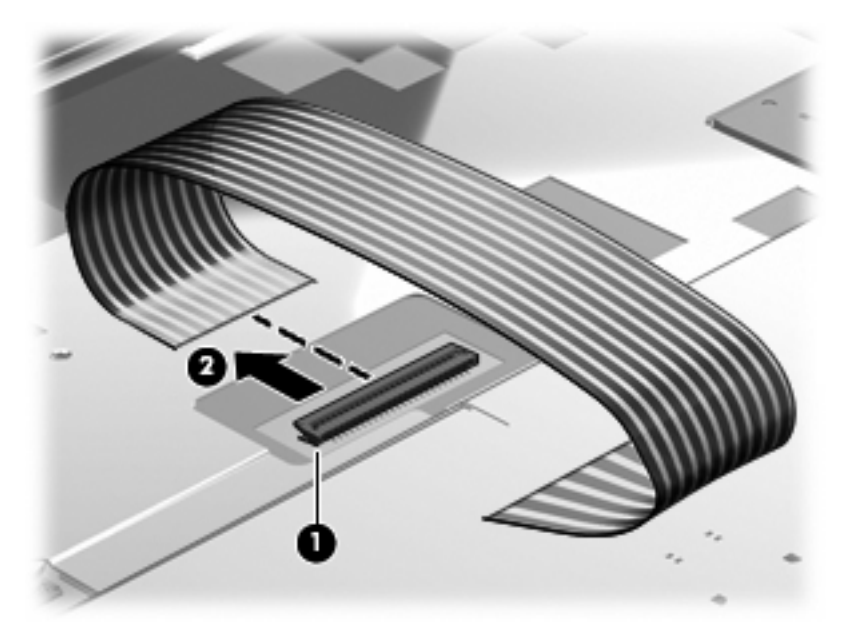

**8.** Remove the keyboard.

Reverse this procedure to install the keyboard.

#### **Top cover**

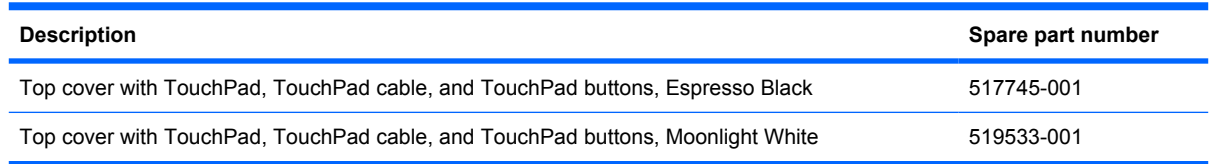

Before removing the top cover, follow these steps:

- **1.** Shut down the computer. If you are unsure whether the computer is off or in Hibernation, turn the computer on, and then shut it down through the operating system.
- **2.** Disconnect all external devices connected to the computer.
- **3.** Disconnect the power from the computer by first unplugging the power cord from the AC outlet and then unplugging the AC adapter from the computer.
- **4.** Remove the battery (see **Battery on page 39**).
- **5.** Remove the following components:
	- **a.** Hard drive (see **Hard drive on page 40**)
	- **b.** Memory module (see **Memory module on page 43**)
	- **c.** WWAN module (see WWAN module on page 45)
	- **d.** WLAN module (see WLAN module on page 47)
	- **e.** Keyboard (see Keyboard on page 50)

Remove the top cover:

- **1.** Turn the computer upside down, with the front toward you.
- **2.** Remove the two Phillips PM2.5x9.0 screws **(1)** and the four Phillips PM2.0×5.0 screws **(2)** that secure the top cover to the computer.

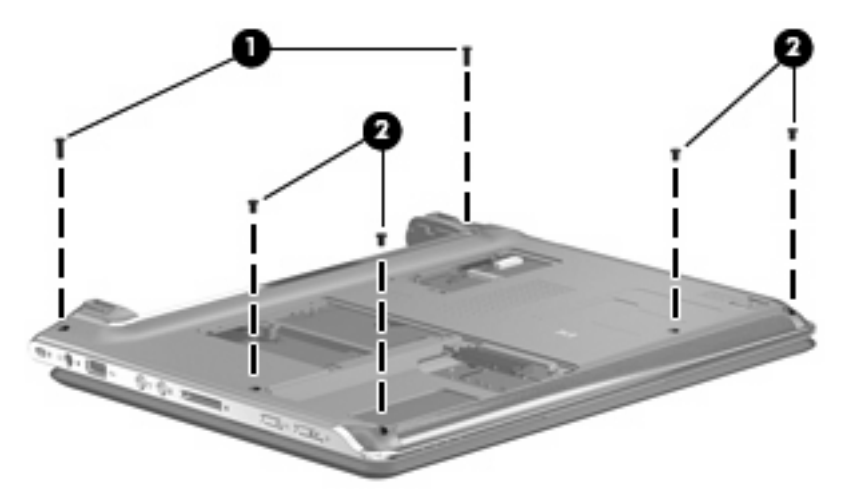

**3.** Turn the computer right-side up, with the front toward you.

**4.** Release the ZIF connector **(1)**, and disconnect the TouchPad cable **(2)** from the system board.

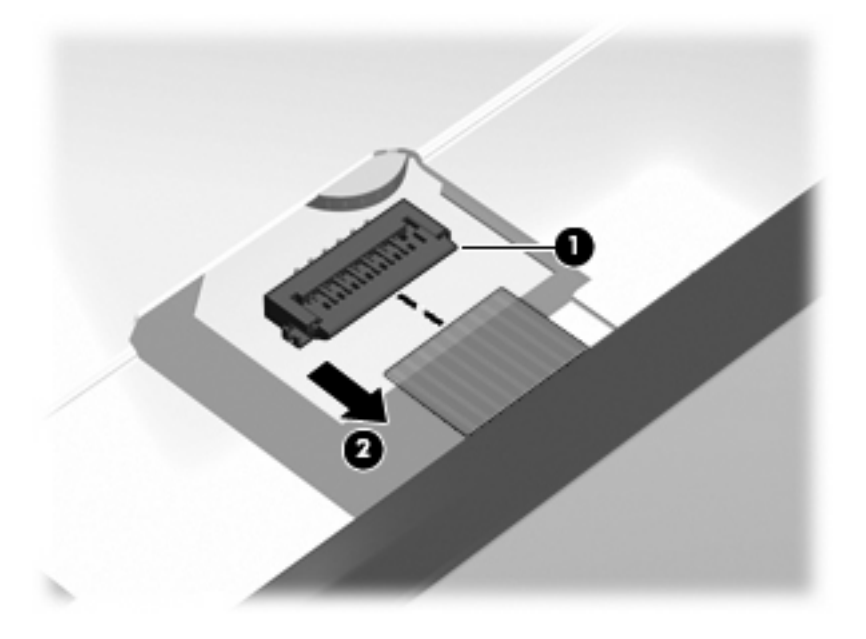

- **5.** Remove the five Phillips PM2.5x5.0 screws **(1)** that secure the top cover to the computer.
- **6.** Lift the rear edge **(2)** of the top cover until it rests at an angle.
- **7.** Remove the top cover **(3)** by lifting it up from the back and sliding it out.

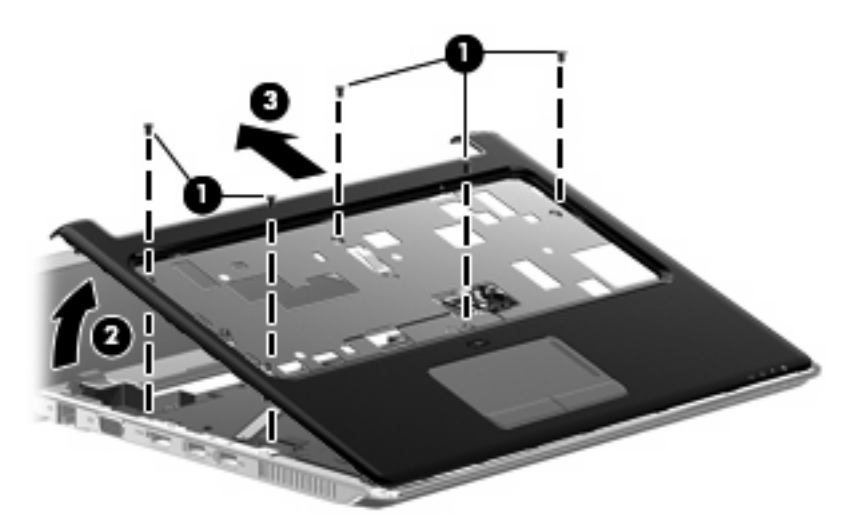

Reverse this procedure to install the top cover.

#### **Fan**

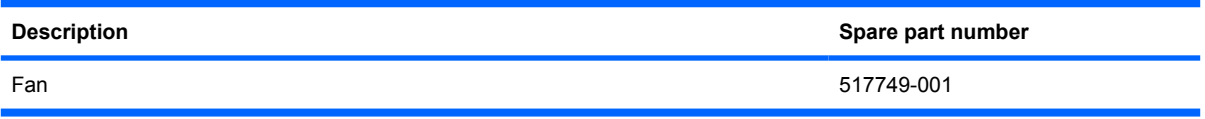

Before removing the fan, follow these steps:

- **1.** Shut down the computer. If you are unsure whether is off or in Hibernation, turn the computer on, and then shut it down through the operating system.
- **2.** Disconnect all external devices connected to the computer.
- **3.** Disconnect the power from the computer by first unplugging the power cord from the AC outlet and then unplugging the AC adapter from the computer.
- **4.** Remove the battery (see Battery on page 39).
- **5.** Remove the following components:
	- **a.** Hard drive (see Hard drive on page 40)
	- **b.** Memory module (see **Memory module on page 43**)
	- **c.** WWAN module (see WWAN module on page 45)
	- **d.** WLAN module (see WLAN module on page 47)
	- **e.** Keyboard (see Keyboard on page 50)
	- **f.** Top cover (see Top cover on page 53)

Remove the fan:

- **1.** Remove the three Phillips PM2.0x5.0 screws **(1)** that secure the fan to the base enclosure.
- **2.** Disconnect the fan cable **(2)** from the system board.

**3.** Lift the fan **(3)** up from the base enclosure.

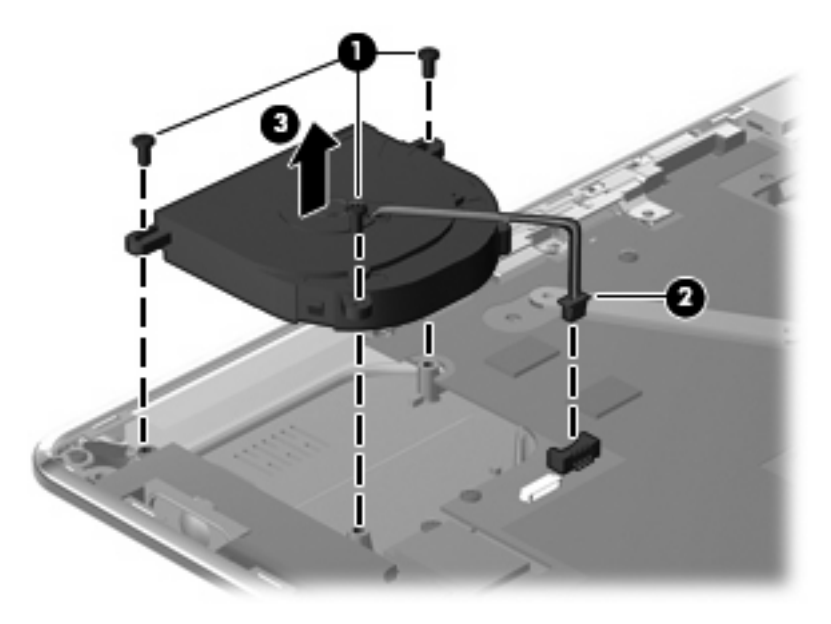

Reverse this procedure to install the fan.

**NOTE:** To properly ventilate the computer, allow at least a 7.6-cm (3-inch) clearance on the left side of the computer.

The computer uses an electric fan for ventilation. The fan is controlled by a temperature sensor and is designed to turn on automatically when high temperature conditions exist. These conditions are affected by high external temperatures, system power consumption, power management/battery conservation configurations, battery fast charging, and software requirements. Exhaust air is displaced through the ventilation grill on the left side of the computer.

## **Bluetooth module**

**Formula Bluetooth module spare part kits do not include a Bluetooth module cable. The Bluetooth** module cable is available in the Cable Kit, spare part number 517757-001.

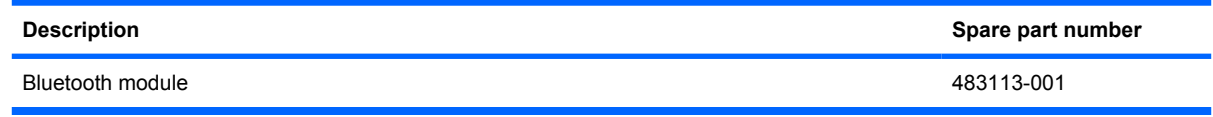

Before removing the Bluetooth module, follow these steps:

- **1.** Shut down the computer. If you are unsure whether the computer is off or in Hibernation, turn the computer on, and then shut it down through the operating system.
- **2.** Disconnect all external devices connected to the computer.
- **3.** Disconnect the power from the computer by first unplugging the power cord from the AC outlet and then unplugging the AC Adapter from the computer.
- **4.** Remove the battery (see **Battery on page 39**).
- **5.** Remove the following components:
	- **a.** Hard drive (see Hard drive on page 40)
	- **b.** Memory module (see Memory module on page 43)
	- **c.** WWAN module (see WWAN module on page 45)
	- **d.** WLAN module (see WLAN module on page 47)
	- **e.** Keyboard (see Keyboard on page 50)
	- **f.** Top cover (see Top cover on page 53)
	- **g.** Fan (see Fan on page 55)

Remove the Bluetooth module:

- **1.** Remove the Phillips PM2.0×3.0 screw **(1)** that secures the Bluetooth module to the base enclosure.
- **2.** Disconnect the Bluetooth module cable **(2)** from the system board.

**3.** Remove the Bluetooth module **(3)** from the base enclosure.

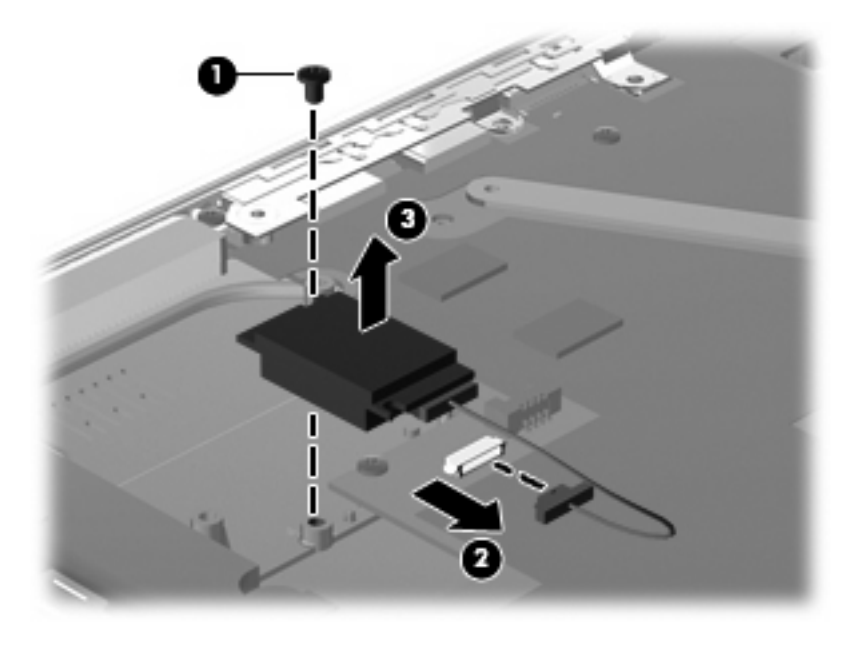

Reverse this procedure to install the Bluetooth module.

## **System board**

**The NOTE:** All system board spare kits include replacement thermal material.

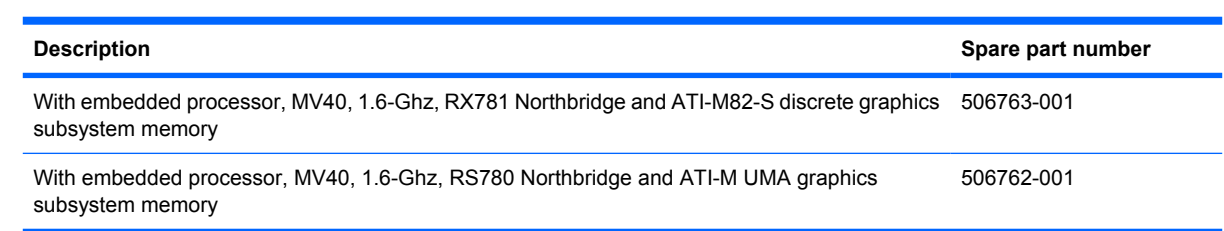

Before removing the system board, follow these steps:

- **1.** Shut down the computer. If you are unsure whether the computer is off or in Hibernation, turn the computer on, and then shut it down through the operating system.
- **2.** Disconnect all external devices connected to the computer.
- **3.** Disconnect the power from the computer by first unplugging the power cord from the AC outlet and then unplugging the AC adapter from the computer.
- **4.** Remove the battery (see **Battery on page 39**).
- **5.** Remove the following components:
	- **a.** Hard drive (see **Hard drive on page 40**)
	- **b.** Memory module (see **Memory module on page 43**)
	- **c.** WWAN module (see WWAN module on page 45)
	- **d.** WLAN module (see WLAN module on page 47)
	- **e.** Keyboard (see Keyboard on page 50)
	- **f.** Top cover (see Top cover on page 53)
	- **g.** Fan (see **Fan on page 55**)
	- **h.** Bluetooth module (see Bluetooth module on page 57)

When replacing the system board, be sure that the following components are removed from the defective system board and installed on the replacement system board:

- RTC battery (see RTC battery on page 66)
- Memory module (see Memory module on page 43)
- WWAN module (see WWAN module on page 45)
- WLAN module (see Bluetooth module on page 57)
- Fan (see Fan on page 55)
- Heat sink (see System board on page 59)

Remove the system board:

- **1.** Disconnect the following cables from the system board:
	- **(1)** Speaker cable
	- **(2)** Camera microphone cable
	- **(3)** Power connector cable
	- **(4)** RJ-45 cable

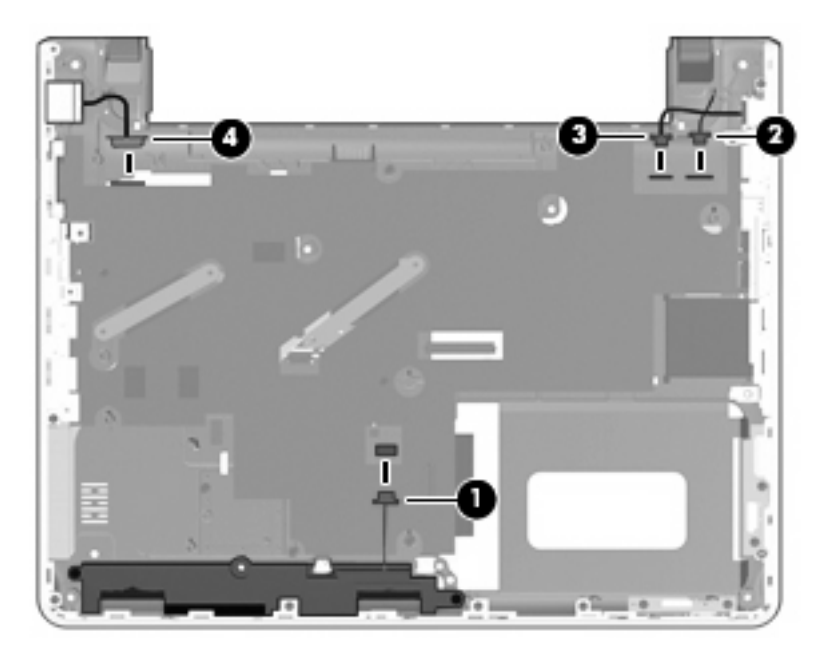

**2.** Turn the computer upside down and disconnect the display panel cable located in the WLAN compartment.

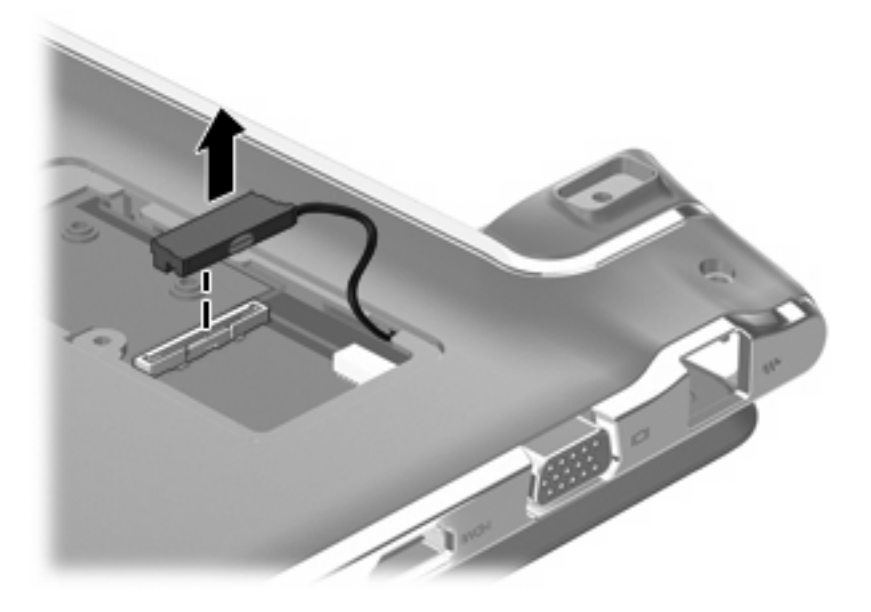

**3.** Turn the computer right-side up.

**4.** Remove the five Phillips PM2.0×5.0 screws that secure the system board to the base enclosure.

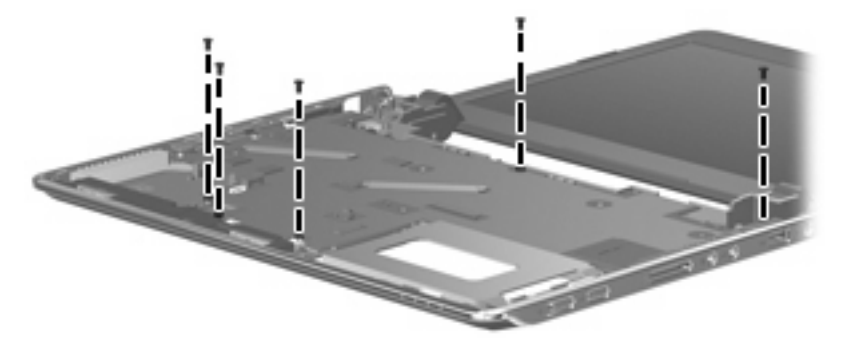

- **5.** Remove the two PM2.0x3.0 screws **(1)** from the power switch board on the top, right side of the computer.
- **6.** Disconnect the audio-infrared cable **(2)** from the power switch board.
- **7.** Lift the power switch board **(3)** up from the base enclosure. The power switch board is available using spare part number 517756-001.

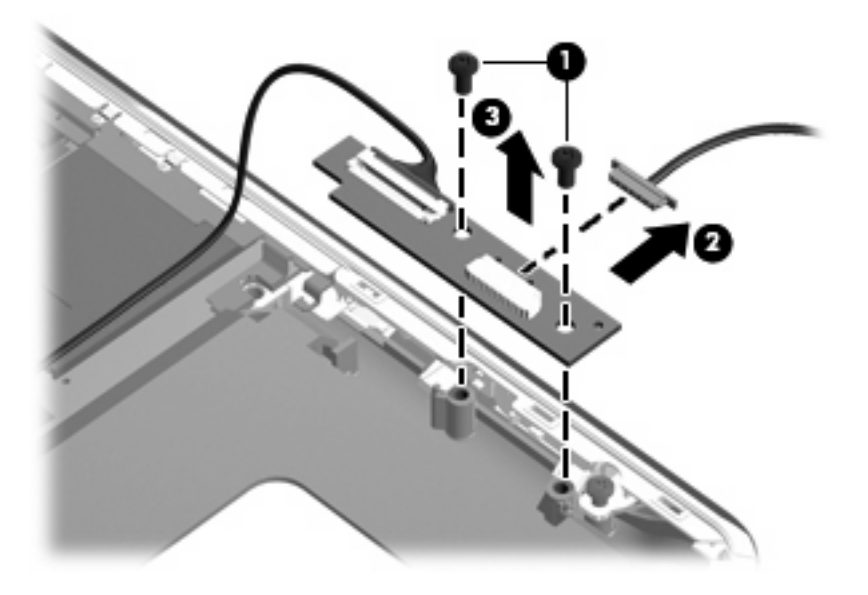

**8.** Remove seven PM2.0x5.0 screws from the silver metal trim surrounding the base enclosure as illustrated below.

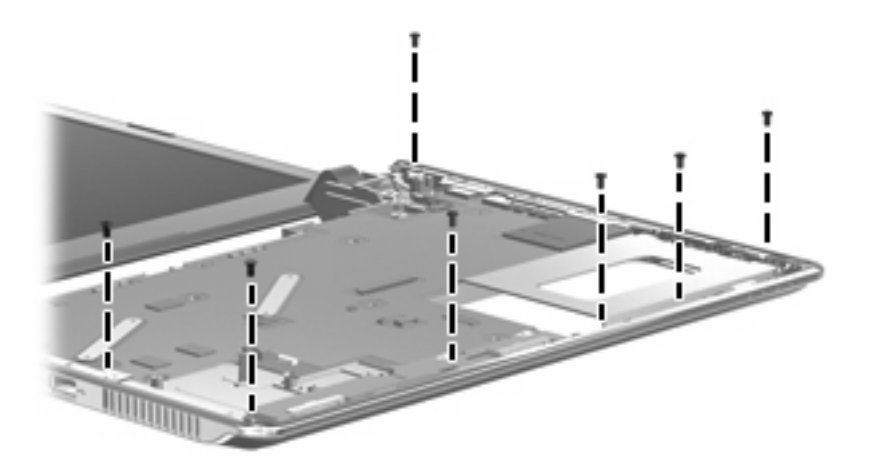

**9.** Pull the left side of the metal trim away from the computer **(1)**, lift the system board up on the left side at an angle **(2)**, and remove it from the base enclosure **(3)**.

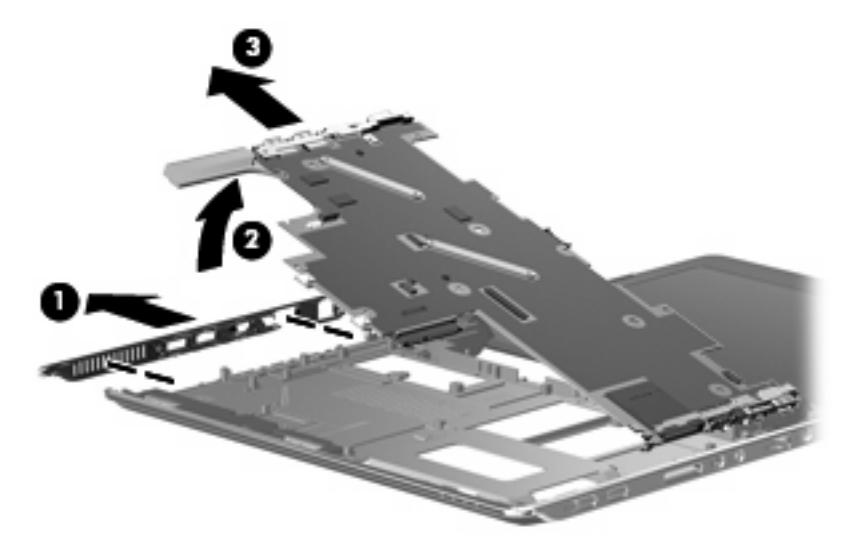

Reverse this procedure to install the system board.

## **Speaker assembly**

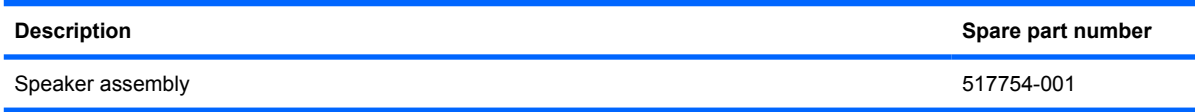

Before removing the speaker assembly, follow these steps:

- **1.** Shut down the computer. If you are unsure whether the computer is off or in Hibernation, turn the computer on, and then shut it down through the operating system.
- **2.** Disconnect all external devices connected to the computer.
- **3.** Disconnect the power from the computer by first unplugging the power cord from the AC outlet and then unplugging the AC adapter from the computer.
- **4.** Remove the battery (see Battery on page 39).
- **5.** Remove the following components:
	- **a.** Hard drive (see Hard drive on page 40)
	- **b.** Memory module (see **Memory module on page 43**)
	- **c.** WWAN module (see WWAN module on page 45)
	- **d.** WLAN module (see WLAN module on page 47)
	- **e.** Keyboard (see Keyboard on page 50)
	- **f.** Top cover (see Top cover on page 53)
	- **g.** Fan (see Fan on page 55)
	- **h.** System board (see System board on page 59)

Remove the speaker assembly:

**1.** Remove the two PM2.5x4.0 screws **(1)** that secure the speaker to the base enclosure.

**2.** Remove the speaker assembly **(2)**.

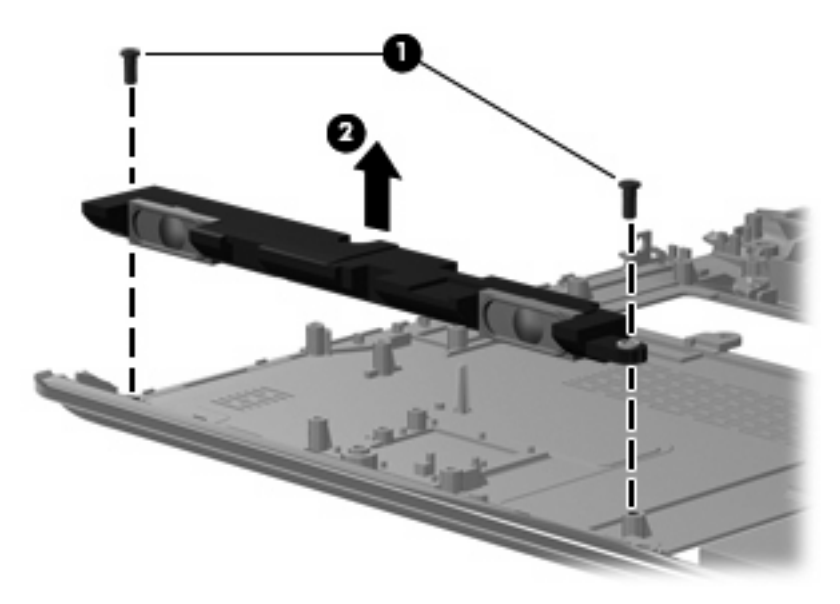

Reverse this procedure to install the speaker assembly.

#### **LED board**

**NOTE:** The LED board is included with the base enclosure. For information on the base enclosure with a UMA heat sink, see spare part number 517752-001. For information on the base enclosure with a discrete heat sink, see spare part number 517753-001.

Before removing the LED board, follow these steps:

- **1.** Shut down the computer. If you are unsure whether the computer is off or in Hibernation, turn the computer on, and then shut it down through the operating system.
- **2.** Disconnect all external devices connected to the computer.
- **3.** Disconnect the power from the computer by first unplugging the power cord from the AC outlet and then unplugging the AC adapter from the computer.
- **4.** Remove the battery (see Battery on page 39).
- **5.** Remove the following components:
	- **a.** Hard drive (see **Hard drive on page 40**)
	- **b.** Memory module (see Memory module on page 43)
	- **c.** WWAN module (see WWAN module on page 45)
	- **d.** WLAN module (see WLAN module on page 47)
	- **e.** Keyboard (see Keyboard on page 50)
	- **f.** Top cover (see Top cover on page 53)
	- **g.** Fan (see Fan on page 55)
- **h.** System board (see **System board on page 59**)
- **i.** Speaker assembly (see **Speaker assembly on page 63**)

Remove the LED board:

- **1.** Remove the two PM2.0x5.0 screws **(1)** that secure the LED board to the base enclosure.
- **2.** Lift the LED board up **(2)** and out of the base enclosure.

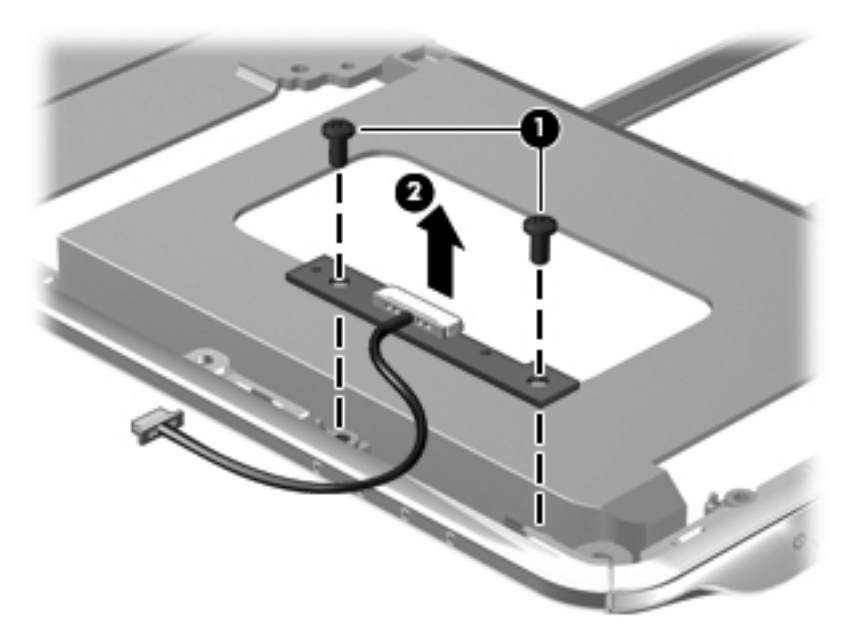

Reverse this procedure to install the LED board.

### **RTC battery**

**EY NOTE:** Removing the AC adapter, battery pack, and RTC battery and leaving them uninstalled for 10 or more seconds causes all passwords and CMOS settings to be cleared.

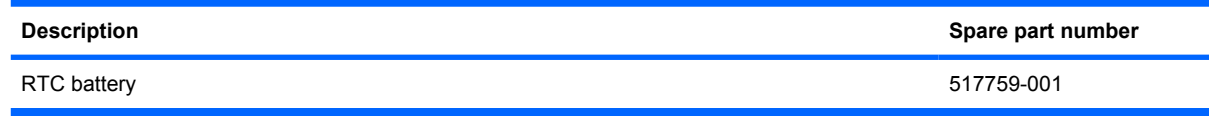

Before removing the RTC battery, follow these steps:

- **1.** Shut down the computer. If you are unsure whether the computer is off or in Hibernation, turn the computer on, and then shut it down through the operating system.
- **2.** Disconnect all external devices connected to the computer.
- **3.** Disconnect the power from the computer by first unplugging the power cord from the AC outlet and then unplugging the AC adapter from the computer.
- **4.** Remove the battery (see **Battery on page 39**).
- **5.** Remove the following components:
	- **a.** Hard drive (see Hard drive on page 40)
	- **b.** Memory module (see Memory module on page 43)
	- **c.** WWAN module (see WWAN module on page 45)
	- **d.** WLAN module (see WLAN module on page 47)
	- **e.** Keyboard (see Keyboard on page 50)
	- **f.** Top cover (see Top cover on page 53)
	- **g.** Fan (see Fan on page 55)
	- **h.** System board (see System board on page 59)

Remove the RTC battery:

- **1.** Turn the system board upside down.
- **2.** Disconnect the RTC battery cable **(1)** from the connector on the system board.

**3.** Remove the RTC battery **(2)** from the socket on the system board.

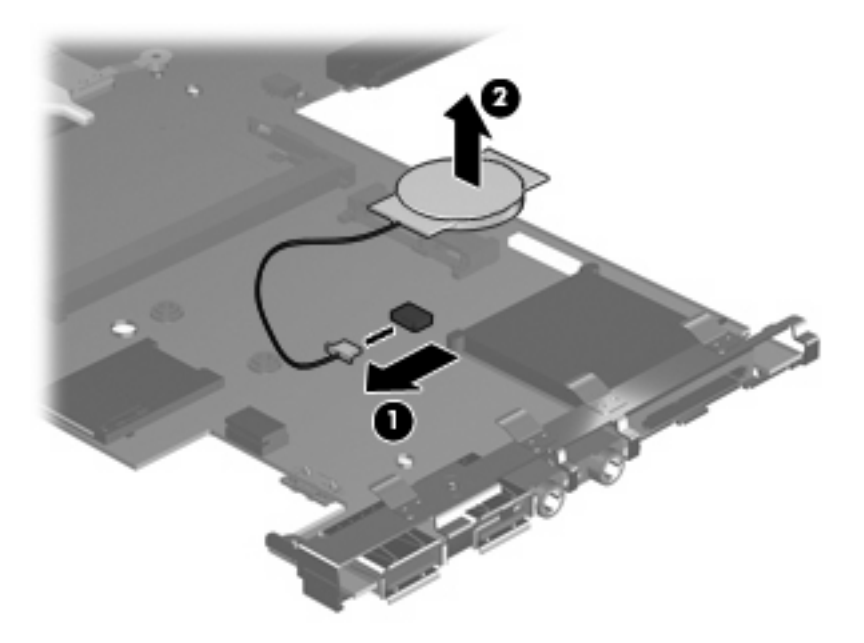

Reverse this procedure to install the RTC battery. Be sure that the RTC battery is installed with the "+" sign facing up.

### **Display assembly**

**EX NOTE:** The display assembly includes a webcam, a microphone, and 2 wireless antenna transceivers and cables.

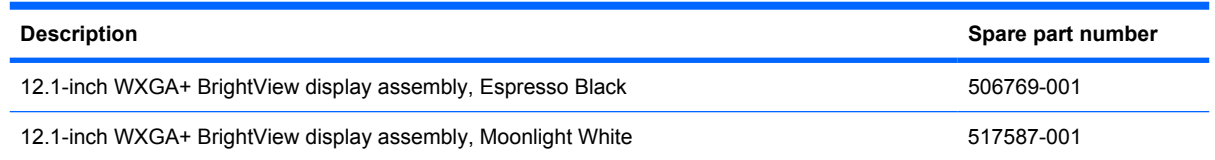

Before removing the display assembly, follow these steps:

- **1.** Shut down the computer. If you are unsure whether the computer is off or in Hibernation, turn the computer on, and then shut it down through the operating system.
- **2.** Disconnect all external devices connected to the computer.
- **3.** Disconnect the power from the computer by first unplugging the power cord from the AC outlet and then unplugging the AC adapter from the computer.
- **4.** Remove the battery (see Battery on page 39).
- **5.** Remove the following components:
	- **a.** Hard drive (see Hard drive on page 40)
	- **b.** Memory module (see Memory module on page 43)
	- **c.** WWAN module (see WWAN module on page 45)
	- **d.** WLAN module (see WLAN module on page 47)
	- **e.** Keyboard (see Keyboard on page 50)
	- **f.** Top cover (see Top cover on page 53)
	- **g.** Fan (see Fan on page 55)
	- **h.** System board (see System board on page 59)
	- **i.** Speaker assembly (see Speaker assembly on page 63)

Remove the display assembly:

- **1.** Open the computer display as far as possible.
- $\triangle$  **CAUTION:** Support the display assembly when removing the following screws. Failure to support the display assembly can result in damage to the display assembly and other computer components.
- **2.** Remove the two Phillips PM2.0×5.0 screws **(1)** from each hinge that secures the display assembly to the computer. Each hinge also secures a grounding strap.
- **3.** Disconnect the display panel cable ground loops **(2)**.

**4.** Remove the display assembly **(3)**.

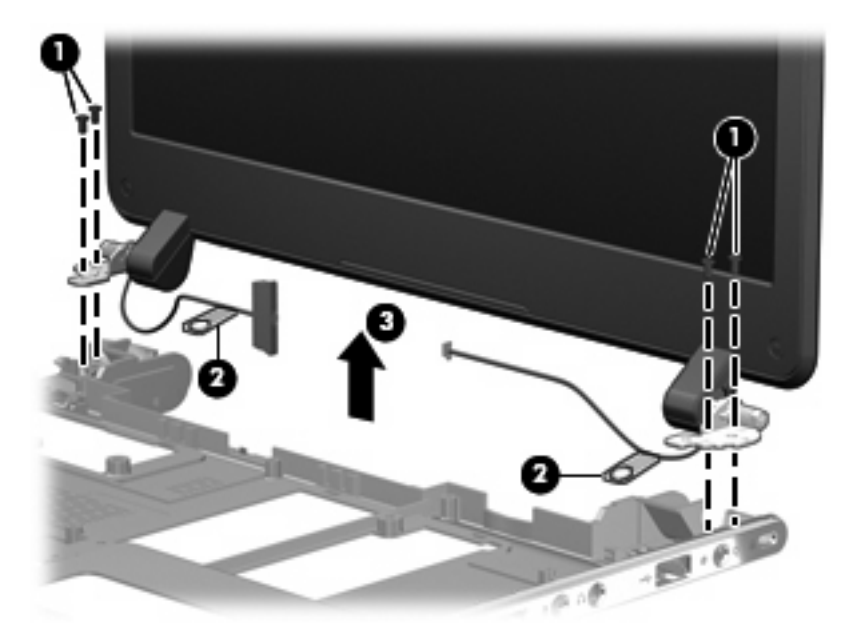

**5.** If it is necessary to replace the display bezel or any of the display assembly internal components, remove the following screw covers and screws:

**(1)** Two rubber screw covers on the display bezel bottom edge. The display rubber screw covers are included in the Rubber Kit, spare part number 517761-001.

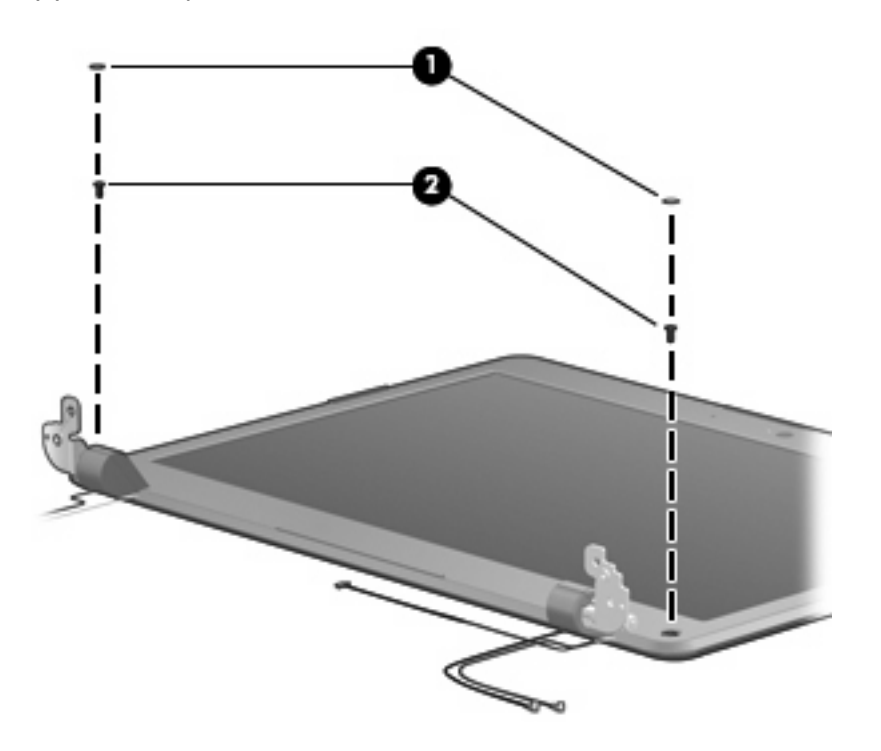

**(2)** Two Phillips PM2.0×5.0 screws.

**6.** Flex the inside edges of the bottom edge **(1)**, the left and right sides **(2)**, and the top edge **(3)** of the display bezel until the bezel disengages from the display enclosure.

**7.** Remove the display bezel **(4)**. The display bezel is available using spare part number 517733-001.

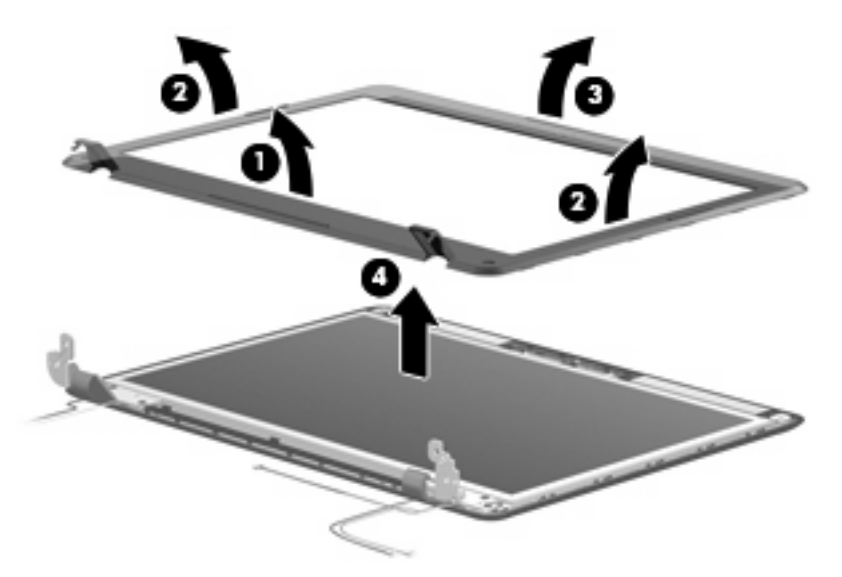

- **8.** If it is necessary to replace the display hinges, remove the two Phillips PM2.0x5.0 screws **(1)** and the four Phillips PM 2.5x4.0 screws **(2)** that secure the hinges to the display panel.
- **9.** Remove the display hinges **(3)**. The display hinges are available in the Display Hinge Kit, spare part number 517738-001. The display hinge screws are available in the Display Screw Kit, spare part number 517743-001.

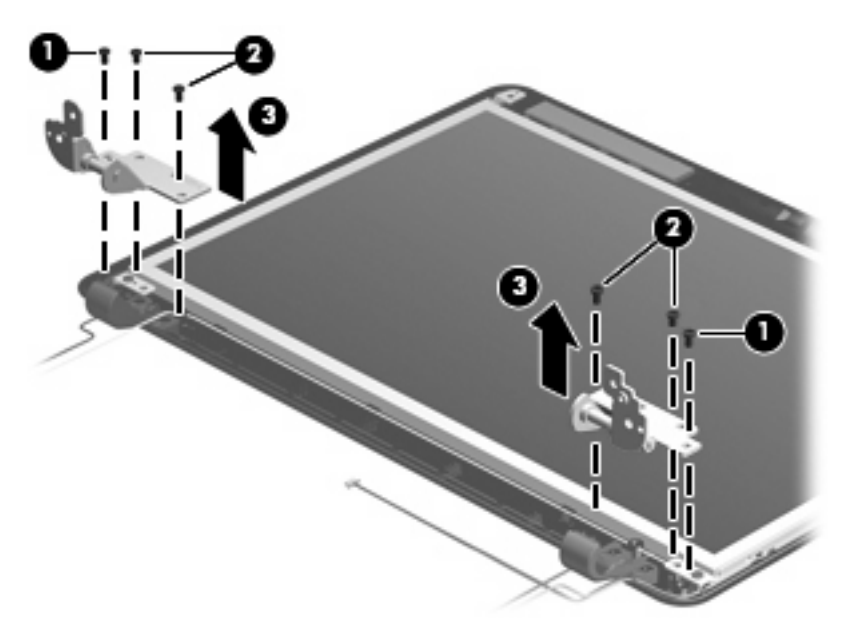

**10.** If it is necessary to replace the hinge covers, remove the four Phillips PM2.0x3.0 broadhead screws **(1)** that secure the covers to the hinges, then remove the hinge covers **(2)**.

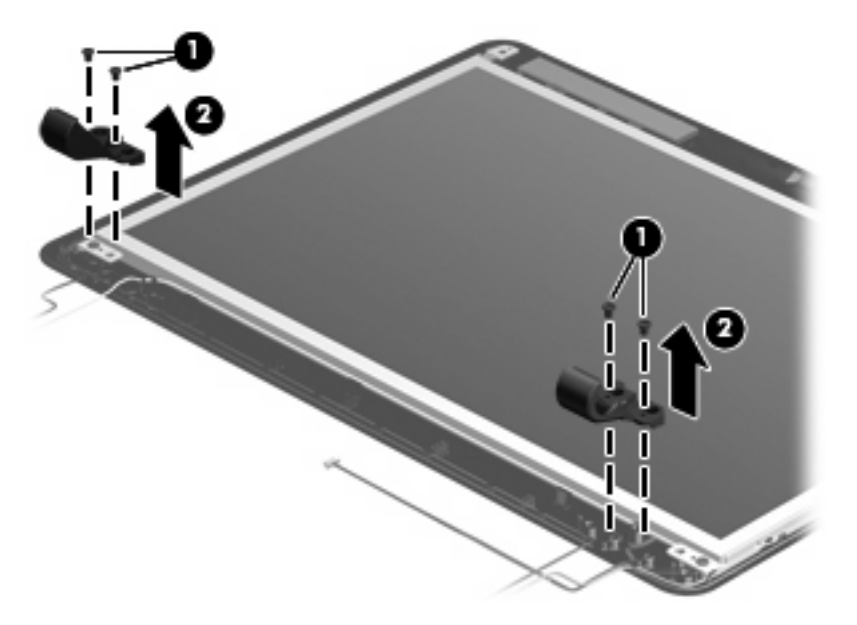

- **11.** If it is necessary to replace the display panel, remove the four Phillips PM2.5×4.0 screws **(1)** that secure the display panel to the display enclosure.
- **12.** Remove the display panel **(2)**. The display panel is available using spare part number 517742-001 (WXGA BrightView display panel).

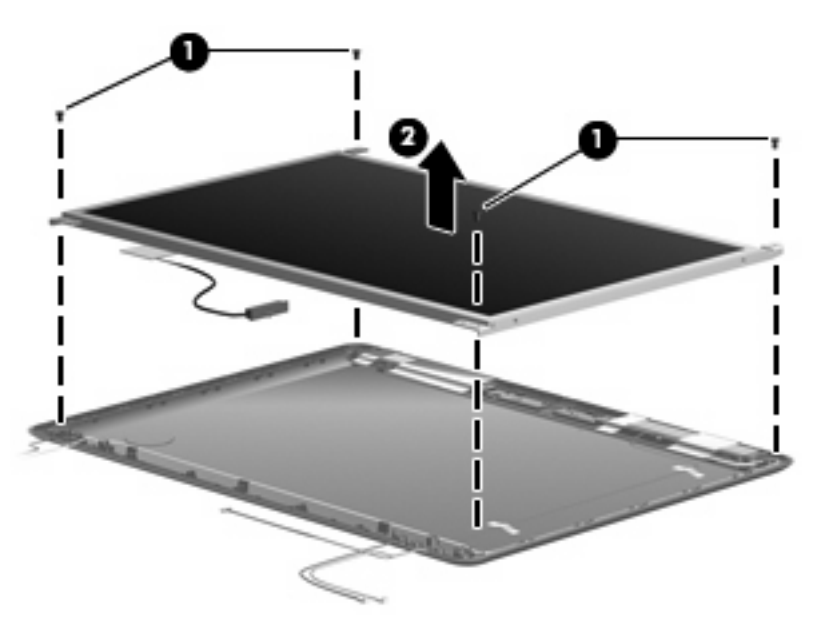

Reverse this procedure to reassemble and install the display assembly.

### **Webcam/microphone module**

**NOTE:** If it has been determined that the webcam/microphone module is the component that must be replaced to complete the computer repair, the display assembly does not have to be removed. Follow the procedures in this section to replace the webcam/microphone module. For information on replacing the display assembly and other display assembly internal components, see Display assembly on page 68.

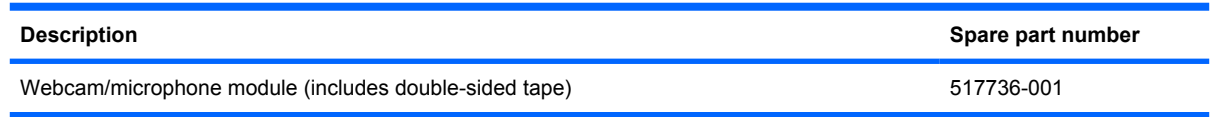

Before removing the webcam/microphone module, follow these steps:

- **1.** Shut down the computer. If you are unsure whether the computer is off or in Hibernation, turn the computer on, and then shut it down through the operating system.
- **2.** Disconnect all external devices connected to the computer.
- **3.** Disconnect the power from the computer by first unplugging the power cord from the AC outlet and then unplugging the AC adapter from the computer.
- **4.** Remove the battery (see Battery on page 39).

Remove the webcam/microphone module:

- **1.** Turn the computer display-side up, with the front toward you.
- **2.** Open the computer as far as possible.
- **3.** Flex the inside edge of the top edge **(1)** and the left and right upper corners **(2)** of the display bezel until the bezel disengages from the display enclosure.
- **4.** Release the display bezel top edge **(3)** from the display enclosure.

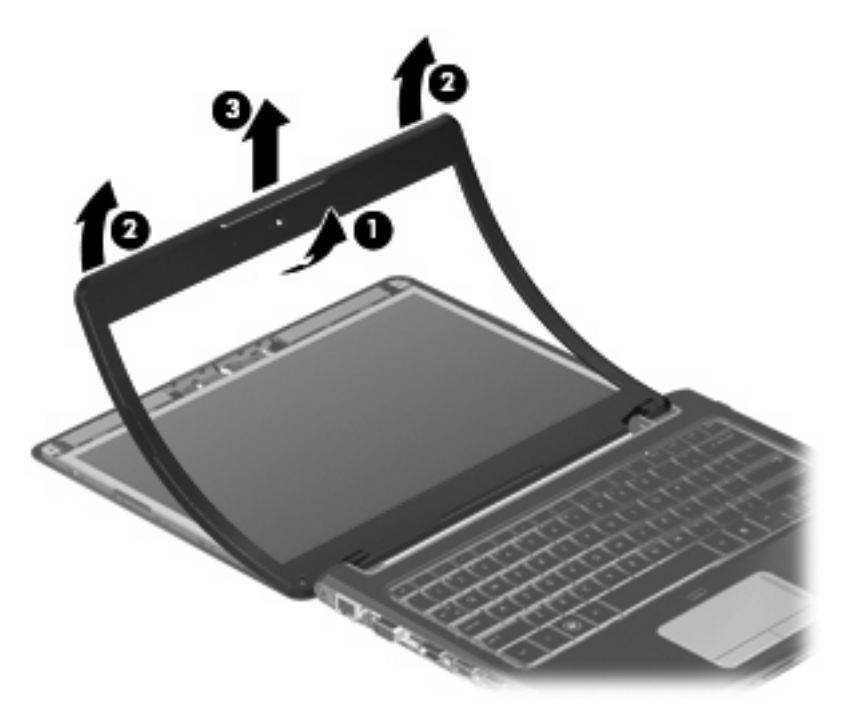

- **5.** Release the webcam/microphone module **(1)** from the display enclosure as far as the webcam/ microphone module cable allows.
- **6.** Disconnect the webcam/microphone module cable **(2)** from the webcam/microphone module.

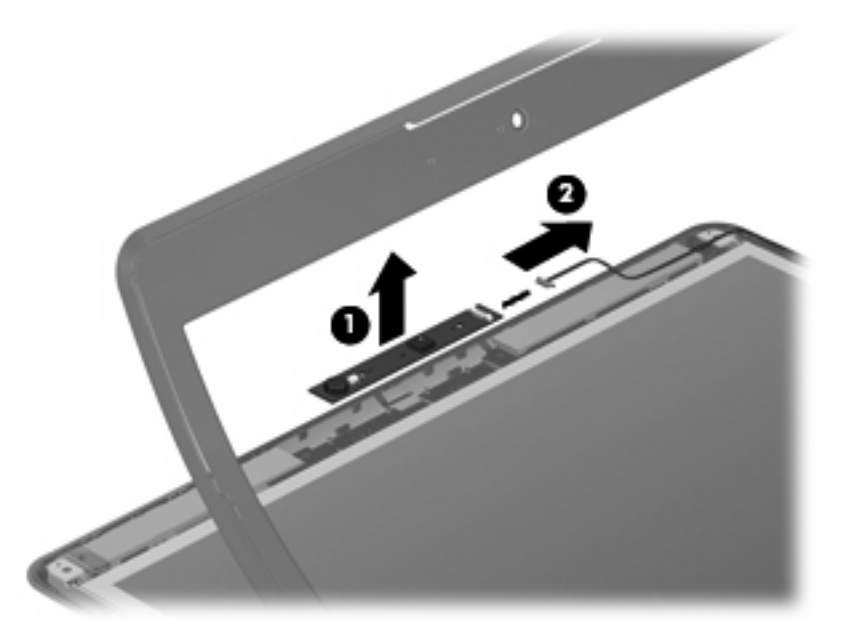

**7.** Remove the webcam/microphone module.

Reverse this procedure to install the webcam/microphone module.

#### **Power connector cable**

**F** NOTE: The power connector cable is available in the Cable Kit, spare part number 501891-001.

Before removing the power connector cable, follow these steps:

- **1.** Shut down the computer. If you are unsure whether the computer is off or in Hibernation, turn the computer on, and then shut it down through the operating system.
- **2.** Disconnect all external devices connected to the computer.
- **3.** Disconnect the power from the computer by first unplugging the power cord from the AC outlet and then unplugging the AC Adapter from the computer.
- **4.** Remove the battery (see **Battery on page 39**).
- **5.** Remove the following components:
	- **a.** Hard drive (see **Hard drive on page 40**).
	- **b.** Memory module (see Memory module on page 43)
	- **c.** WWAN module (see WWAN module on page 45)
	- **d.** WLAN module (see WLAN module on page 47)
	- **e.** Keyboard (see Keyboard on page 50).
	- **f.** Top cover (see Top cover on page 53)
	- **g.** Fan (see Fan on page 55)
	- **h.** System board (see System board on page 59)

Remove the power connector cable:

**1.** Remove the power connector **(1)** from the clip built into the base enclosure.

**2.** Remove the power connector cable **(2)** from the routing channel built into the base enclosure.

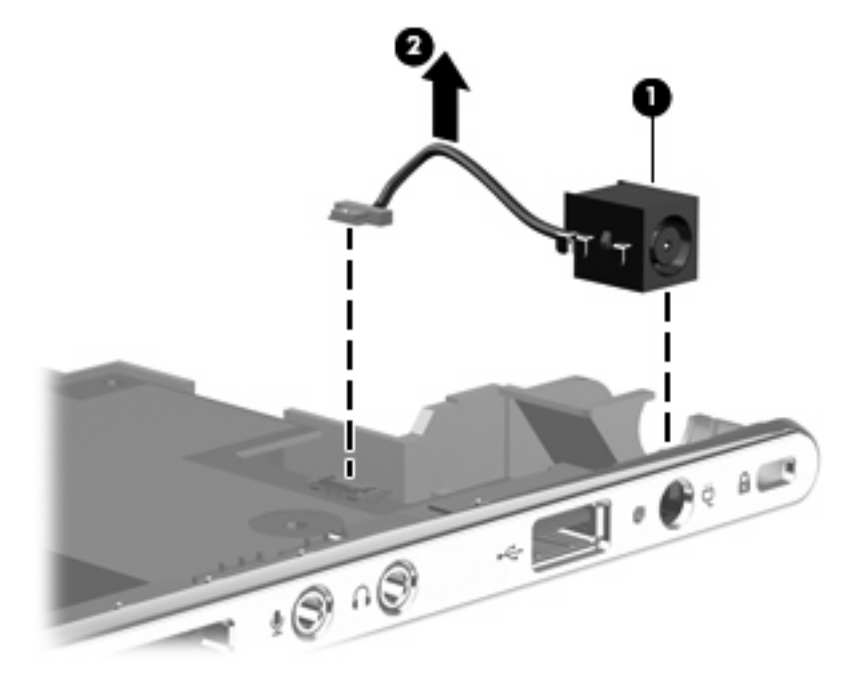

Reverse this procedure to install the power connector cable.

### **Heat sink**

**The heat sink spare kit includes replacement thermal material.** 

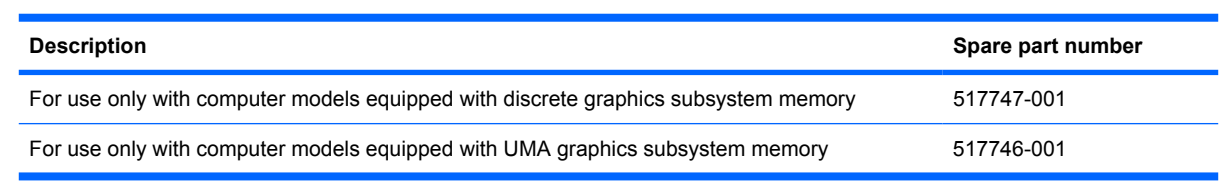

**B NOTE:** To properly ventilate the computer, allow at least a 7.6-cm (3-inch) clearance on the right side and rear panel of the computer. The computer uses an electric fan for ventilation. The fan is controlled by a temperature sensor and is designed to turn on automatically when high temperature conditions exist. These conditions are affected by high external temperatures, system power consumption, power management/battery conservation configurations, battery fast charging, and software requirements. Exhaust air is displaced through the ventilation grill located on the left side of the computer.

Before removing the heat sink, follow these steps:

- **1.** Shut down the computer. If you are unsure whether the computer is off or in Hibernation, turn the computer on, and then shut it down through the operating system.
- **2.** Disconnect all external devices connected to the computer.
- **3.** Disconnect the power from the computer by first unplugging the power cord from the AC outlet and then unplugging the AC adapter from the computer.
- **4.** Remove the battery (see **Battery on page 39**).
- **5.** Remove the following components:
	- **a.** Hard drive (see Hard drive on page 40).
	- **b.** Memory module (see Memory module on page 43)
	- **c.** WWAN module (see WWAN module on page 45)
	- **d.** WLAN module (see WLAN module on page 47)
	- **e.** Keyboard (see Keyboard on page 50)
	- **f.** Top cover (see Top cover on page 53)
	- g. Fan (see **Fan on page 55**)
	- **h.** Bluetooth module (see **Bluetooth module on page 57**)
	- **i.** Power switch board (see System board on page 59)
	- **j.** System board (see System board on page 59).

Remove the heat sink:

- **NOTE:** Steps 1 through 3 apply only to computer models equipped with discrete graphics subsystem memory.
	- **1.** Remove the two Phillips PM2.0×40 screws that secure the heat sink assembly to the top of the system board.

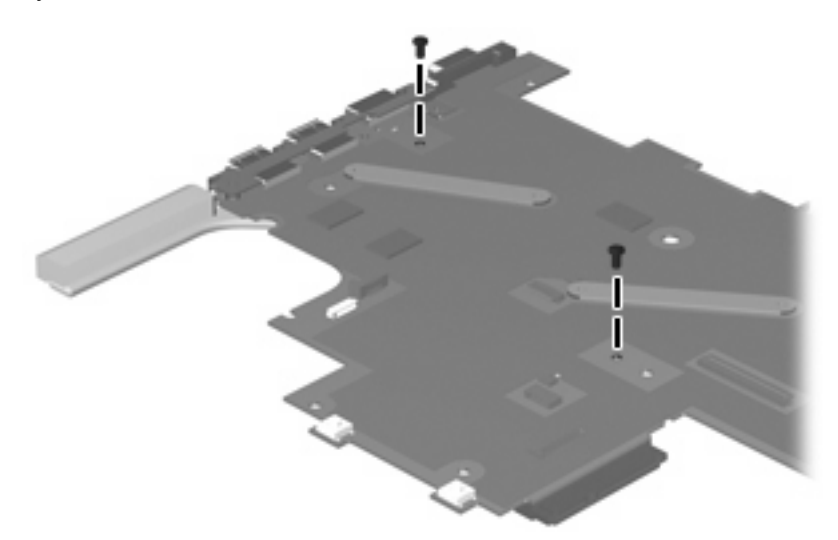

- **2.** Turn the system board upside down and remove the four Phillips PM2.0x4.0 screws **(1)** that secure the heat sink assembly to the system board.
- **3.** Remove the heat sink **(2)**.
- **NOTE:** Due to the adhesive quality of the thermal material located between the heat sink and system board components, it may be necessary to move the heat sink from side to side to detach it.

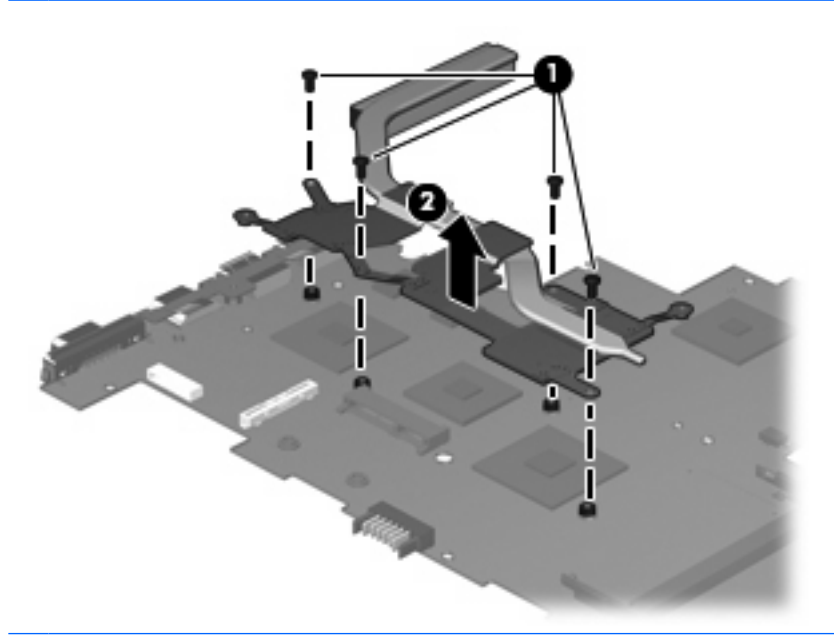

- **NOTE:** Steps 4 and 5 apply only to computer models equipped with UMA graphics subsystem memory.
- **4.** Loosen the three Phillips PM2.0×4.0 screws **(1)** that secure the heat sink to the system board.
- **5.** Remove the heat sink **(2)**.
- **NOTE:** Due to the adhesive quality of the thermal material located between the heat sink and system board components, it may be necessary to move the heat sink from side to side to detach it.

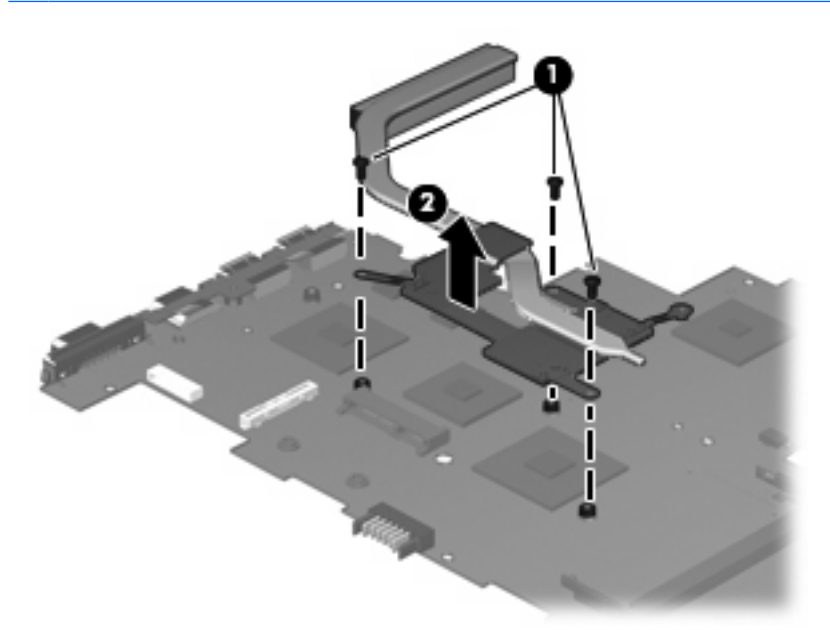

**NOTE:** The thermal material must be thoroughly cleaned from the surfaces of the system board **(1)**, **(2)**, and **(3)**, and the heat sink components **(4)** each time the heat sink is removed. Thermal paste is used on the processor and the heat sink section that services it. Thermal pads are used on the Northbridge chip and the section of the heat sink that services it. Replacement thermal material is included with the discrete thermal module kit (spare part number 517747-001) and the discrete memory system board kit (spare part number 506763-001).

The following illustration shows the replacement thermal material locations for computer models equipped with discrete graphics subsystem memory.

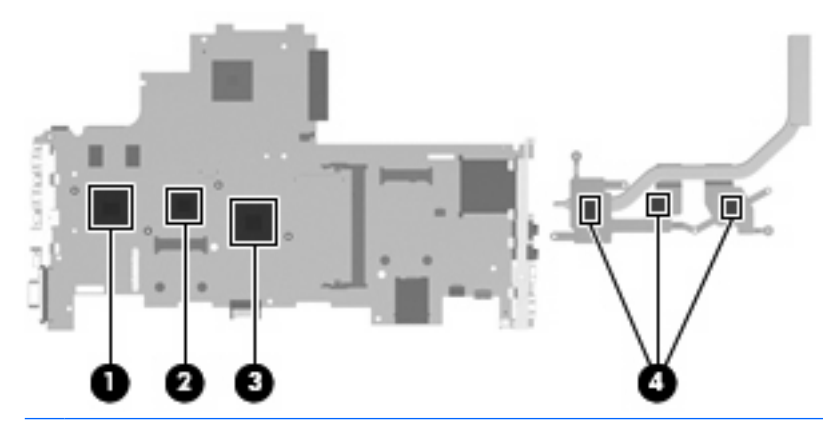

**E**<sup> $\bullet$ </sup> **NOTE:** The thermal material must be thoroughly cleaned from the surfaces of the system board (1) and **(2)** , and the heat sink components **(3)** each time the heat sink is removed. Thermal paste is used on the processor and the heat sink section that services it. Thermal pads are used on the Northbridge chip and the section of the heat sink that services it. Replacement thermal material is included with the UMA thermal module kit, spare part number 517746-001) and the UMA memory system board (spare part number 506762-001), spare part kits.

The following illustration shows the replacement thermal material locations for computer models equipped with UMA graphics subsystem memory.

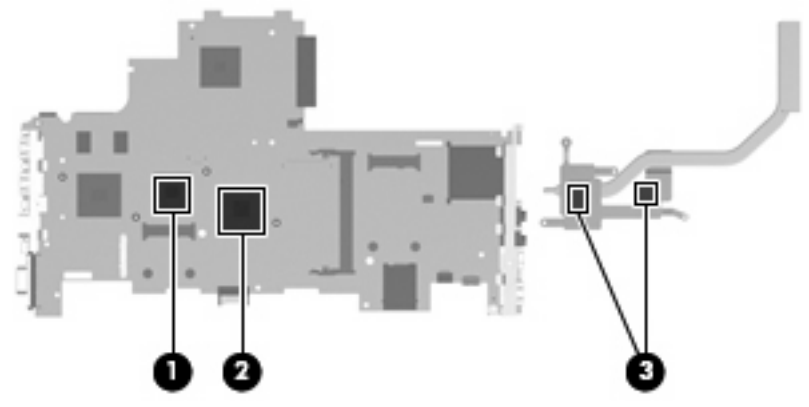

Reverse this procedure to install the heat sink assembly.

# **5 Setup Utility**

### **Starting the Setup Utility**

The Setup Utility is a ROM-based information and customization utility that can be used even when your Windows® operating system is not working.

**B**<sup> $\mathbf{N}$  **NOTE:** The fingerprint reader (select models only) cannot be used to access the Setup Utility.</sup>

The utility reports information about the computer and provides settings for startup, security, and other preferences.

To start the Setup Utility:

 Open the Setup Utility by turning on or restarting the computer. While the "Press the ESC key for Startup Menu" message is displayed in the lower-left corner of the screen, press f10.

 $-$  or  $-$ 

- **1.** Open the Setup Utility by turning on or restarting the computer. While the "Press the ESC key for Startup Menu" message is displayed in the lower-left corner of the screen, press esc.
- **2.** When the Startup Menu is displayed, press f10.

### **Using the Setup Utility**

#### **Changing the language of the Setup Utility**

The following procedure explains how to change the language of the Setup Utility. If the Setup Utility is not already running, begin at step 1. If the Setup Utility is already running, begin at step 2.

**1.** Open the Setup Utility by turning on or restarting the computer. While the "Press the ESC key for Startup Menu" message is displayed in the lower-left corner of the screen, press f10.

 $-$  or  $-$ 

Open the Setup Utility by turning on or restarting the computer. While the "Press the ESC key for Startup Menu" message is displayed in the lower-left corner of the screen, press esc. When the Startup Menu is displayed, press f10.

- **2.** Use the arrow keys to select **System Configuration > Language**, and then press enter.
- **3.** Use the arrow keys to select a language, and then press enter.
- **4.** When a confirmation prompt with your language selected is displayed, press enter.
- **5.** To save your change and exit the Setup Utility, use the arrow keys to select **Exit > Exit Saving Changes**, and then press enter.

Your change goes into effect immediately.

#### **Navigating and selecting in the Setup Utility**

Because the Setup Utility is not Windows based, it does not support the TouchPad. Navigation and selection are by keystroke.

- To choose a menu or a menu item, use the arrow keys.
- To choose an item in a list or to toggle a field, for example an Enable/Disable field, use either the arrow keys or f5 or f6.
- To select an item, press enter.
- To close a text box or return to the menu display, press esc.
- To display additional navigation and selection information while the Setup Utility is open, press f1.

#### **Displaying system information**

The following procedure explains how to display system information in the Setup Utility. If the Setup Utility is not open, begin at step 1. If the Setup Utility is open, begin at step 2.

**1.** Open the Setup Utility by turning on or restarting the computer. While the "Press the ESC key for Startup Menu" message is displayed in the lower-left corner of the screen, press f10.

 $-$  or  $-$ 

Open the Setup Utility by turning on or restarting the computer. While the "Press the ESC key for Startup Menu" message is displayed in the lower-left corner of the screen, press esc. When the Startup Menu is displayed, press f10.

- **2.** Select the **Main** menu. System information such as the system time and date, and identification information about the computer is displayed.
- **3.** To exit the Setup Utility without changing any settings, use the arrow keys to select **Exit > Exit Discarding Changes**, and then press enter.

#### **Restoring default settings in the Setup Utility**

The following procedure explains how to restore the Setup Utility default settings. If the Setup Utility is not already running, begin at step 1. If the Setup Utility is already running, begin at step 2.

**1.** Open the Setup Utility by turning on or restarting the computer. While the "Press the ESC key for Startup Menu" message is displayed in the lower-left corner of the screen, press f10.

 $-$  or  $-$ 

Open the Setup Utility by turning on or restarting the computer. While the "Press the ESC key for Startup Menu" message is displayed in the lower-left corner of the screen, press esc. When the Startup Menu is displayed, press f10.

- **2.** Use the arrow keys to select **Exit > Load Setup Defaults**, and then press enter.
- **3.** When the Setup Confirmation is displayed, press enter.
- **4.** To save your change and exit the Setup Utility, use the arrow keys to select **Exit > Exit Saving Changes**, and then press enter.

The Setup Utility default settings go into effect when the computer restarts.

**NOTE:** Your password, security, and language settings are not changed when you restore the factory default settings.

#### **Exiting the Setup Utility**

You can exit the Setup Utility with or without saving changes.

● To exit the Setup Utility and save your changes from the current session:

If the Setup Utility menus are not visible, press esc to return to the menu display. Then use the arrow keys to select **Exit > Exit Saving Changes**, and then press enter.

• To exit the Setup Utility without saving your changes from the current session:

If the Setup Utility menus are not visible, press esc to return to the menu display. Then use the arrow keys to select **Exit > Exit Discarding Changes**, and then press enter.

After either choice, the computer restarts in Windows.

### **Setup Utility menus**

The menu tables in this section provide an overview of Setup Utility options.

**NOTE:** Some of the Setup Utility menu items listed in this chapter may not be supported by your computer.

#### **Main menu**

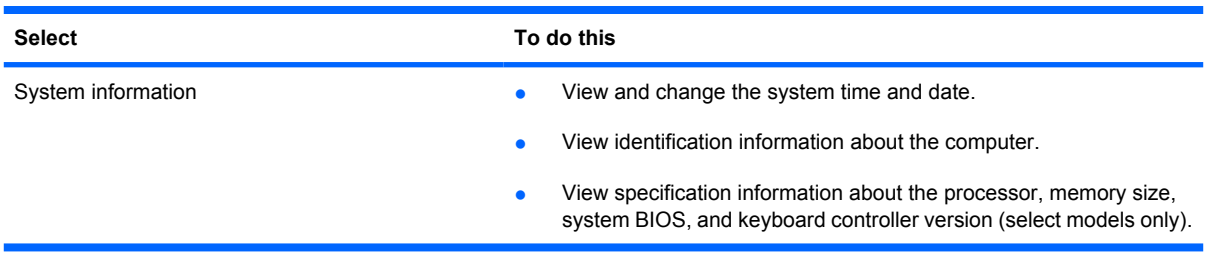

#### **Security menu**

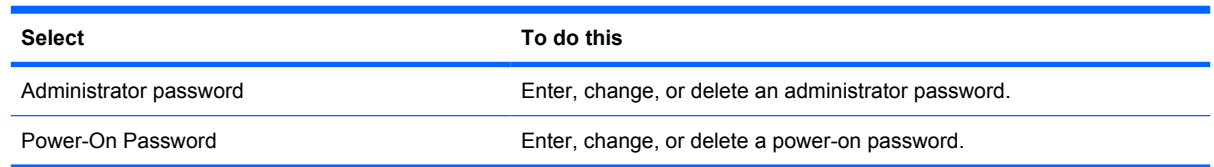

### **System Configuration menu**

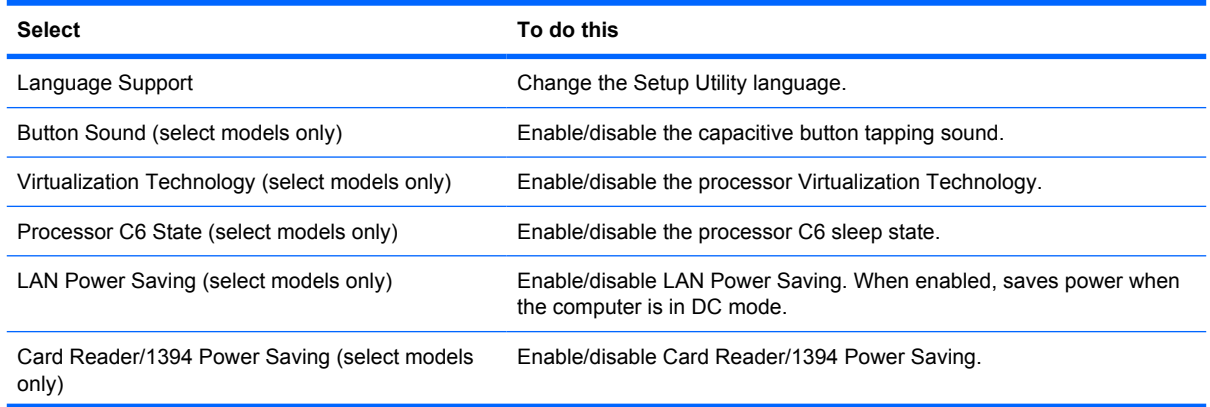

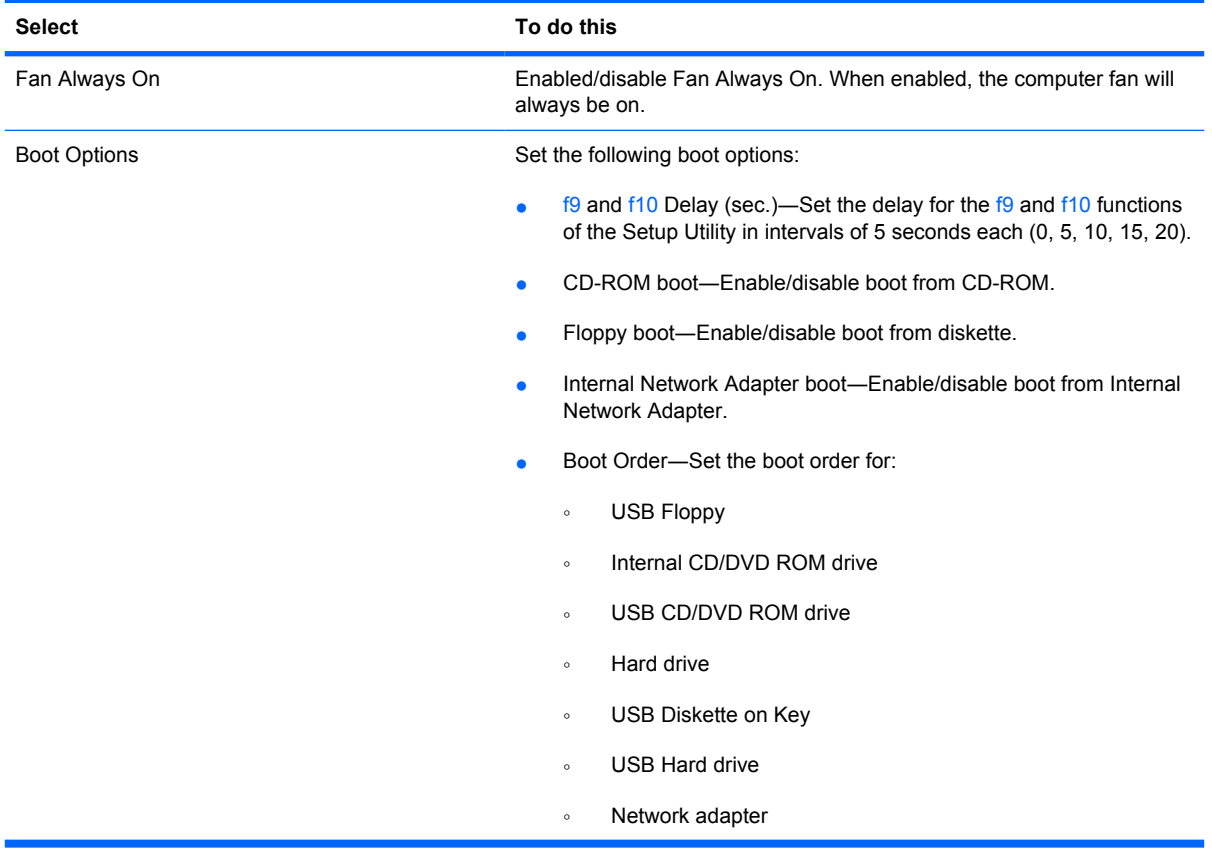

### **Diagnostics menu**

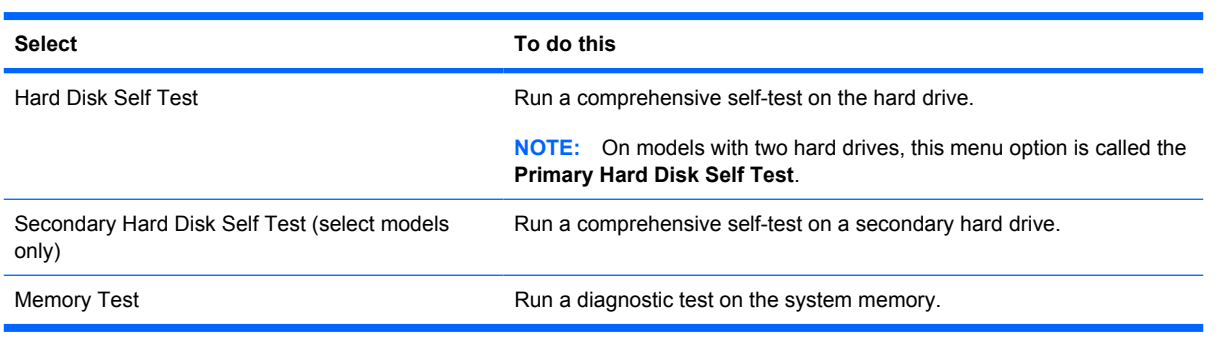

# **6 Specifications**

## **Computer specifications**

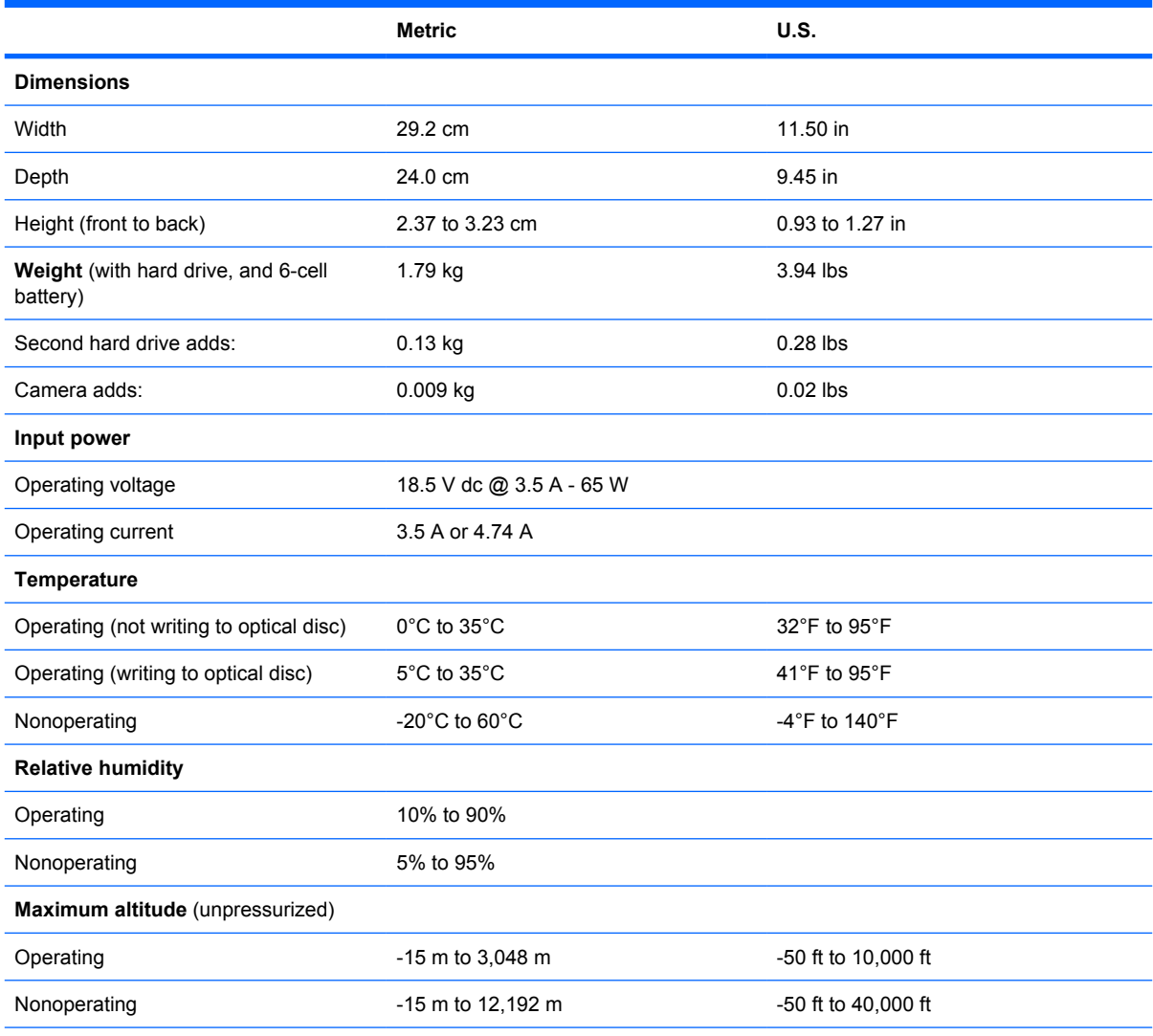

**NOTE:** Applicable product safety standards specify thermal limits for plastic surfaces. The computer operates well within this range of temperatures.

# **12.1-inch WXGA display specifications**

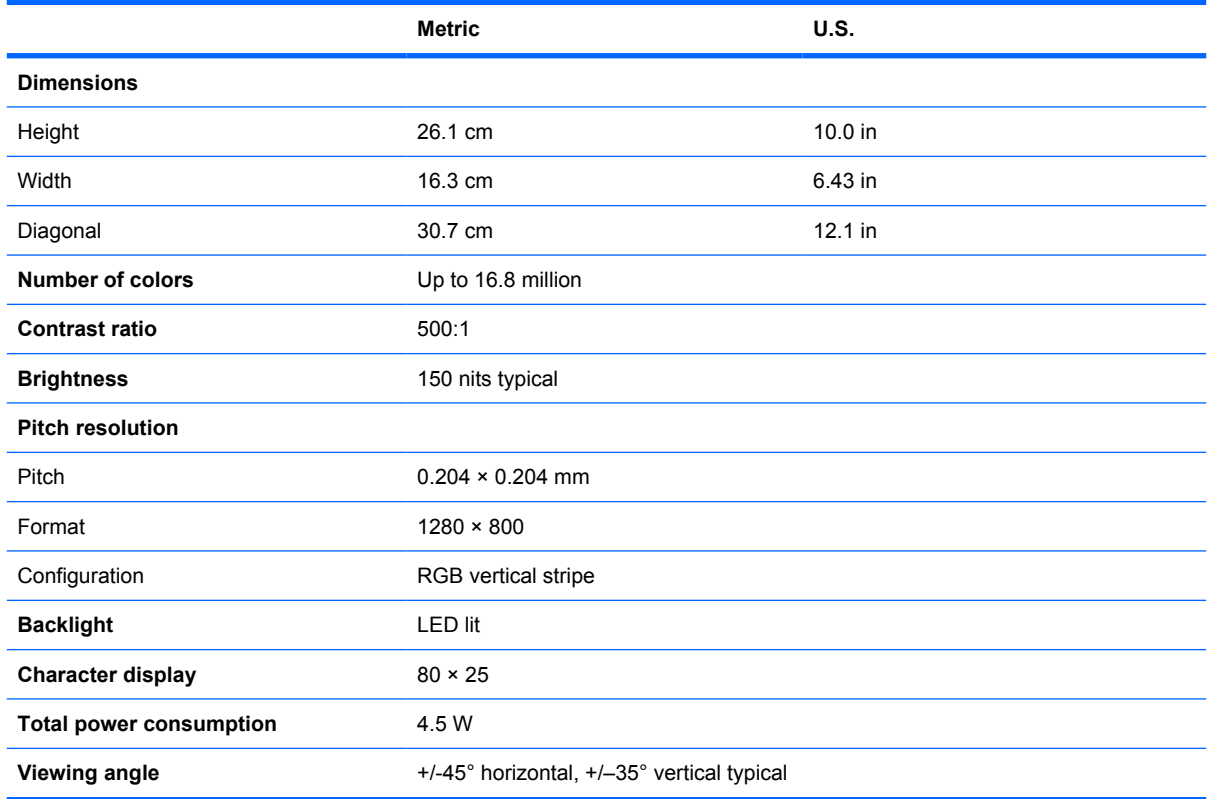

# **Hard drive specifications**

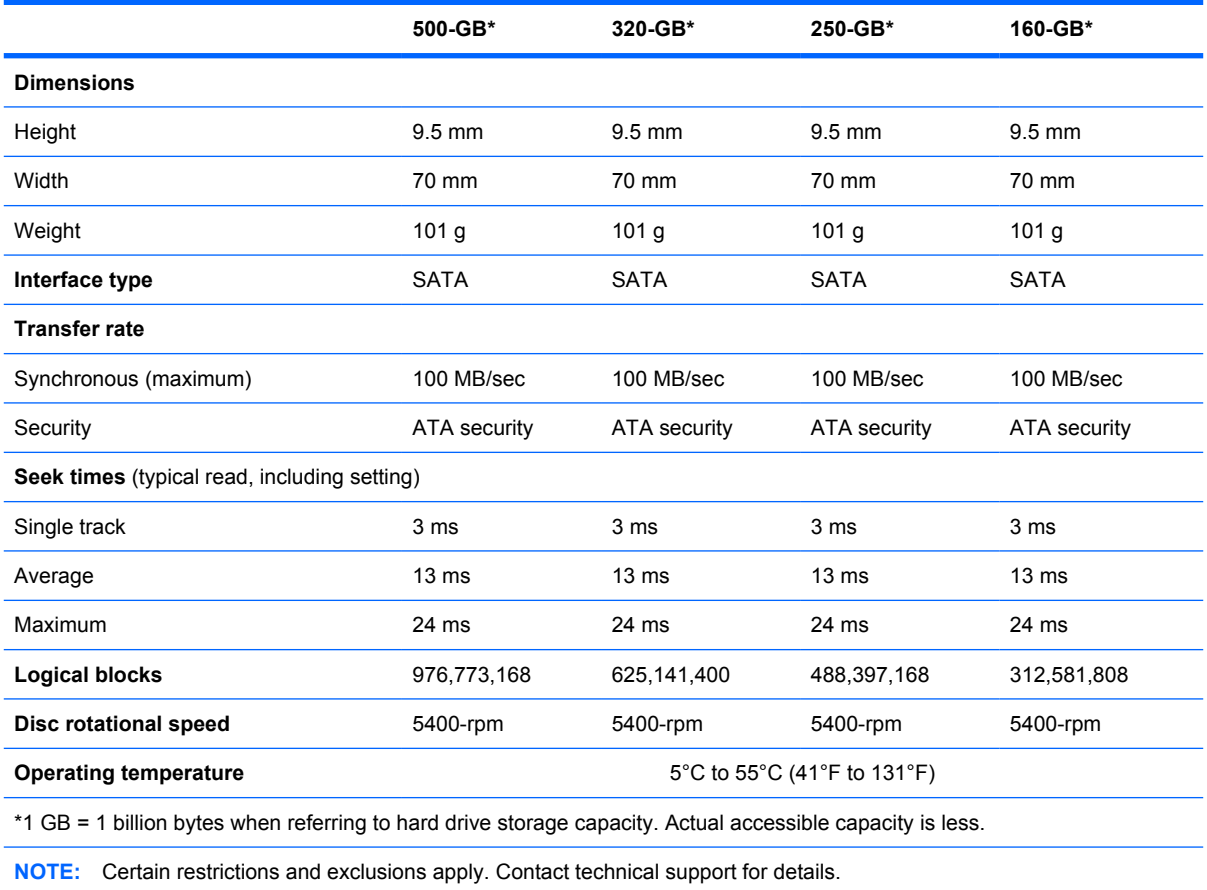

### **Blu-ray ROM DVD±R/RW SuperMulti DL Drive specifications**

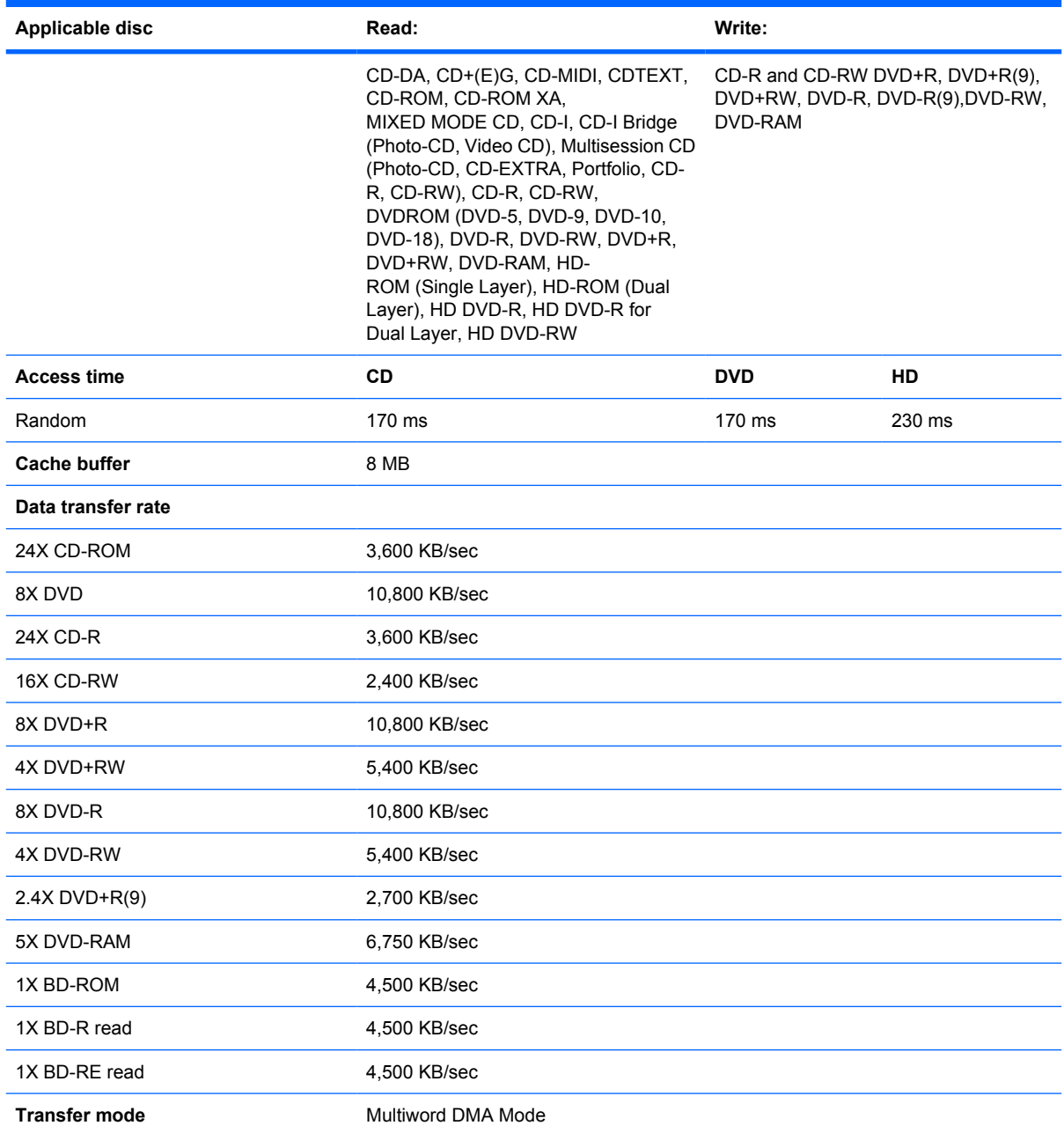

### **DVD±RW and CD-RW Super Multi Double-Layer Combo Drive specifications**

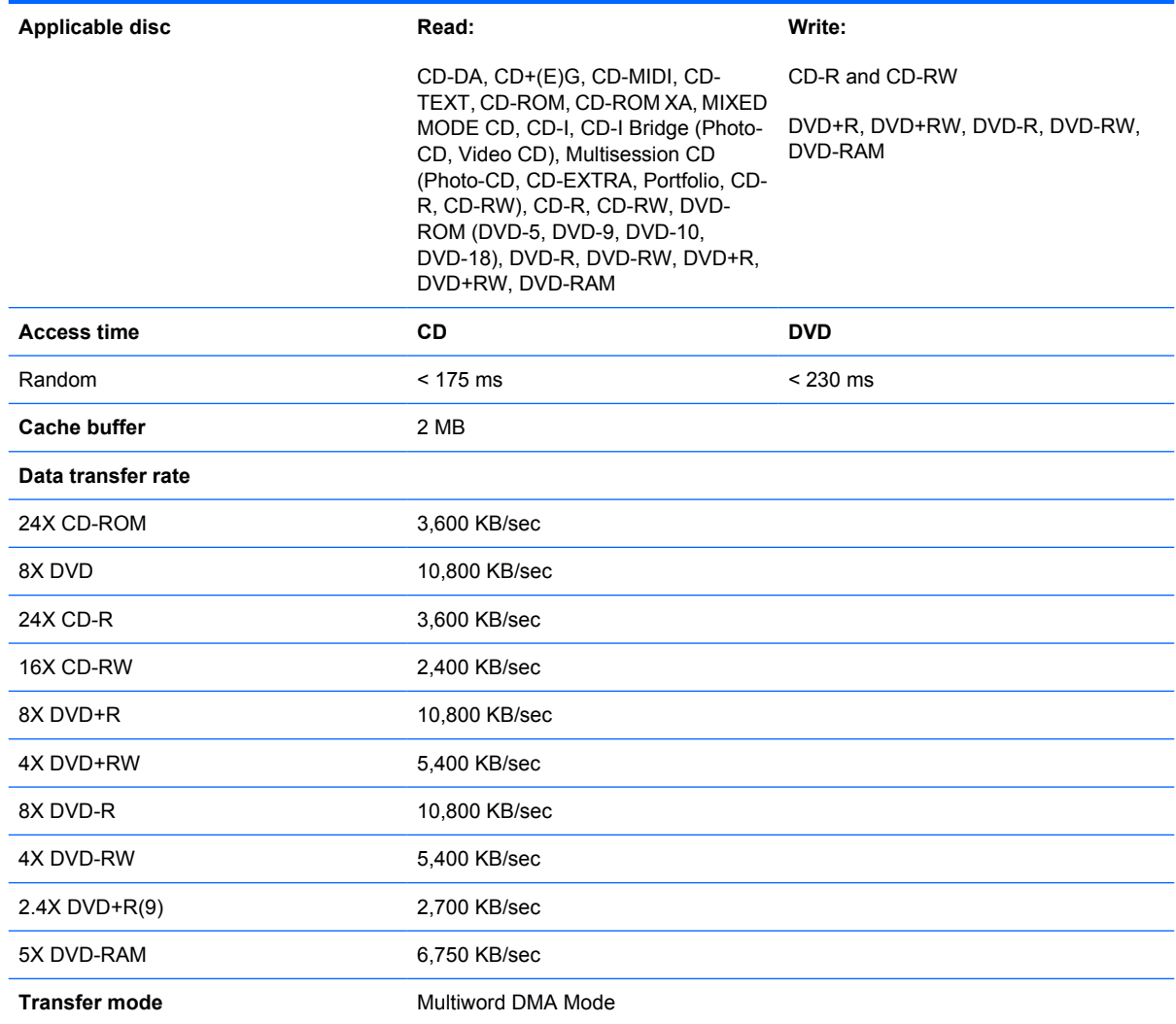

### **System DMA specifications, AMD**

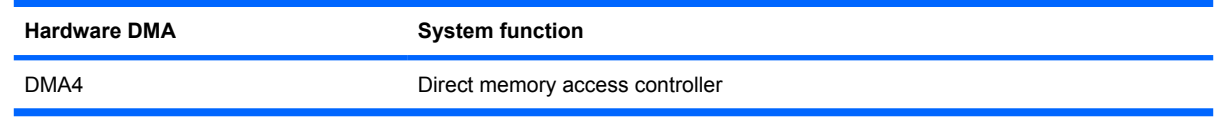

## **System interrupt specifications, AMD discrete graphics**

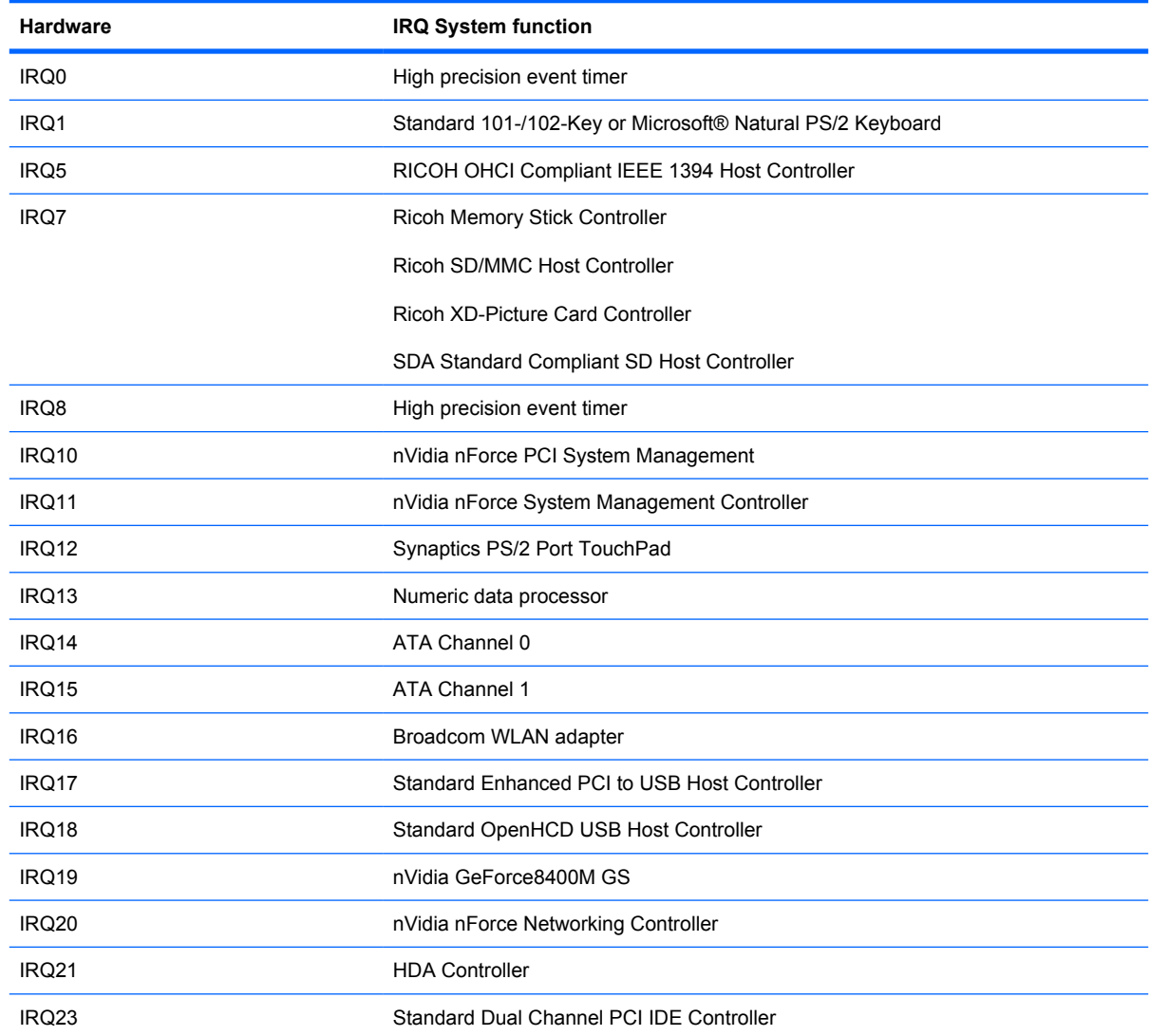

# **System interrupt specifications, AMD UMA graphics**

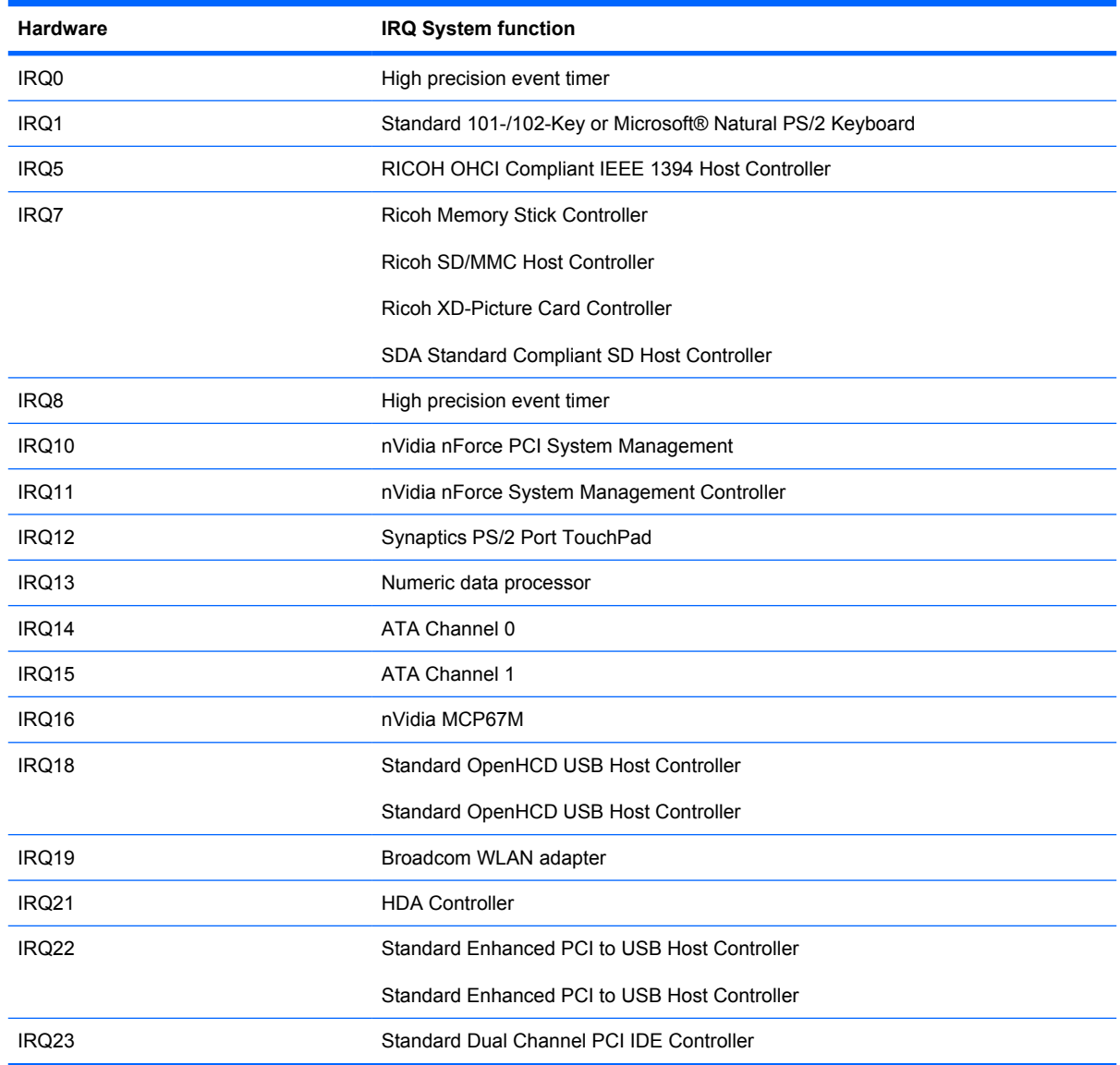

# **System I/O address specifications, AMD**

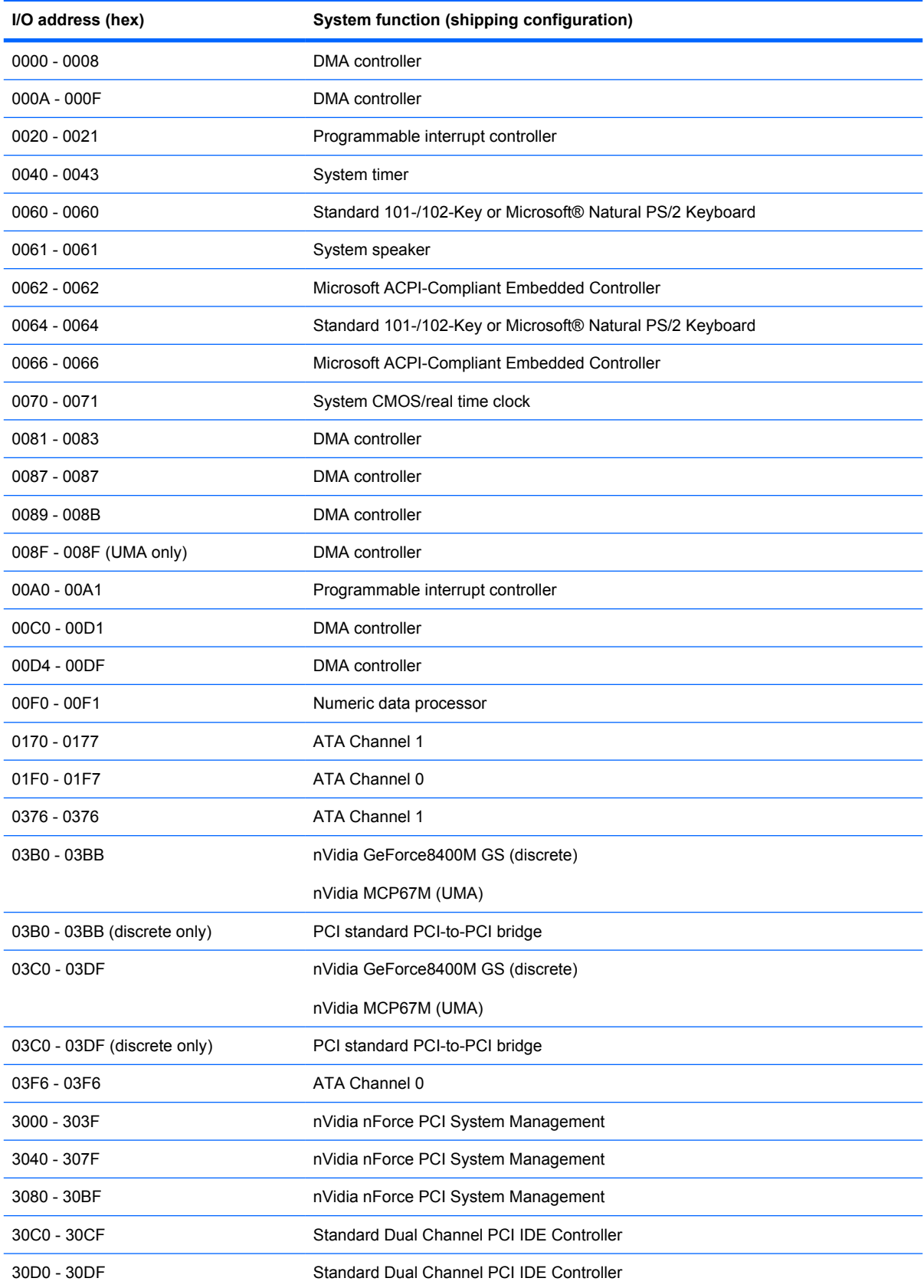

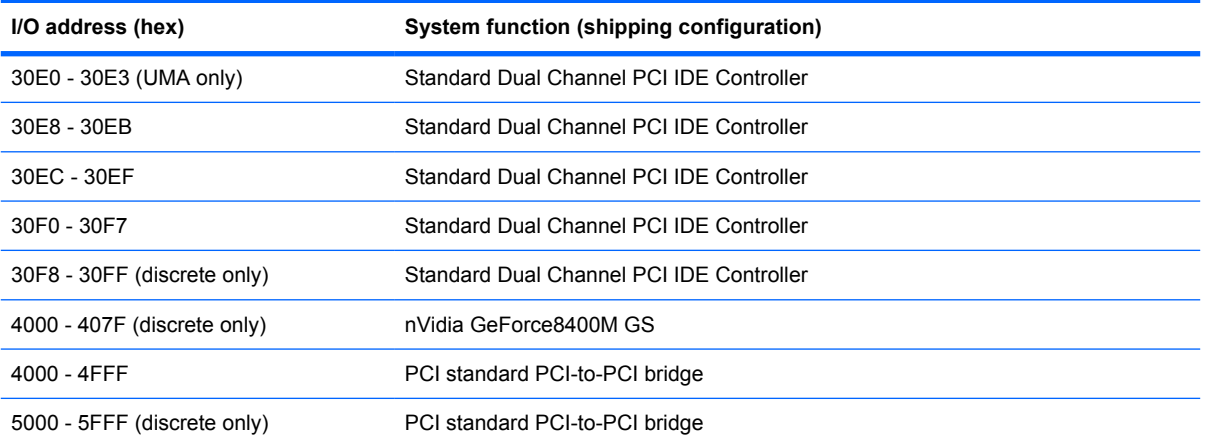

### **System memory map specifications, AMD discrete graphics**

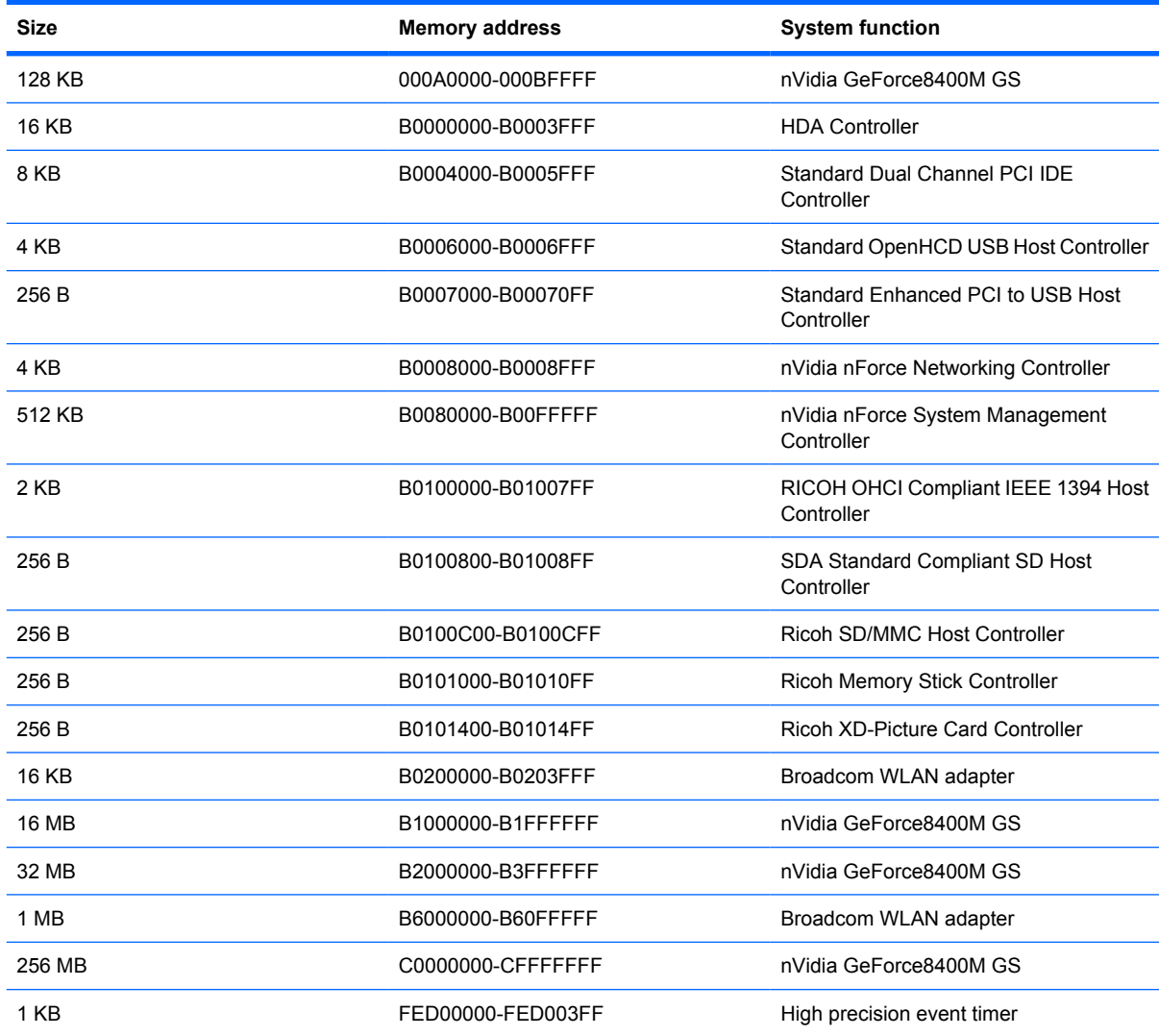

# **System memory map specifications, AMD UMA graphics**

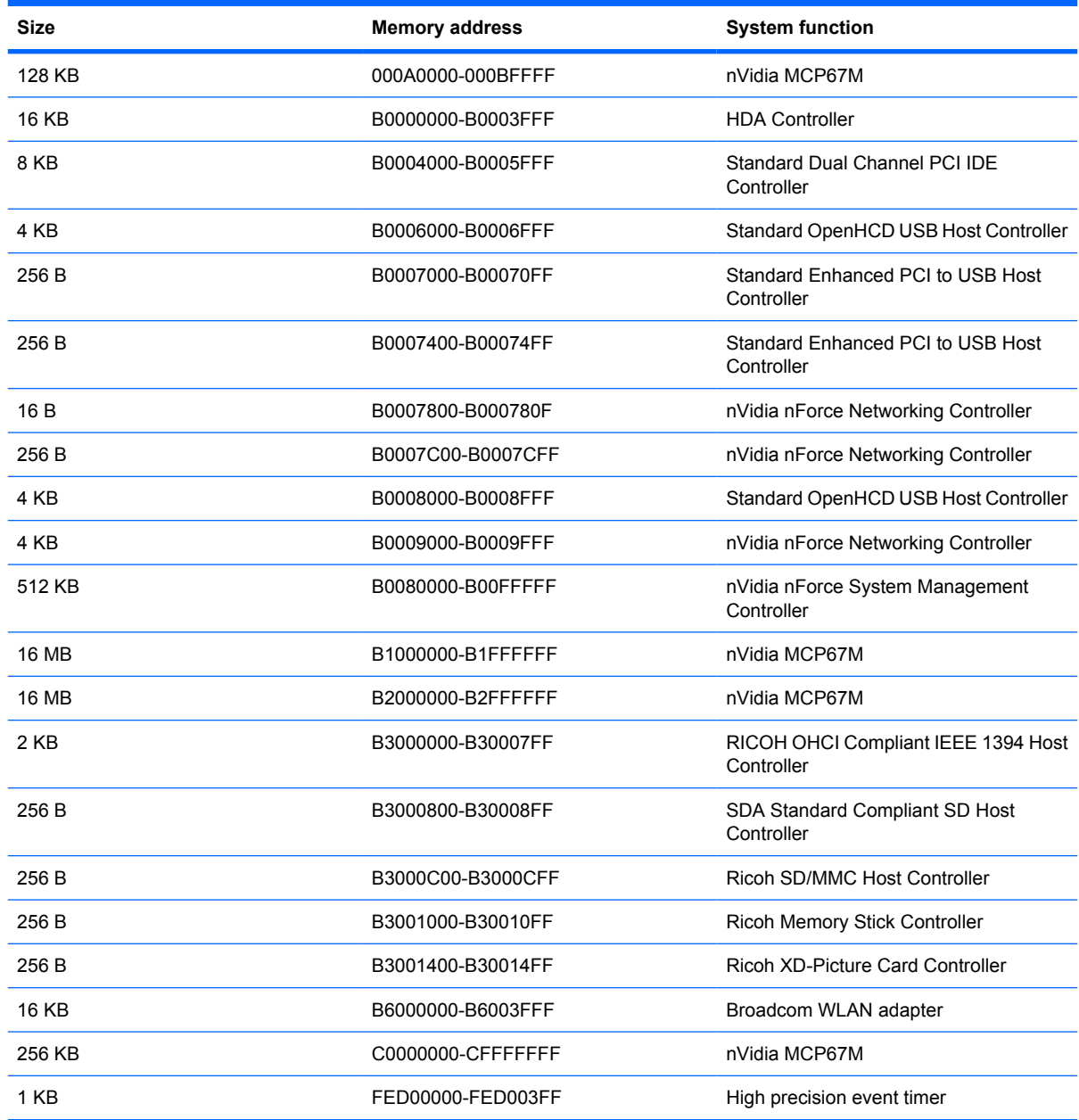

# **7 Screw listing**

This section provides specification and reference information for the screws used in the computer. All screws listed in this section are available in the Screw Kit, spare part number 517762-001, and the Display Screw Kit, spare part number 517743-001.

# **Phillips PM2.5×7.0 screw**

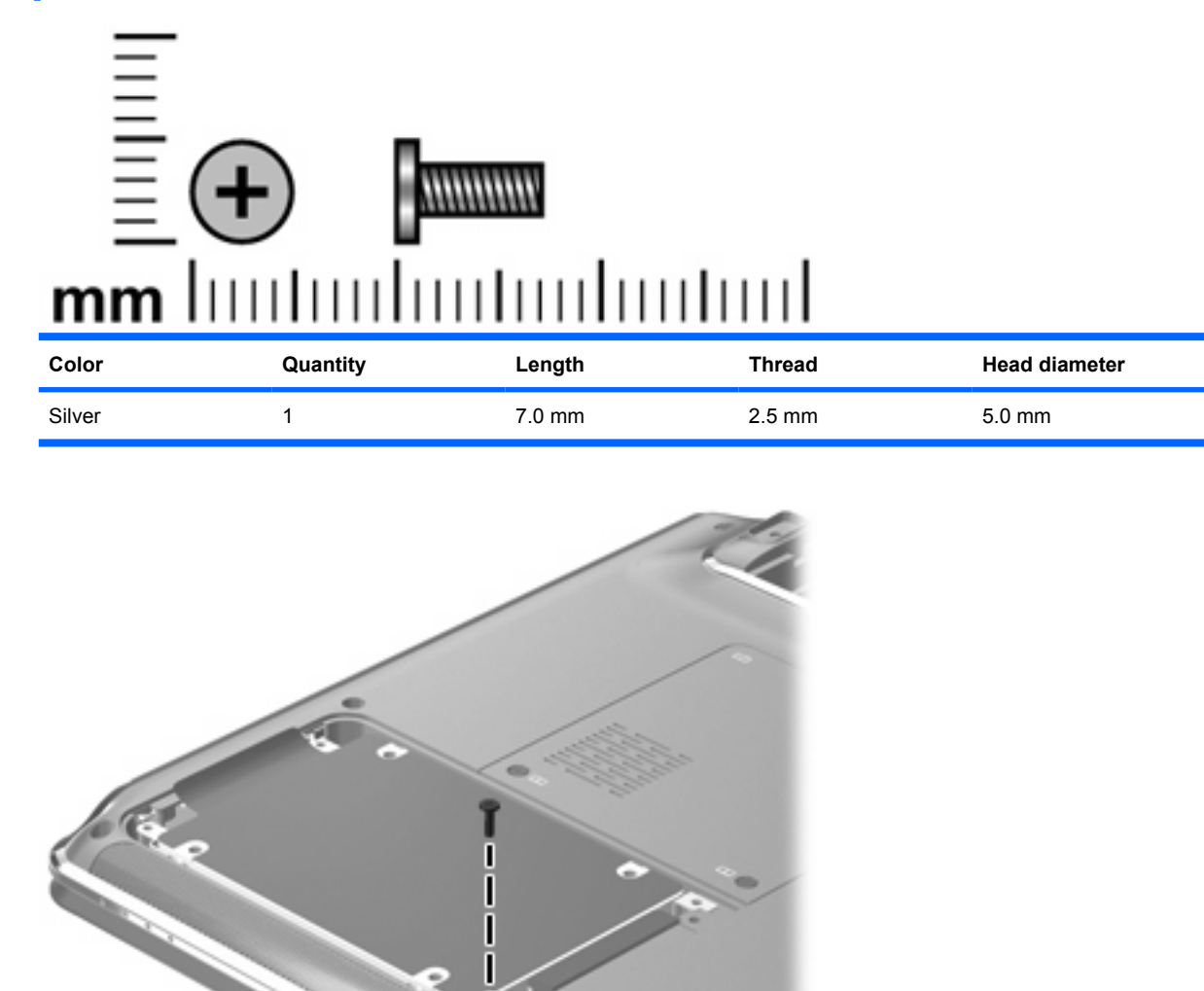

**Where used:** One screw that secures the hard drive to the computer

### **Phillips PM2.5×6.0 captive screw**

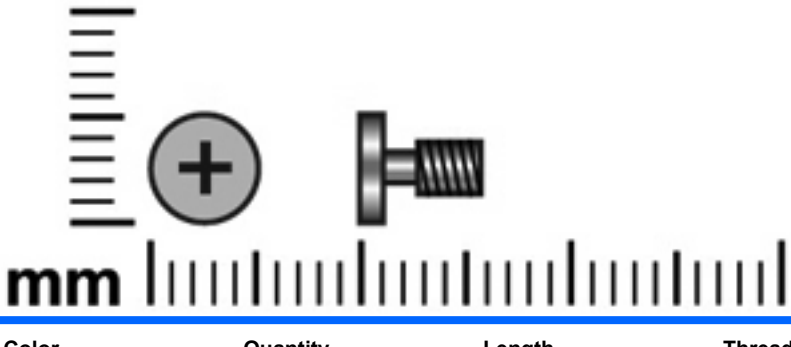

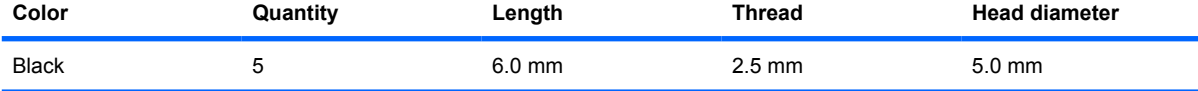

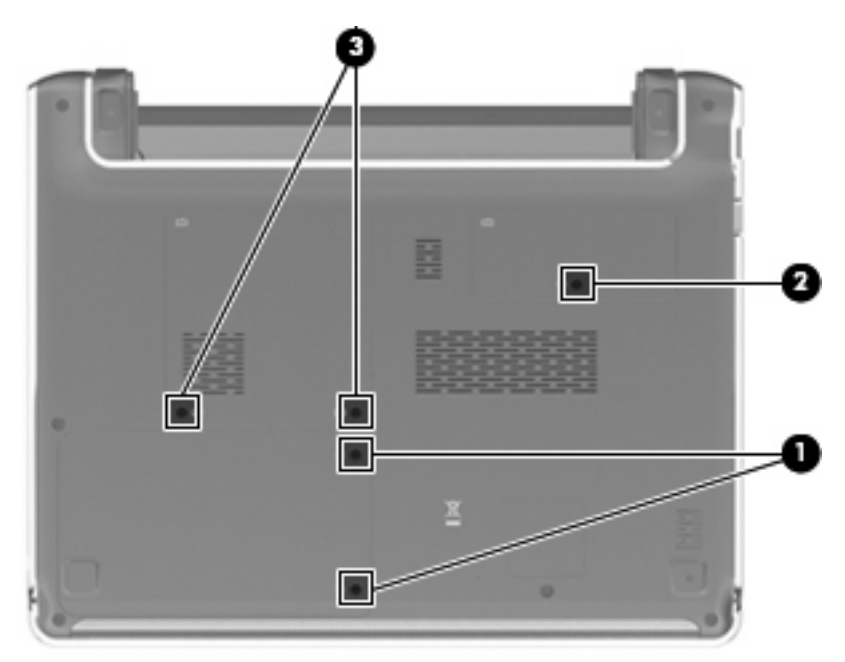

#### **Where used:**

**(1)** Two captive screws that secure the hard drive bay cover to the computer (screws are secured by Cclips)

**(2)** One captive screw that secures the WLAN module compartment cover to the computer (screw is secured by a C-clip)

**(3)** Two captive screws that secure the memory module compartment cover to the computer (screws are secured by C-clips)

## **Phillips PM2.5x5.0 screw**

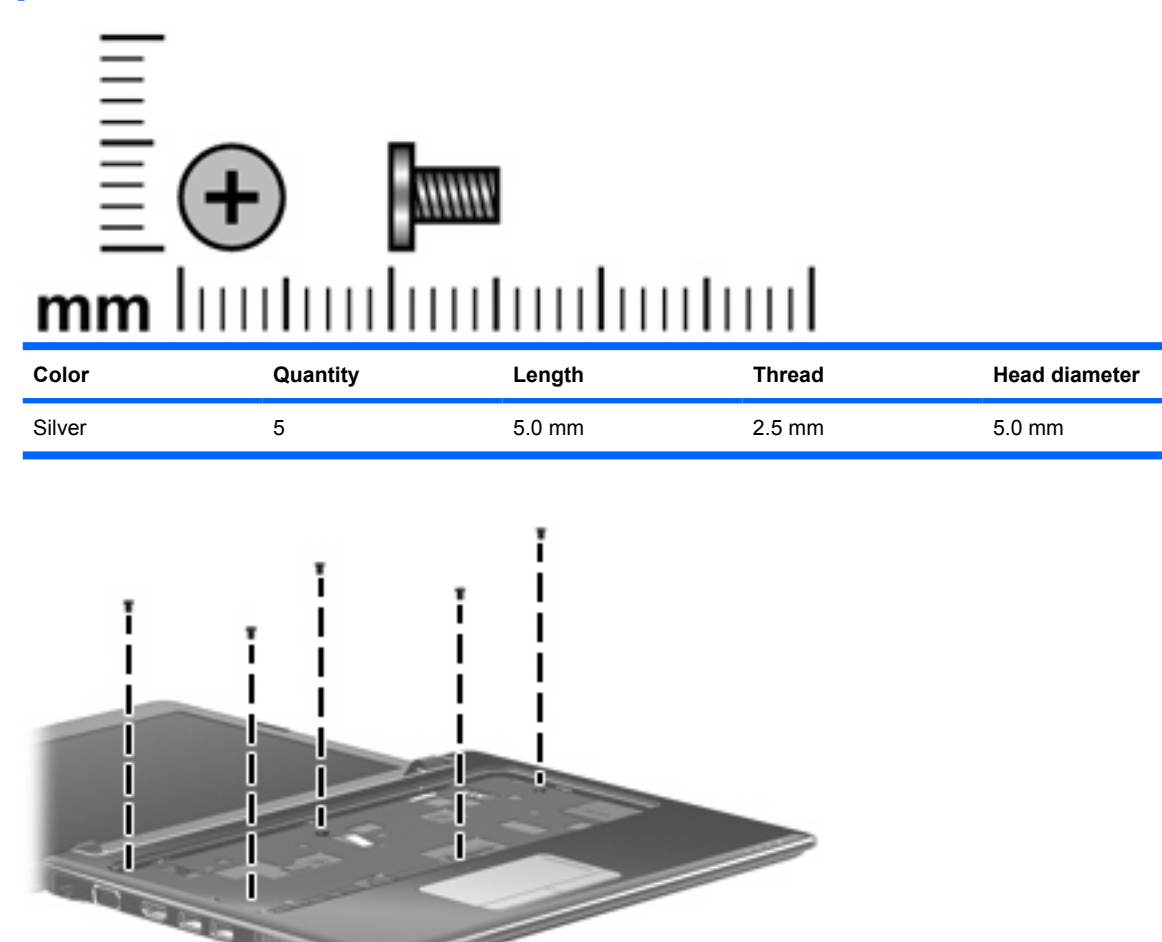

**Where used:** 5 screws that secure the top cover to the computer
### **Phillips PM2.0x3.0 broadhead screw**

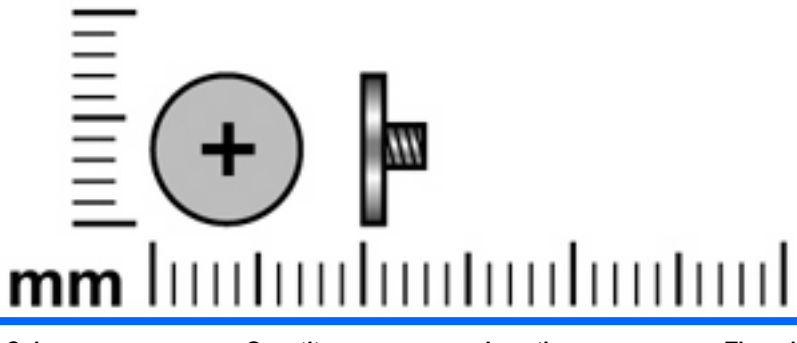

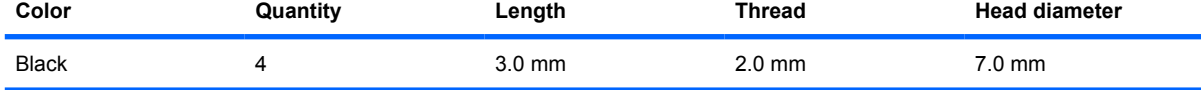

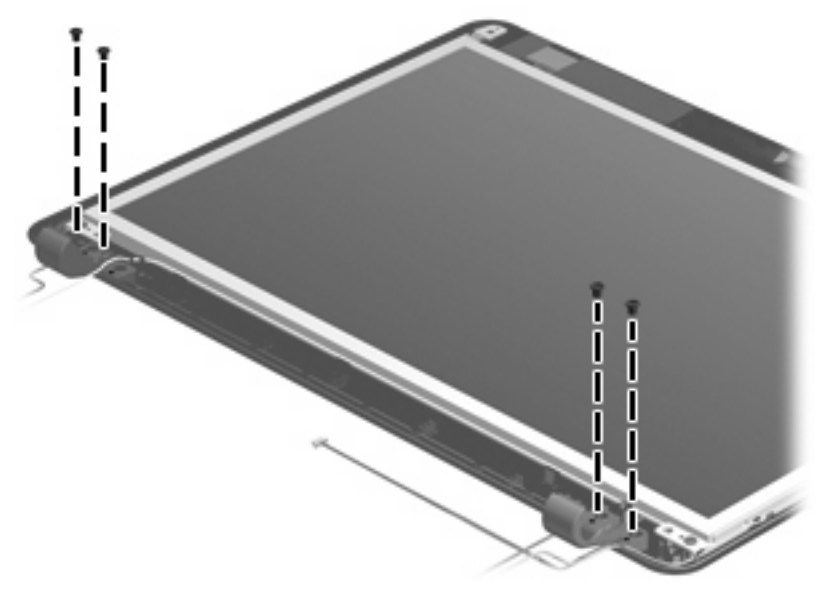

**Where used:** 4 broadhead screws that secure the hinge covers to the display panel

### **Phillips PM2.0x3.0 screw**

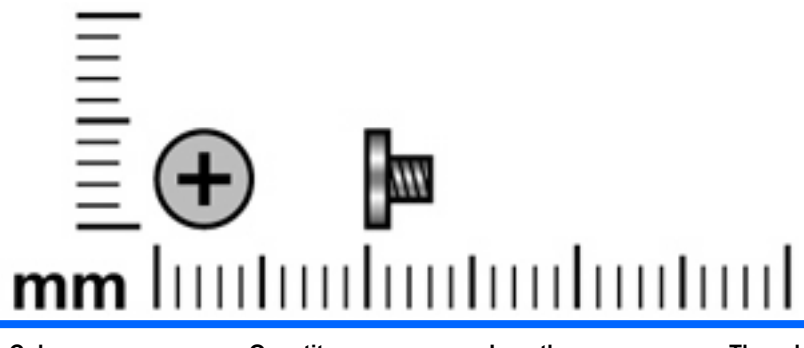

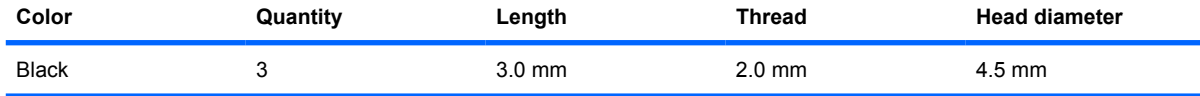

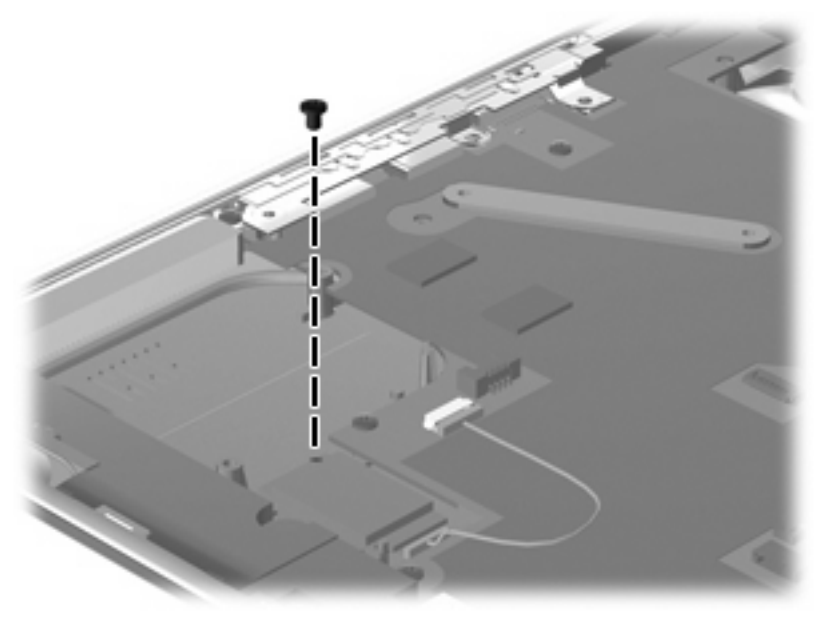

**Where used:** One screw that secures the Bluetooth module to the system board

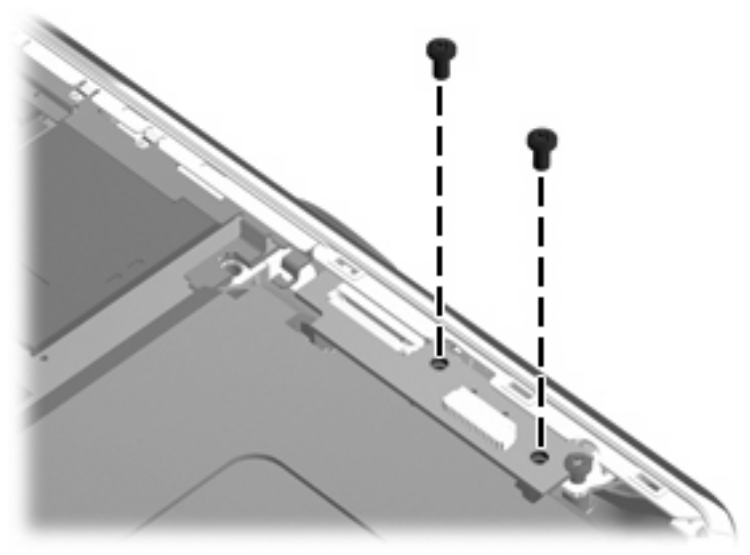

**Where used:** 2 screws that secure the power switch board to the base enclosure

### **Phillips PM2.0×4.0 screw**

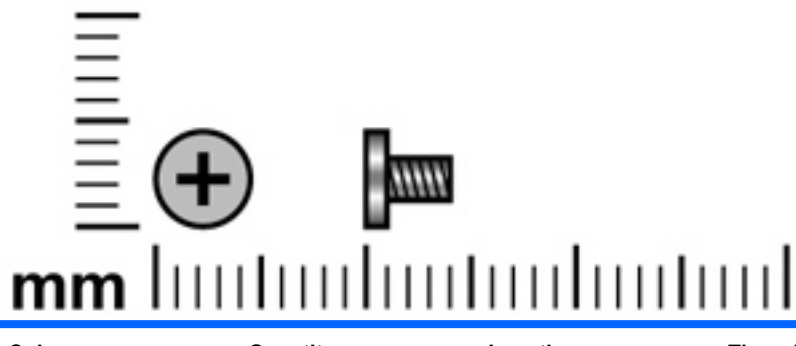

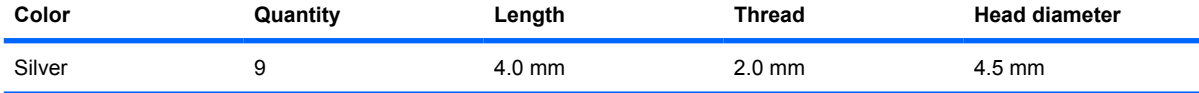

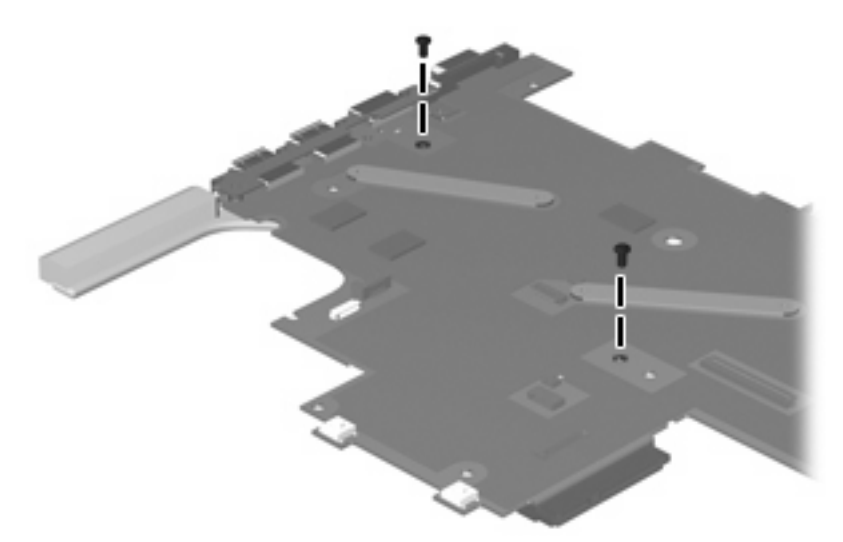

**Where used:** 2 screws that secure the discrete heat sink to the top of the system board

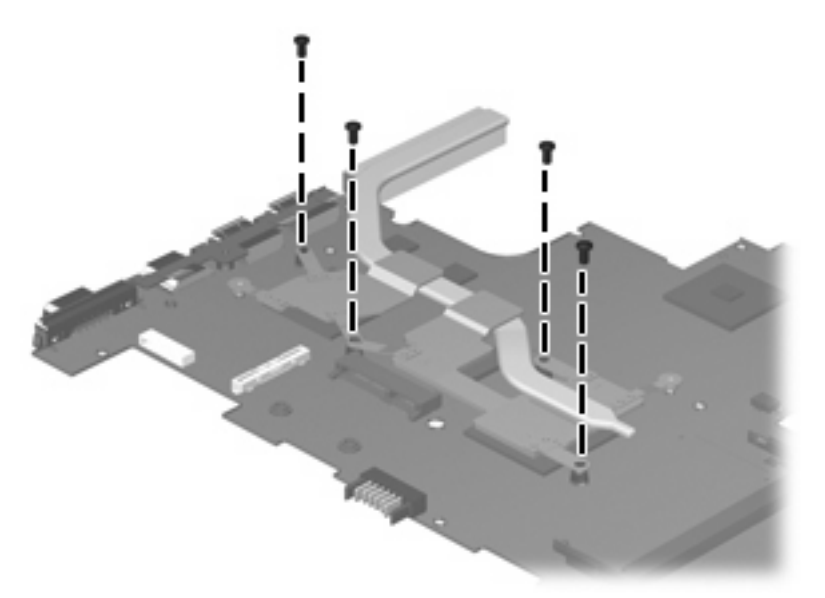

**Where used:** 4 screws that secure the discrete heat sink to the bottom of the system board

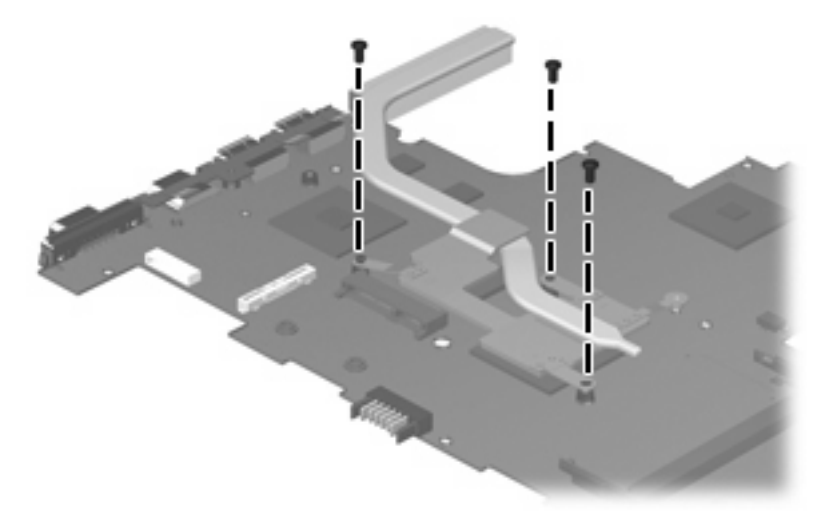

**Where used:** 3 screws that secure the UMA heat sink to the bottom of the system board

### **Phillips PM2.0×5.0 screw**

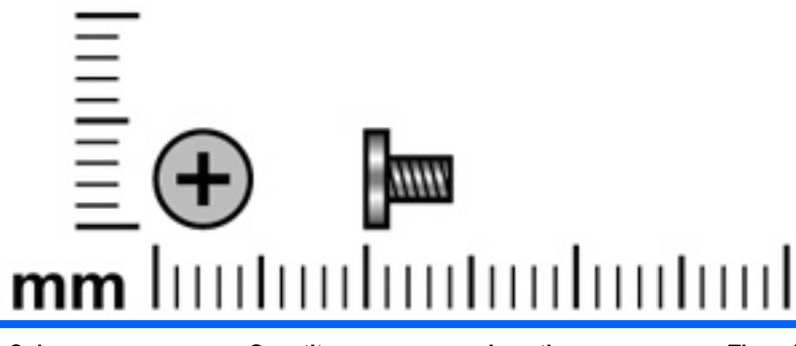

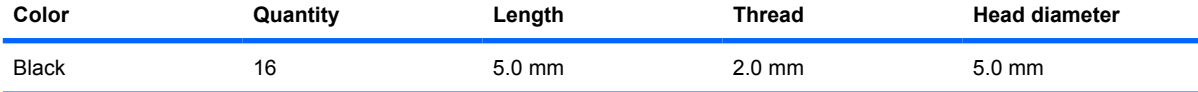

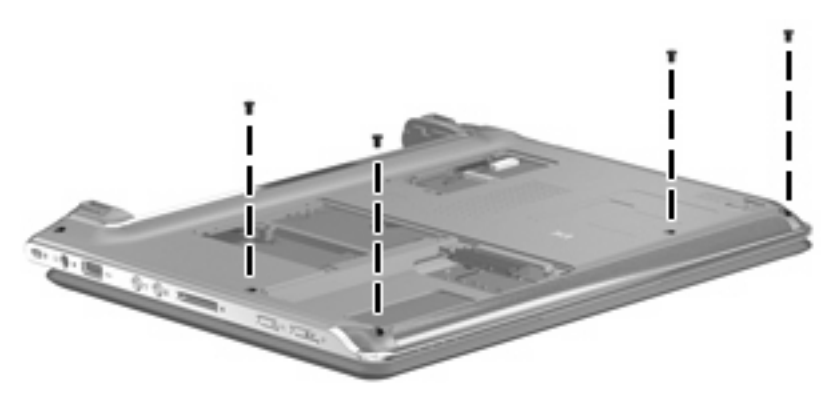

**Where used:** 4 screws that secure the top cover to the computer

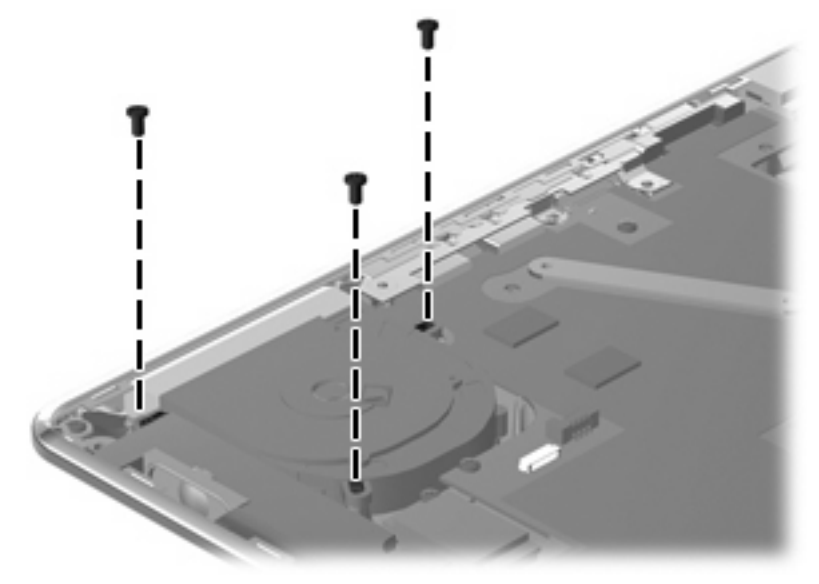

**Where used:** 3 screws that secure the fan to the system board

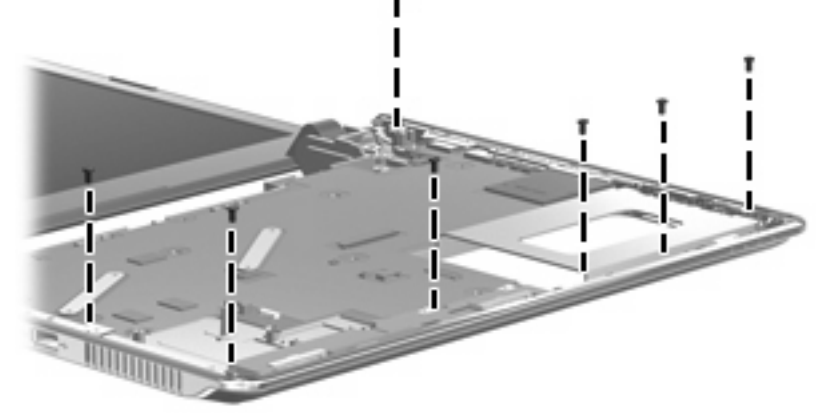

**Where used:** 7 screws that secure the silver metal trim to the base component

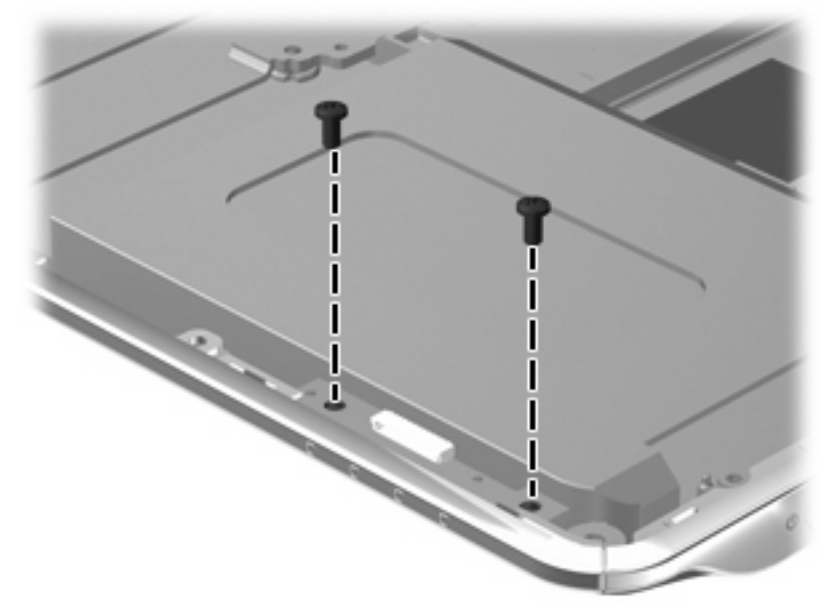

**Where used:** 2 screws that secure the LED board to the base component

# **Phillips PM2.0x5.0 screw**

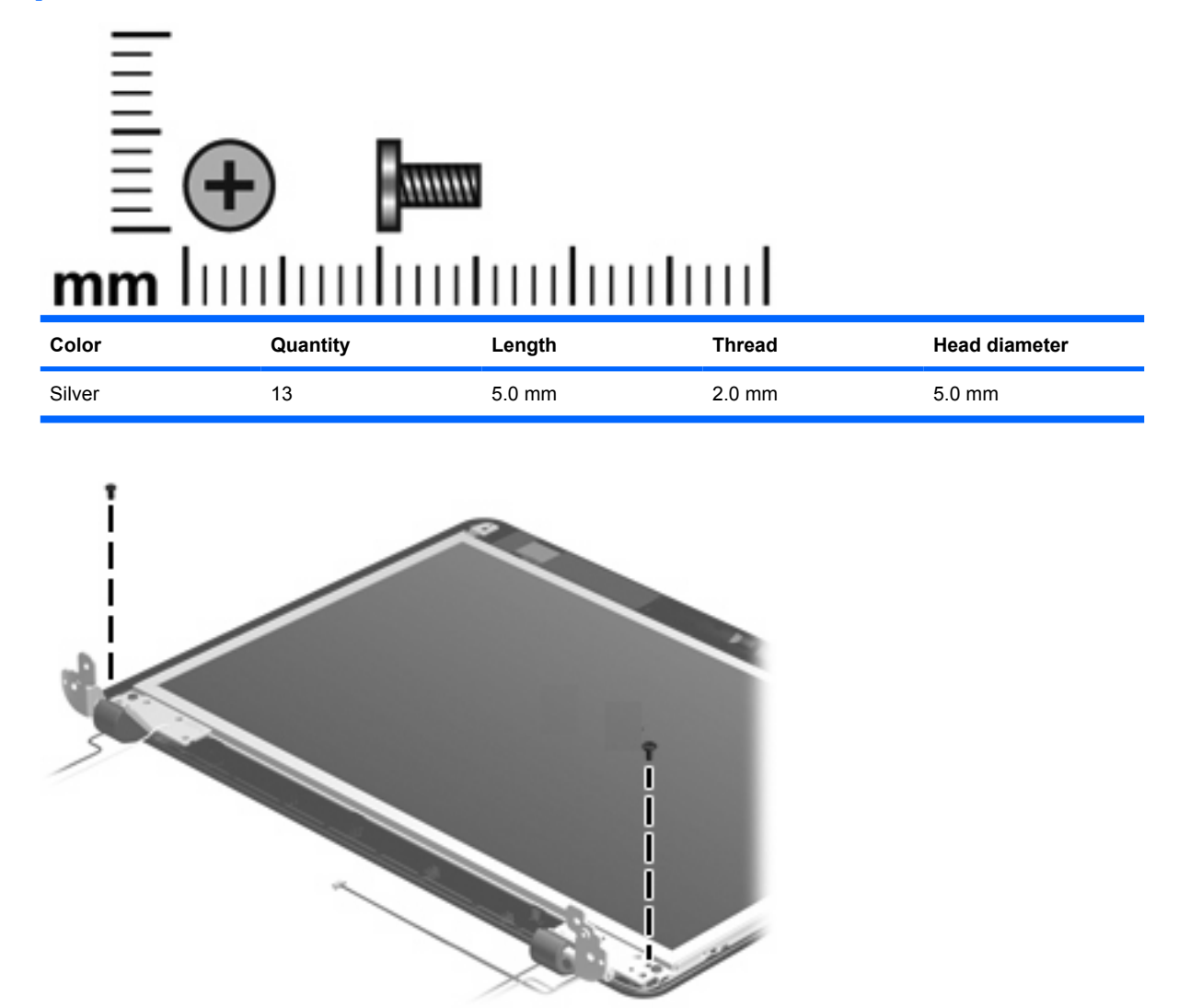

**Where used:** 2 screws that secure the hinges to the display panel

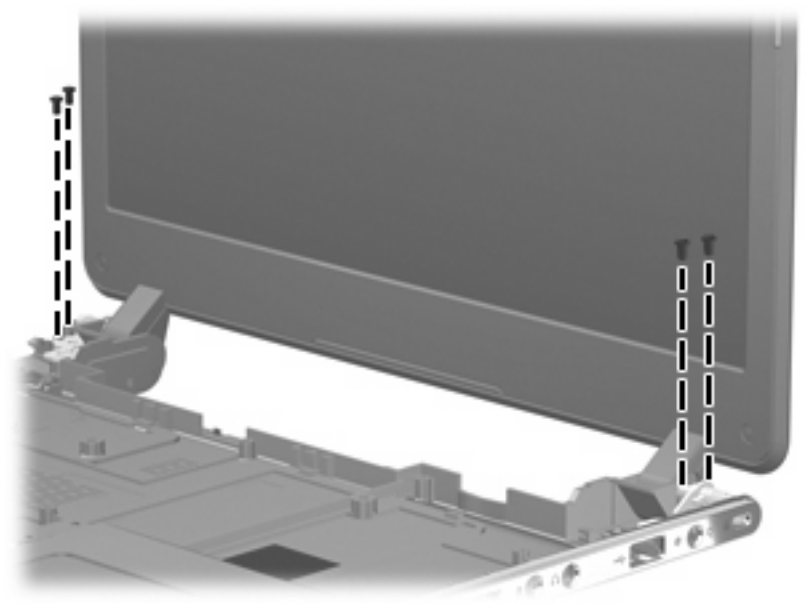

**Where used:** 4 screws that secure the display assembly to the computer

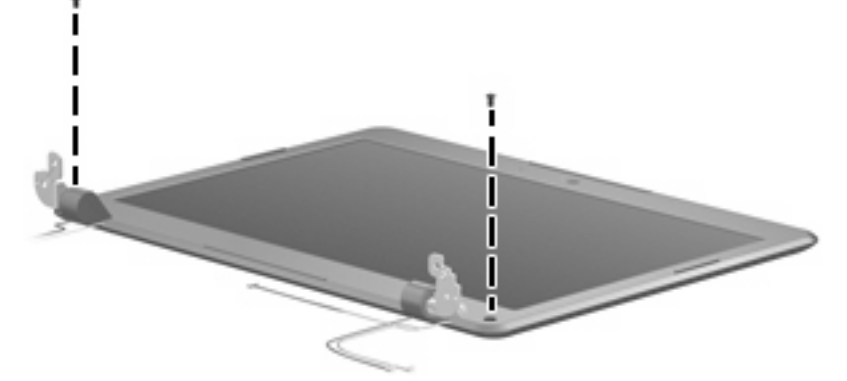

**Where used:** 2 screws that secure the display bezel to the display assembly

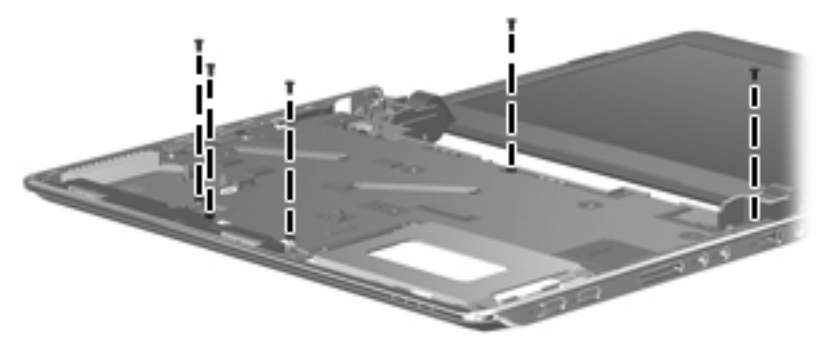

**Where used:** 5 screws that secure the system board to the base component

## **Phillips PM2.5×4.0 screw**

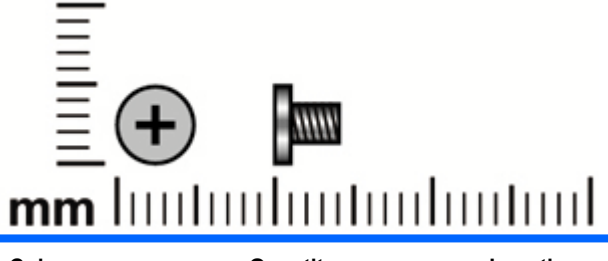

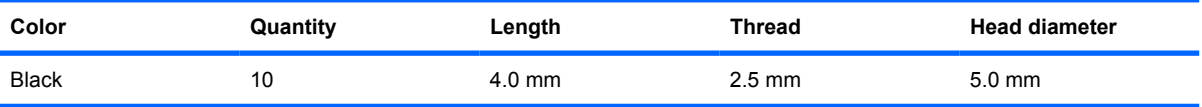

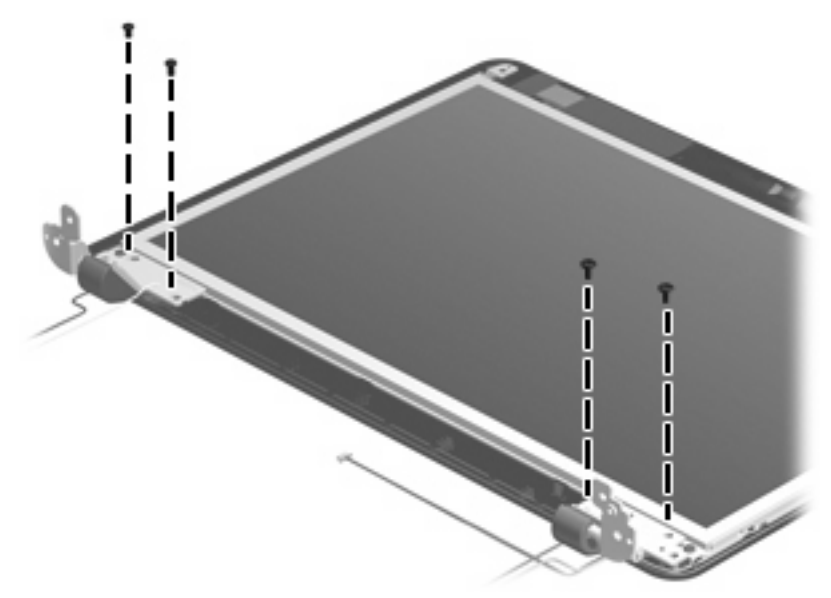

**Where used:** 4 screws that secure the display hinge covers to the display panel

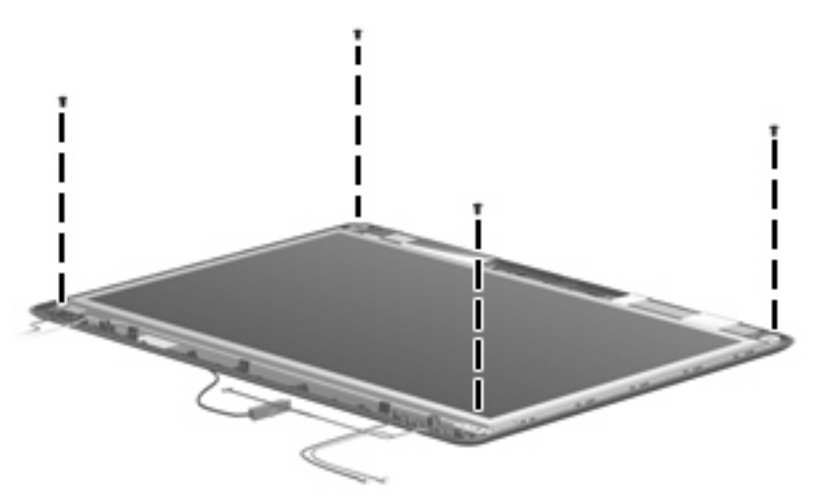

**Where used:** 4 screws that secure the display panel to the display assembly

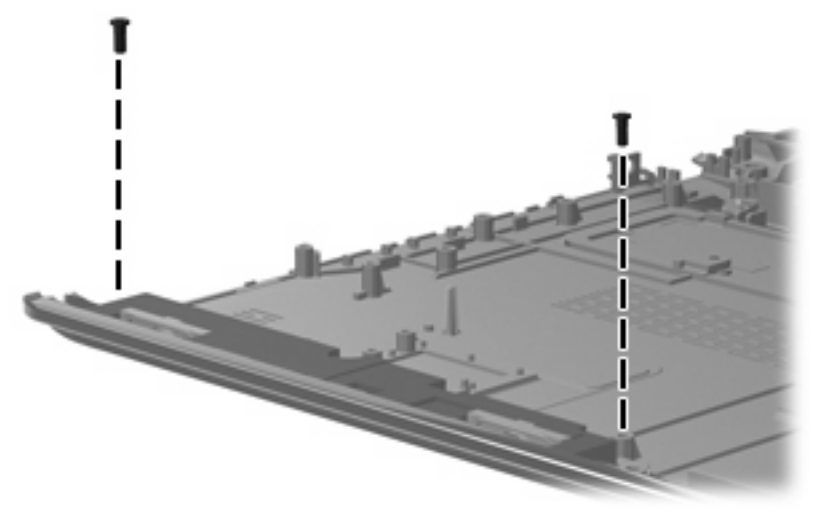

**Where used:** 2 screws that secure the speaker module to the base component

# **Phillips PM2.5x4.0 screw**

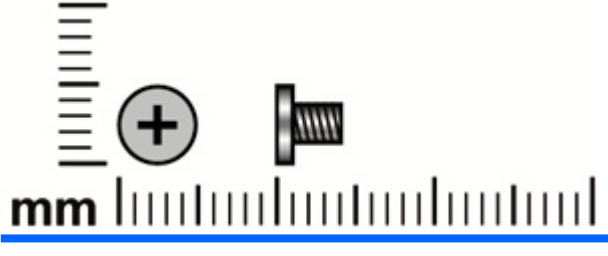

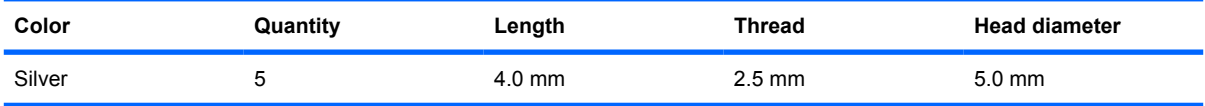

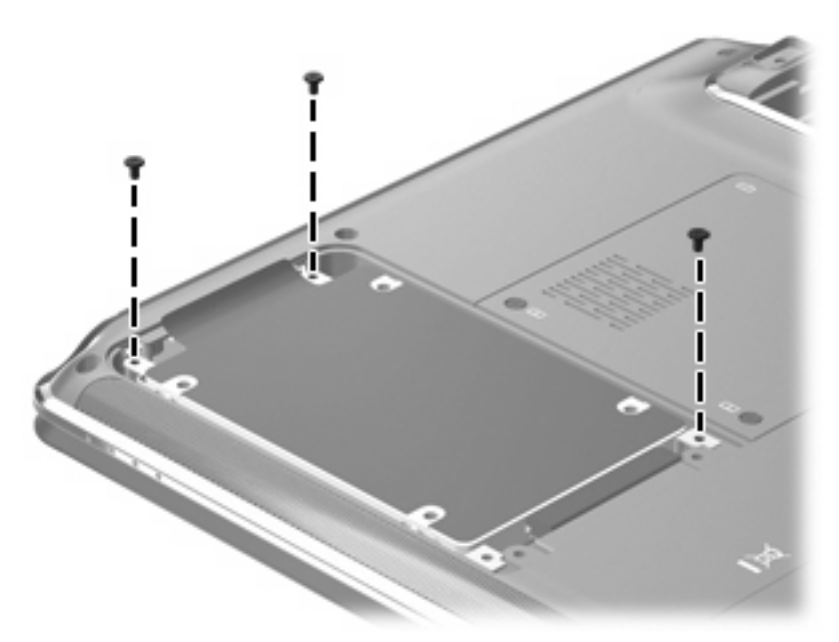

**Where used:** 3 screws that secure the hard drive to the bottom of the computer

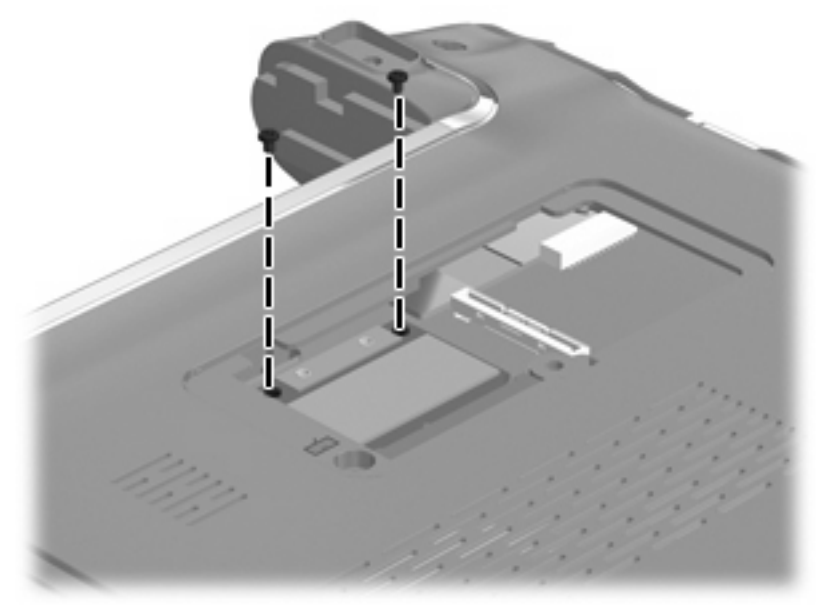

**Where used:** 2 screws that secure the WLAN module to the bottom of the computer

## **Phillips PM3.0×4.0 screw**

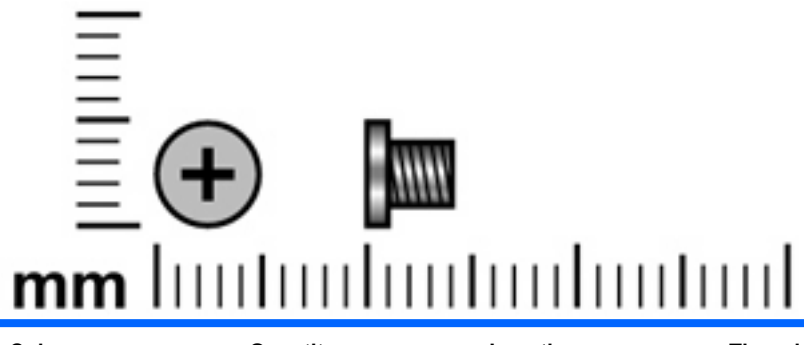

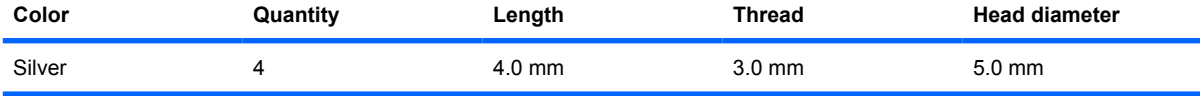

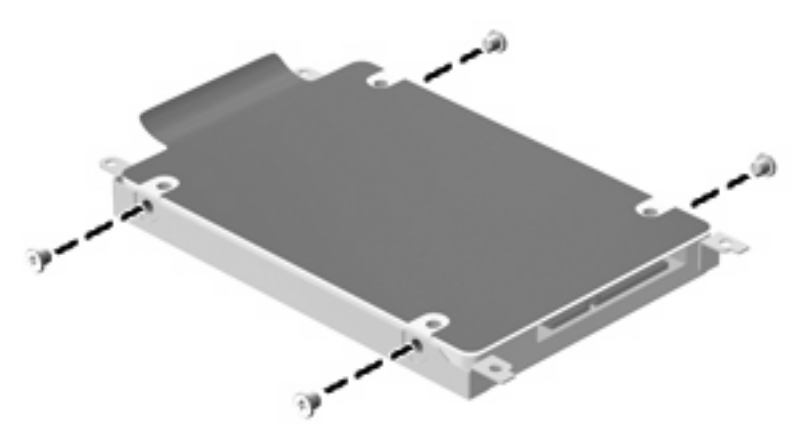

**Where used:** 4 screws that secure the hard drive bracket to the hard drive

## **Phillips PM2.5×6.0 screw**

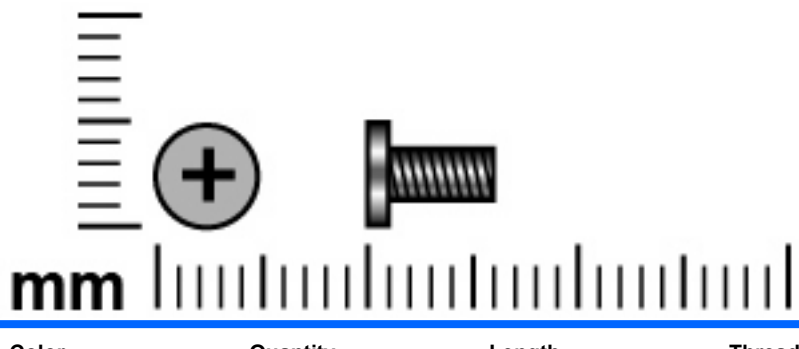

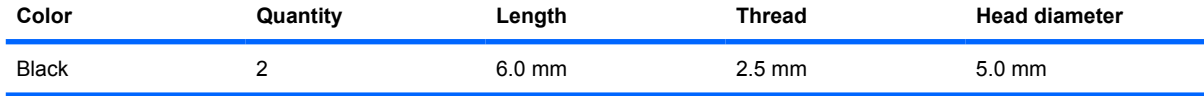

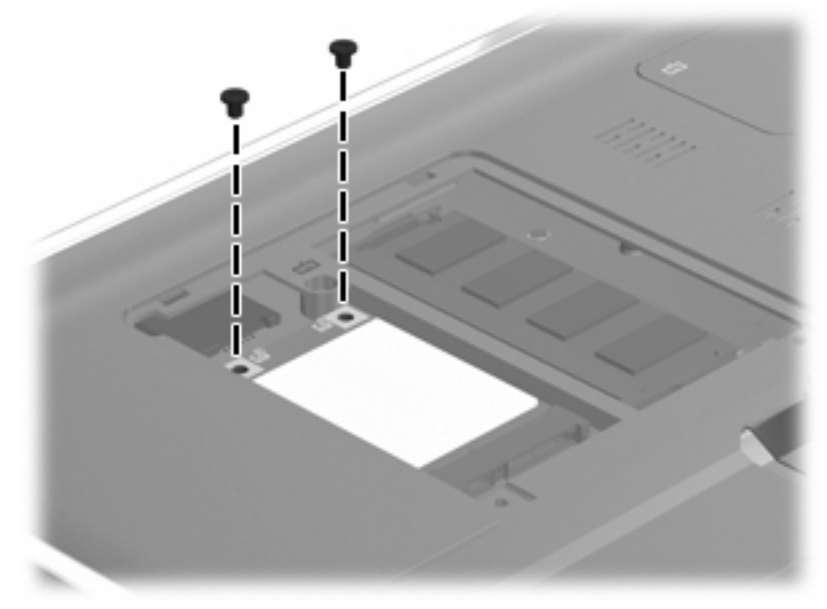

**Where used:** 2 screws that secure the WWAN module to the bottom of the computer

### **Phillips PM2.5×9.0 screw**

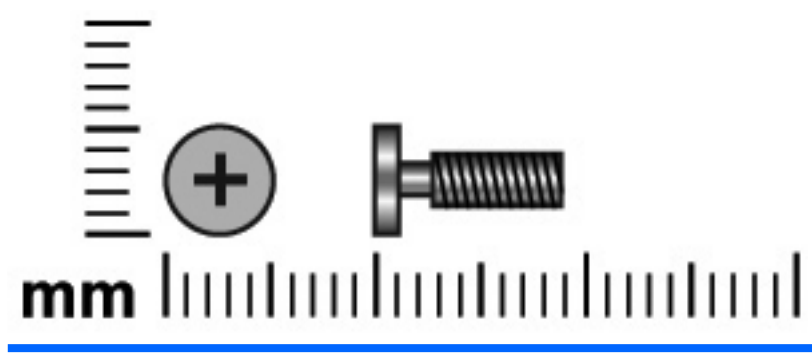

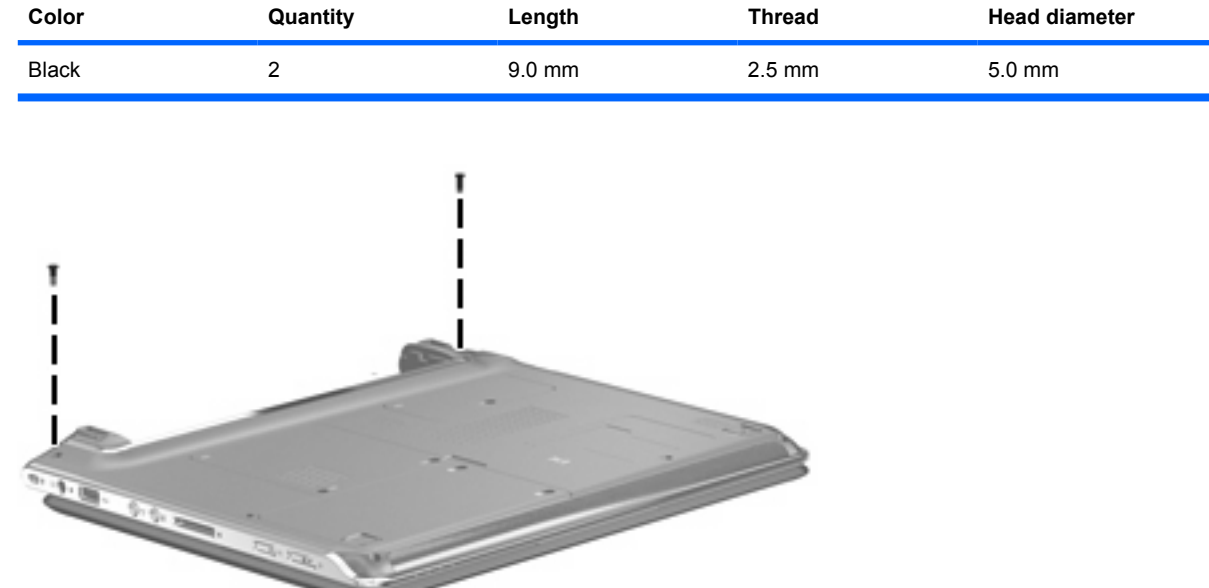

**Where used:** 2 screws that secure the top cover to the computer

## **Phillips PM2.5x10.0 screw**

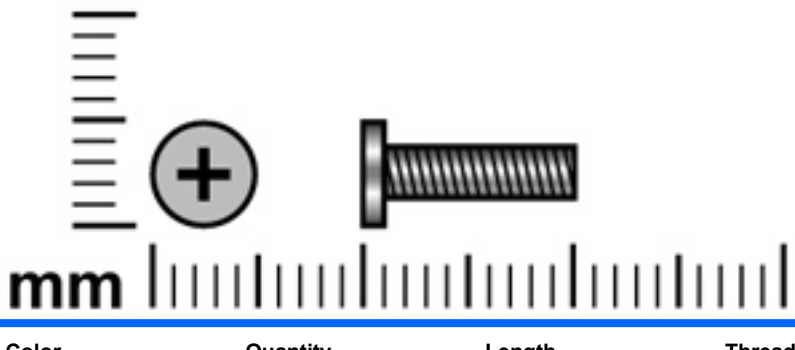

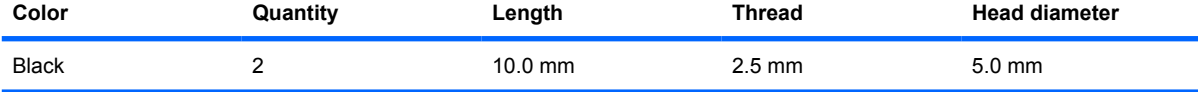

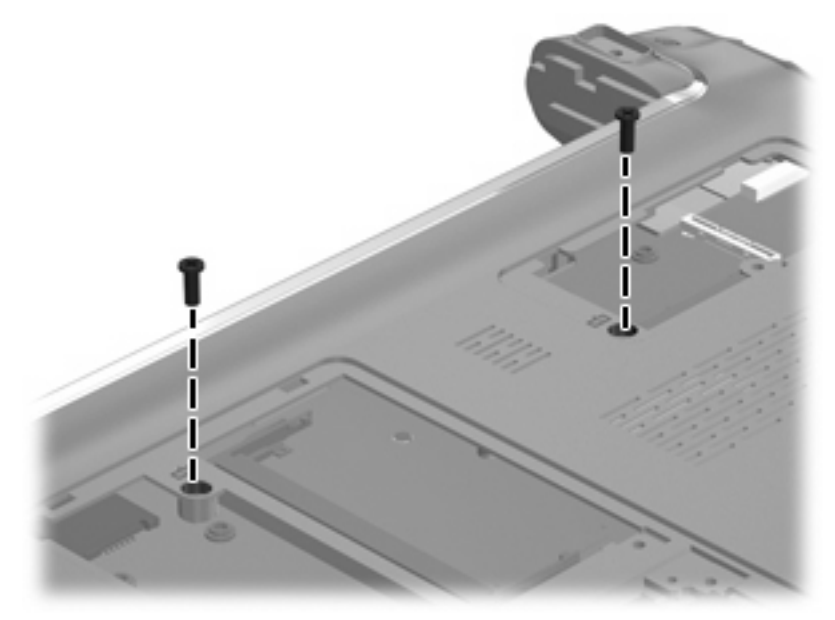

**Where used:** 2 screws that secure the keyboard to the computer

# **8 Backup and Recovery**

### **Recovering system information**

Recovery after a system failure is as complete as your most current backup. HP recommends that you create recovery discs immediately after software setup. As you add new software and data files, you should continue to back up your system on a regular basis to maintain a reasonably current backup.

Tools provided by the operating system and HP Recovery Manager software are designed to help you with the following tasks for safeguarding your information and restoring it in case of a system failure:

- **•** Creating a set of recovery discs (Recovery Manager software feature). Recovery discs are used to start up (boot) your computer and restore the operating system and software programs to factory settings in case of system failure or instability.
- Backing up your information regularly to protect your important system files.
- Creating system restore points (operating system feature). System restore points allow you to reverse undesirable changes to your computer by restoring the computer to an earlier state.
- Recovering a program or driver (Recovery Manager software feature). This feature helps you reinstall a program or driver without performing a full system recovery.
- Performing a full system recovery (Recovery Manager software feature). With Recovery Manager, you can recover your full factory image if you experience system failure or instability. Recovery Manager works from a dedicated recovery partition (select models only) on the hard drive or from recovery discs you create.
- **EX NOTE:** If your computer includes a solid-state drive (SSD), you may not have a recovery partition. Recovery discs have been included for computers that do not have a partition. Use these discs to recover your operating system and software. To check for the presence of a recovery partition, select **Start > Computer**. If the partition is present, an HP Recovery drive is listed in the Hard Disk Drives section of the window.

#### **Creating recovery discs**

HP recommends that you create recovery discs to be sure that you can restore your system to its original factory state if you experience serious system failure or instability. Create these discs after setting up the computer for the first time.

Handle these discs carefully and keep them in a safe place. The software allows the creation of only one set of recovery discs.

**EX NOTE:** If your computer does not include an internal optical drive, you can use an optional external optical drive (purchased separately) to create recovery discs, or you can purchase recovery discs for your computer from the HP Web site.

Note the following guidelines before creating recovery discs:

- You will need high-quality DVD-R, double-layer DVD-R, DVD+R, double-layer DVD+R, BD-R (writable Blu-ray), or CD-R discs. All these discs are purchased separately. DVDs and BDs have a much higher capacity than CDs. If you use CDs, up to 20 discs may be required, whereas only a few DVDs or BDs are required.
- **NOTE:** Read-write discs, such as CD-RW, DVD±RW, double-layer DVD±RW, and BD-RE (rewritable Blu-ray) discs, are not compatible with the Recovery Manager software.
- The computer must be connected to AC power during this process.
- Only one set of recovery discs can be created per computer.
- Number each disc before inserting it into the optical drive.
- If necessary, you can exit the program before you have finished creating the recovery discs. The next time you open Recovery Manager, you will be prompted to continue the disc creation process.

To create a set of recovery discs:

**1.** Select **Start > All Programs > Recovery Manager > Recovery Manager**.

Recovery Manager opens.

- **2.** Click **Advanced Options**.
- **NOTE:** If you are operating the computer on battery power, you will be prompted to connect to AC power before you can go to the next step.
- **3.** Click **Recovery disc creation**, and then click **Next**.
- **4.** Follow the on-screen instructions.

## **Backing up your information**

#### **When to back up**

- On a regularly scheduled basis
- **NOTE:** Set reminders to back up your information periodically.
- Before the computer is repaired or restored
- Before you add or modify hardware or software

#### **Backup suggestions**

- Create a set of recovery discs using Recovery Manager.
- Create system restore points using the Windows® System Restore feature, and periodically copy them to disc.
- Store personal files in the Documents folder and back up this folder periodically.
- Back up templates stored in their associated programs.
- Save customized settings in a window, toolbar, or menu bar by taking a screen shot of your settings. The screen shot can be a time-saver if you have to reset your preferences.

To copy the screen and paste it into a word-processing document, follow these steps:

- **a.** Display the screen.
- **b.** Copy the screen:

To copy only the active window, press alt+fn+prt sc.

To copy the entire screen, press fn+prt sc.

**c.** Open a word-processing document, and then select **Edit > Paste**.

#### **Using system restore points**

When you back up your system, you are creating a system restore point. A system restore point allows you to save and name a snapshot of your hard drive at a specific point in time. You can then recover back to that point if you want to reverse subsequent changes made to your system.

**NOTE:** Recovering to an earlier restore point does not affect data files saved or e-mails created since the last restore point.

You also can create additional restore points to provide increased protection for your system files and settings.

#### **When to create restore points**

- Before you add or extensively modify software or hardware
- Periodically, whenever the system is performing optimally
- **B NOTE:** If you revert to a restore point and then change your mind, you can reverse the restoration.

#### **Create a system restore point**

- **1.** Select **Start > Control Panel > System and Maintenance > System**.
- **2.** In the left pane, click **System Protection**.
- **3.** Click the **System Protection** tab.
- **4.** Under **Automatic restore points**, select the disk for which you want to create a restore point.
- **5.** Click **Create**.

The System Protection window opens.

**6.** Follow the on-screen instructions.

#### **Restore to a previous date and time**

To revert to a restore point (created at a previous date and time), when the computer was functioning optimally, follow these steps:

- **1.** Select **Start > Control Panel > System and Maintenance > System**.
- **2.** In the left pane, click **System protection**.
- **3.** Click the **System Protection** tab.
- **4.** Click the **System Restore** button, and then click **Next**.

The System Restore window opens.

**5.** Follow the on-screen instructions.

## **Performing a recovery**

**NOTE:** You can recover only files that you have previously backed up. HP recommends that you use HP Recovery Manager to create an entire drive backup as soon as you set up your computer.

Recovery Manager software allows you to repair or restore the system if you experience system failure or instability. Recovery Manager works from recovery discs that you create or from a dedicated recovery partition (select models only) on the hard drive. However, if your computer includes a solid-state drive (SSD), you may not have a recovery partition. If that is the case, recovery discs have been included with your computer. Use these discs to recover your operating system and software.

**EX NOTE:** Windows has its own built-in repair features, such as System Restore and driver roll-back capabilities. If you have not already tried these features, try them before using Recovery Manager.

**NOTE:** Recovery Manager recovers only software that was preinstalled at the factory. Software not provided with this computer must be downloaded from the manufacturer's Web site or reinstalled from the disc provided by the manufacturer.

#### **Recovering from the recovery discs**

To restore the system from the recovery discs:

- **1.** Back up all personal files.
- **2.** Insert the first recovery disc into the optical drive and restart the computer.
- **3.** Follow the on-screen instructions.

#### **Recovering from the dedicated recovery partition (select models only)**

**NOTE:** If your computer includes an SSD, you may not have a recovery partition. You will not be able to recover using this procedure. Recovery discs have been included for computers that do not have a partition. Use these discs to recover your operating system and software.

On some models, you can perform a recovery from the partition on the hard drive from either the Start button or f11. This restores the computer to it's factory condition.

To restore the system from the partition, follow these steps:

- **1.** Access Recovery Manager in either of the following ways:
	- Select **Start > All Programs > Recovery Manager > Recovery Manager**.

 $-$  or  $-$ 

● Restart the computer and press f11 while the "Press <F11> for recovery" message is displayed on the screen. Then select **Recovery Manager**.

Recovery Manager opens.

- **2.** Click **Advanced Options**.
- **3.** Click **System recovery**, and then click **Next**.
- **4.** Follow the on-screen instructions.

# **9 Connector pin assignments**

### **Audio-in (microphone)**

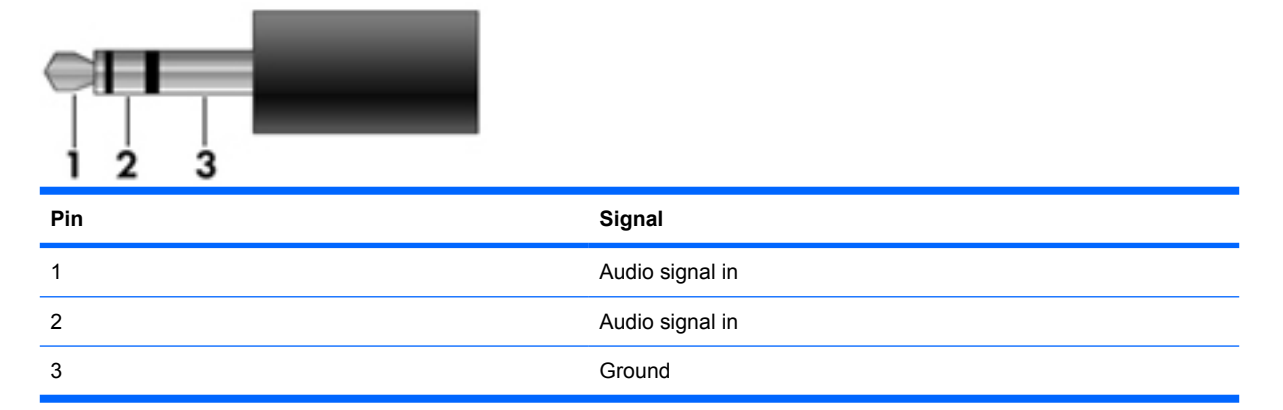

### **Audio-out (headphone)**

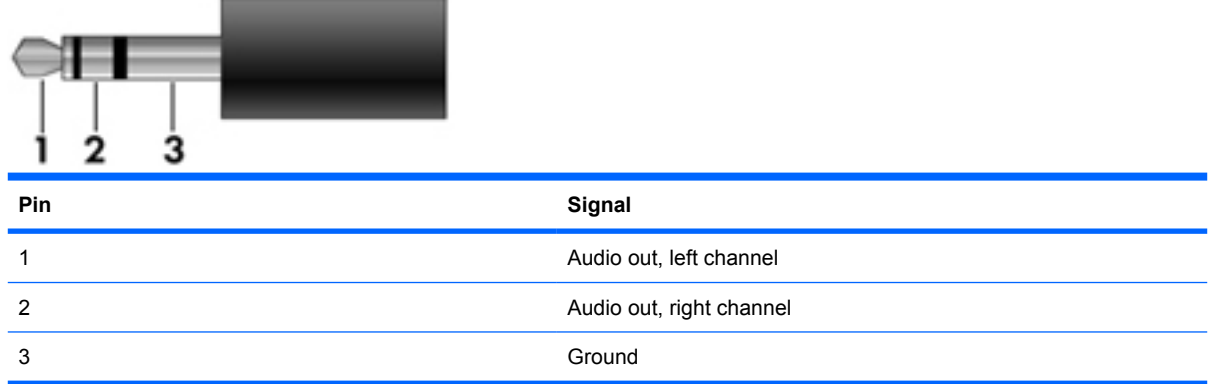

## **External monitor**

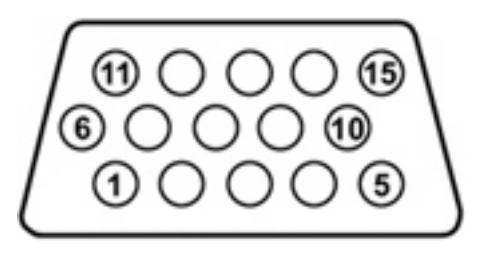

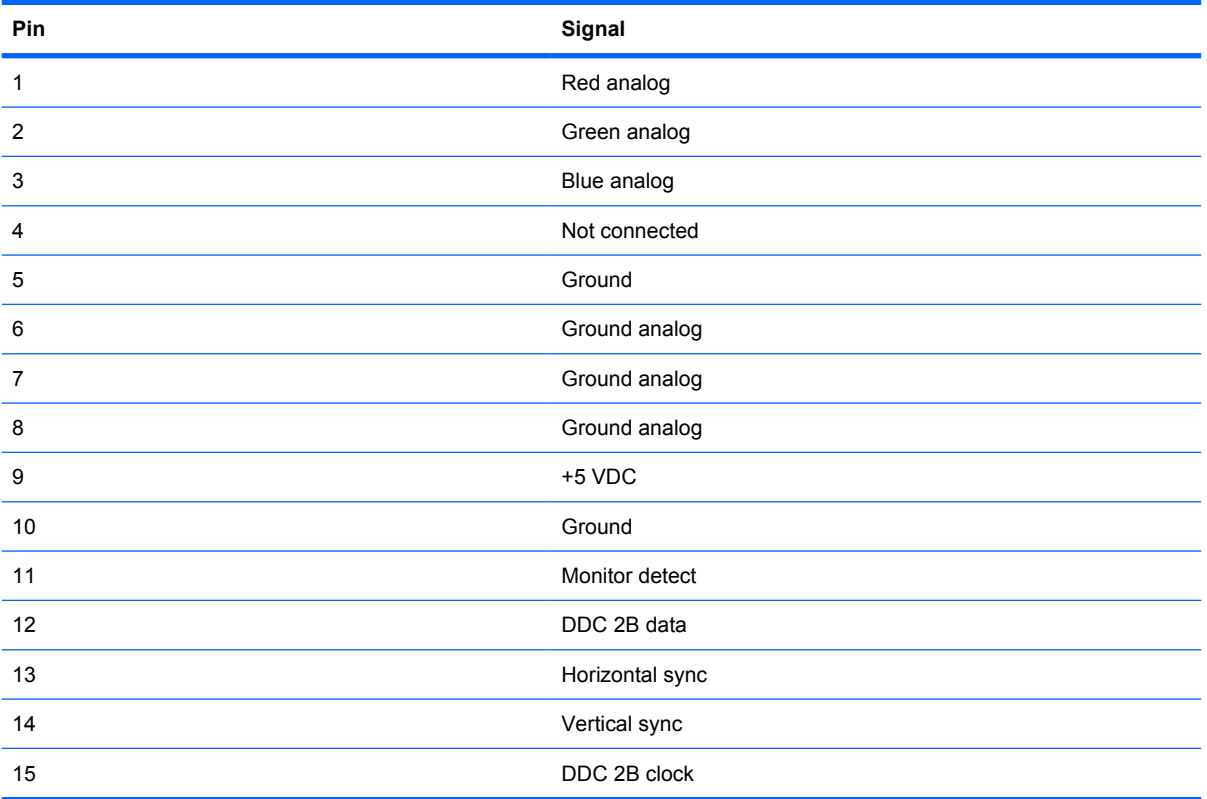

### **HDMI**

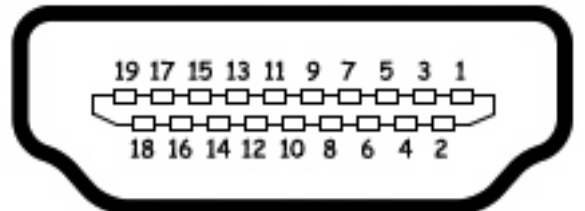

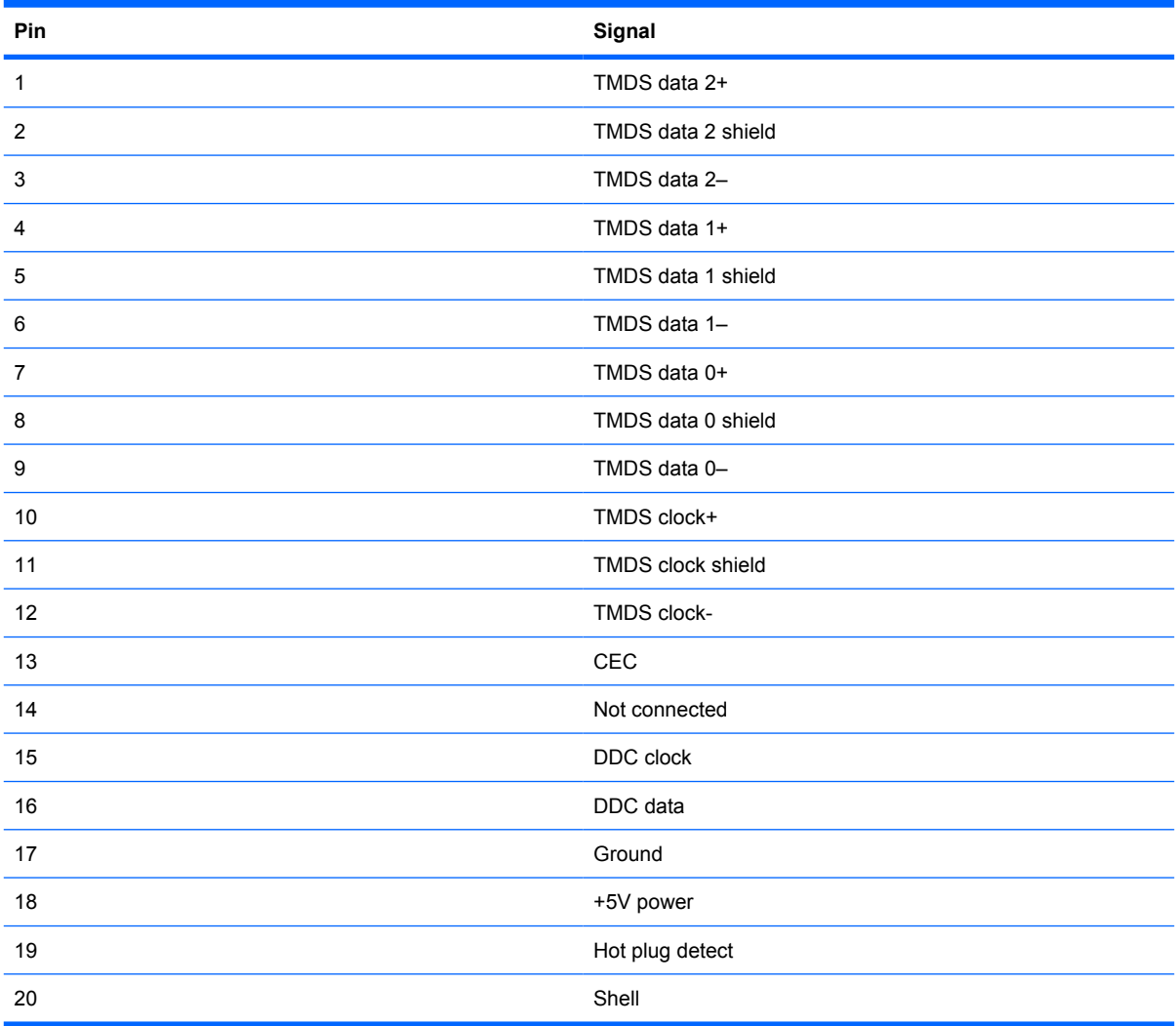

# **RJ-45 (network)**

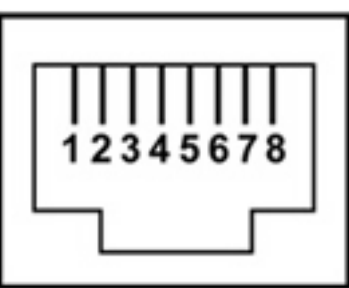

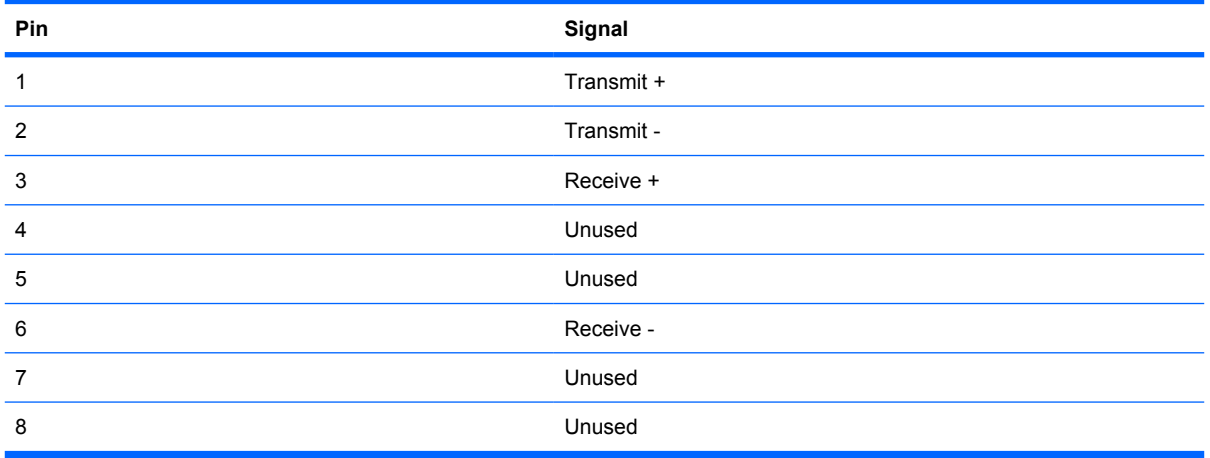

# **Universal Serial Bus**

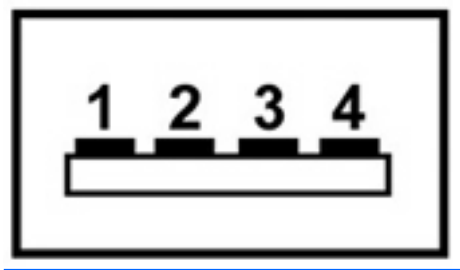

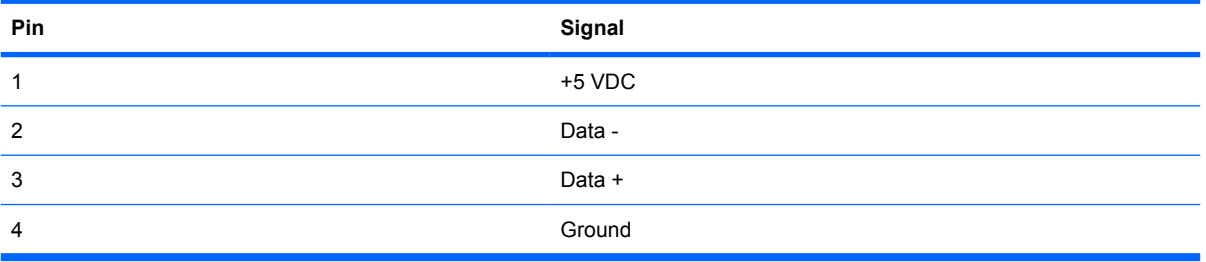

# **10 Power cord set requirements**

The wide range input feature of the computer permits it to operate from any line voltage from 100 to 120 volts AC or from 220 to 240 volts AC.

The 3-conductor power cord set included with the computer meets the requirements for use in the country or region where the equipment is purchased.

Power cord sets for use in other countries or regions must meet the requirements of the country or region where the computer is used.

#### **Requirements for all countries or regions**

The requirements listed below are applicable to all countries or regions:

- The length of the power cord set must be at least 1.5 m (5.0 ft) and no more than 2.0 m (6.5 ft).
- All power cord sets must be approved by an acceptable accredited agency responsible for evaluation in the country or region where the power cord set will be used.
- The power cord sets must have a minimum current capacity of 10 amps and a nominal voltage rating of 125 or 250 V AC, as required by each country or region's power system.
- The appliance coupler must meet the mechanical configuration of an EN 60 320/IEC 320 Standard Sheet C13 connector for mating with the appliance inlet on the back of the computer.

### **Requirements for specific countries or regions**

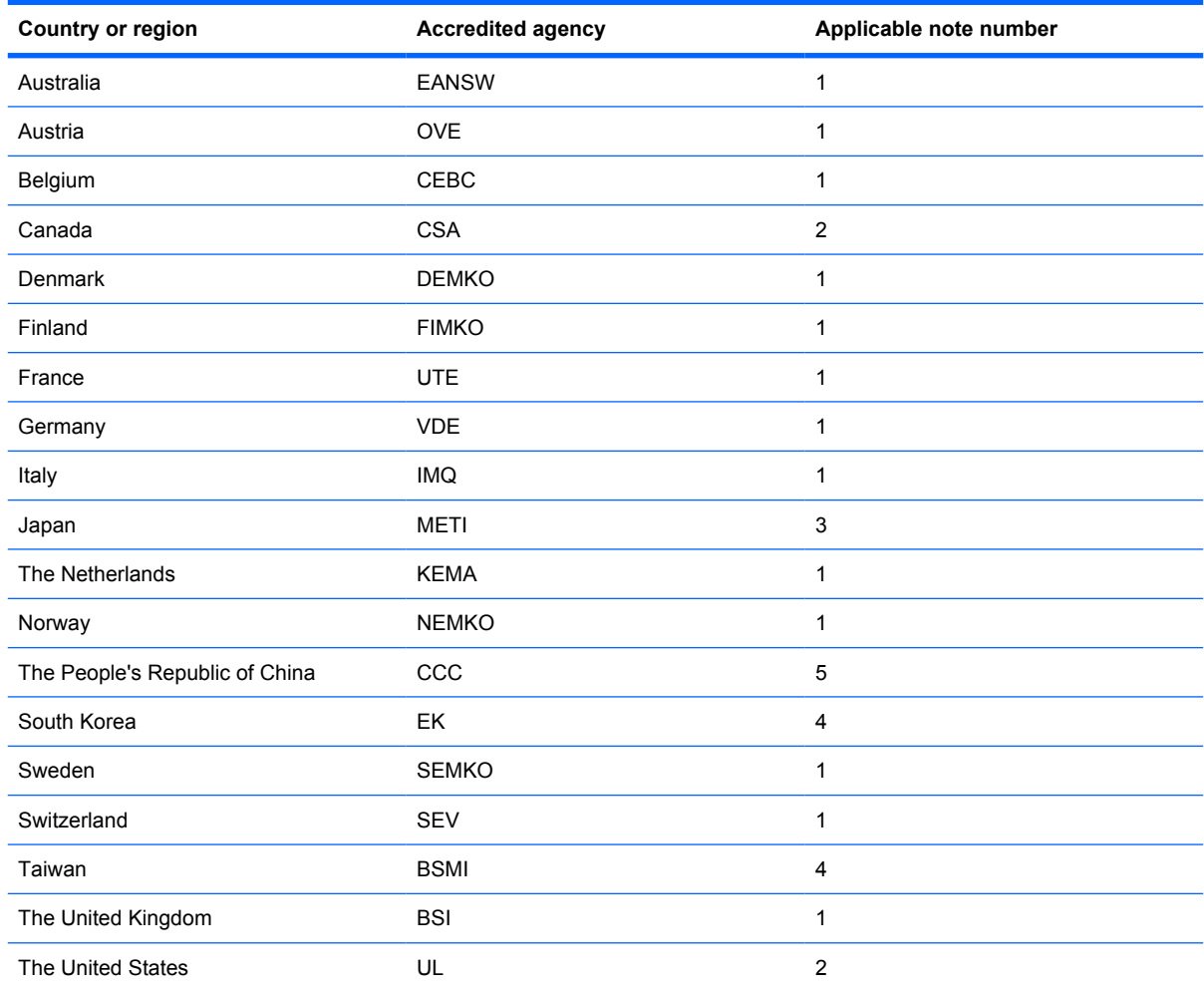

**1.** The flexible cord must be Type HO5VV-F, 3-conductor, 1.0-mm² conductor size. Power cord set fittings (appliance coupler and wall plug) must bear the certification mark of the agency responsible for evaluation in the country or region where it will be used.

- **2.** The flexible cord must be Type SPT-3 or equivalent, No. 18 AWG, 3-conductor. The wall plug must be a two-pole grounding type with a NEMA 5-15P (15 A, 125 V) or NEMA 6-15P (15 A, 250 V) configuration.
- **3.** The appliance coupler, flexible cord, and wall plug must bear a "T" mark and registration number in accordance with the Japanese Dentori Law. The flexible cord must be Type VCT or VCTF, 3-conductor, 1.00-mm<sup>2</sup> conductor size. The wall plug must be a two-pole grounding type with a Japanese Industrial Standard C8303 (7 A, 125 V) configuration.
- **4.** The flexible cord must be Type RVV, 3-conductor, 0.75-mm² conductor size. Power cord set fittings (appliance coupler and wall plug) must bear the certification mark of the agency responsible for evaluation in the country or region where it will be used.
- **5.** The flexible cord must be Type VCTF, 3-conductor, 0.75-mm² conductor size. Power cord set fittings (appliance coupler and wall plug) must bear the certification mark of the agency responsible for evaluation in the country or region where it will be used.

# **11 Recycling**

### **Battery**

When a battery has reached the end of its useful life, do not dispose of the battery in general household waste. Follow the local laws and regulations in your area for computer battery disposal.

### **Display**

- **△ WARNING!** The backlight contains mercury. Caution must be exercised when removing and handling the backlight to avoid damaging this component and causing exposure to the mercury.
- $\triangle$  **CAUTION:** The procedures in this chapter can result in damage to display components. The only components intended for recycling purposes are the liquid crystal display (LCD) panel and the backlight. Careful handling must be exercised when removing these components.
- **NOTE:** Materials Disposal. This HP product contains mercury in the backlight in the display assembly that might require special handling at end-of-life. Disposal of mercury may be regulated because of environmental considerations. For disposal or recycling information, contact your local authorities, or see the Electronic Industries Alliance (EIA) Web site at http://www.eiae.org.

This section provides disassembly instructions for the display assembly. The display assembly must be disassembled to gain access to the backlight **(1)** and the liquid crystal display (LCD) panel **(2)**.

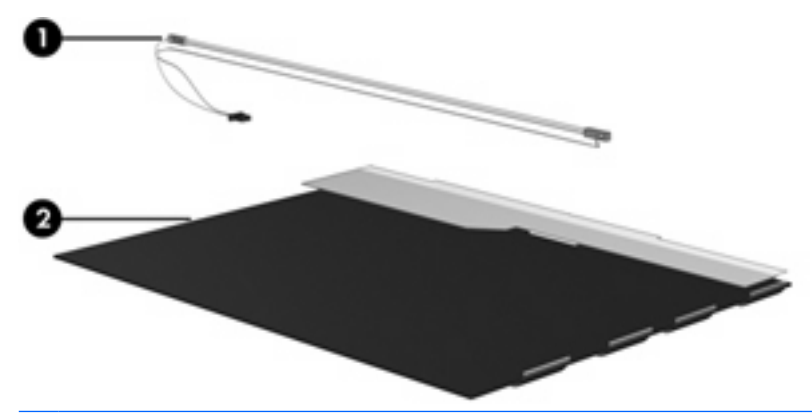

**B**<sup> $\bullet$ </sup> **NOTE:** The procedures provided in this chapter are general disassembly instructions. Specific details, such as screw sizes, quantities, and locations, and component shapes and sizes, can vary from one computer model to another.

Perform the following steps to disassemble the display assembly:

**1.** Remove all screw covers **(1)** and screws **(2)** that secure the display bezel to the display assembly.

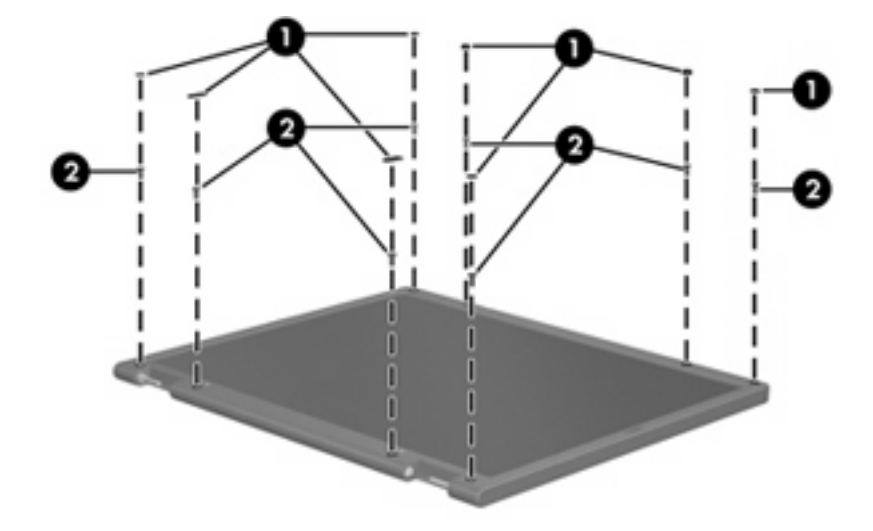

- **2.** Lift up and out on the left and right inside edges **(1)** and the top and bottom inside edges **(2)** of the display bezel until the bezel disengages from the display assembly.
- **3.** Remove the display bezel **(3)**.

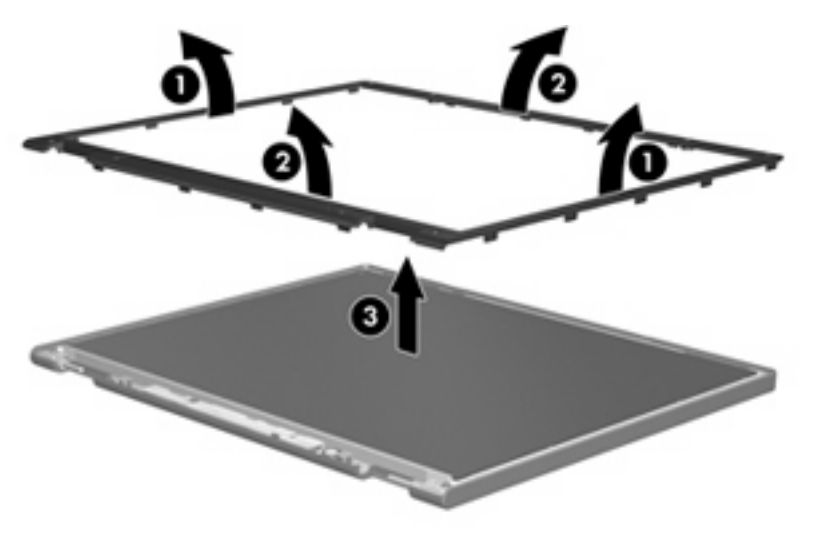

**4.** Disconnect all display panel cables **(1)** from the display inverter and remove the inverter **(2)**.

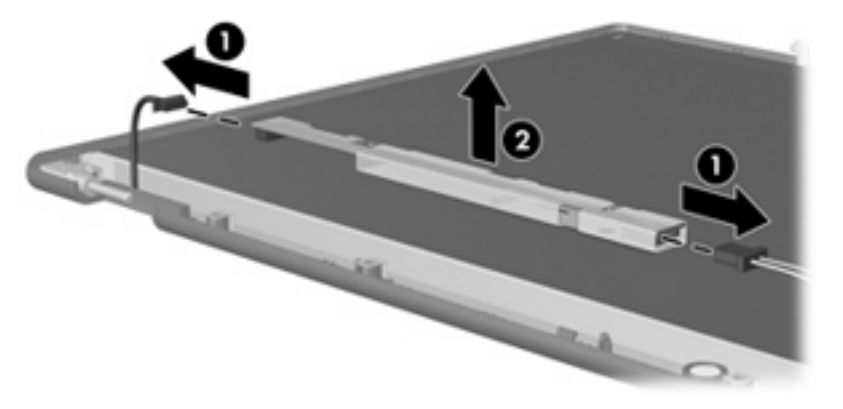

**5.** Remove all screws **(1)** that secure the display panel assembly to the display enclosure.

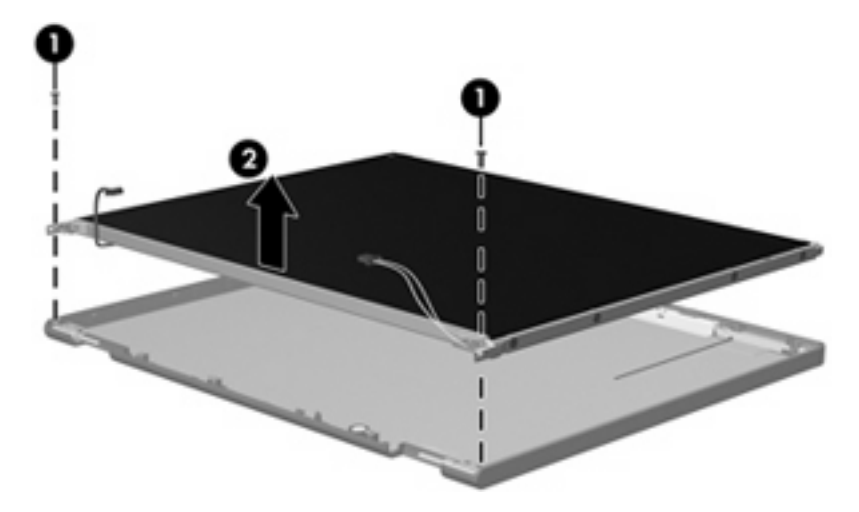

**6.** Remove the display panel assembly **(2)** from the display enclosure.

- **7.** Turn the display panel assembly upside down.
- **8.** Remove all screws that secure the display panel frame to the display panel.

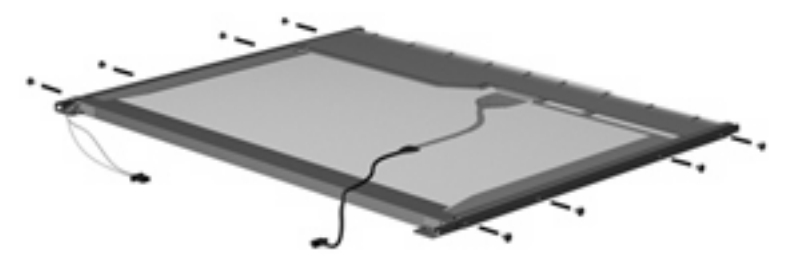

**9.** Use a sharp-edged tool to cut the tape **(1)** that secures the sides of the display panel to the display panel frame.

**10.** Remove the display panel frame **(2)** from the display panel.

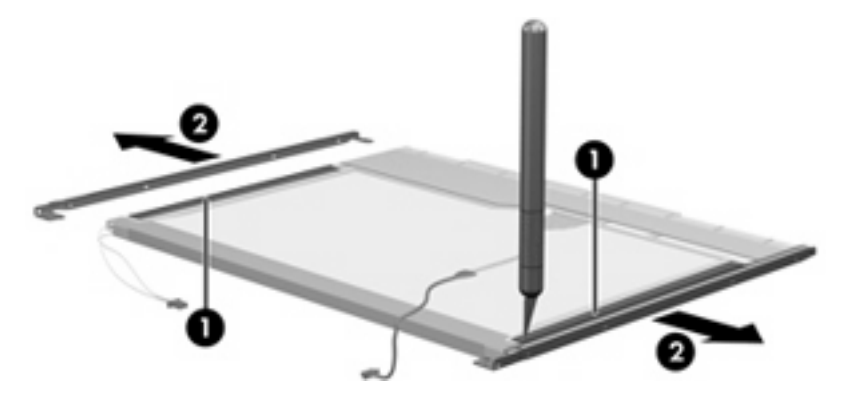

- **11.** Remove the screws **(1)** that secure the backlight cover to the display panel.
- **12.** Lift the top edge of the backlight cover **(2)** and swing it outward.

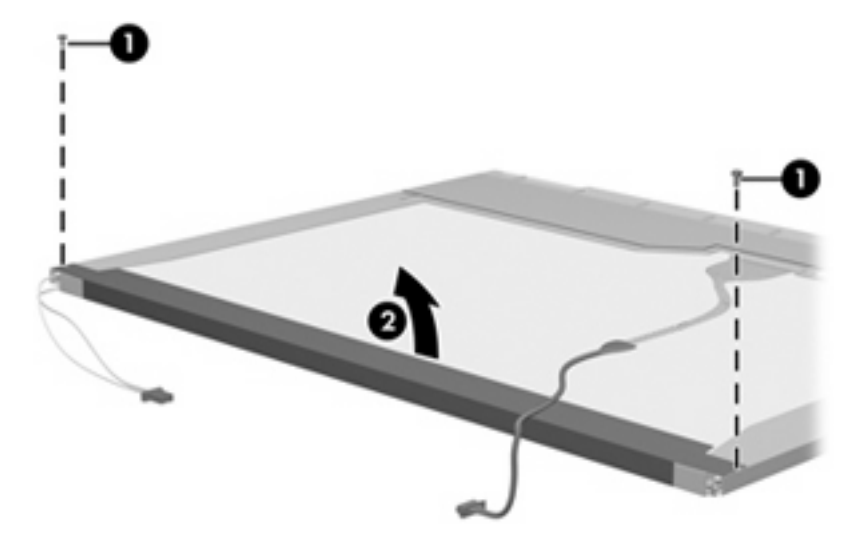

- **13.** Remove the backlight cover.
- **14.** Turn the display panel right-side up.

**15.** Remove the backlight cables **(1)** from the clip **(2)** in the display panel.

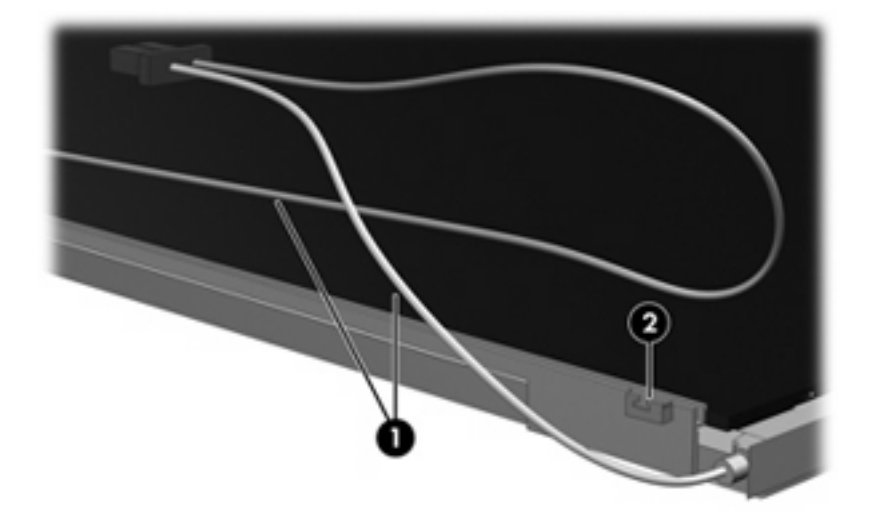

- **16.** Turn the display panel upside down.
- **17.** Remove the backlight frame from the display panel.
- **WARNING!** The backlight contains mercury. Exercise caution when removing and handling the backlight to avoid damaging this component and causing exposure to the mercury.

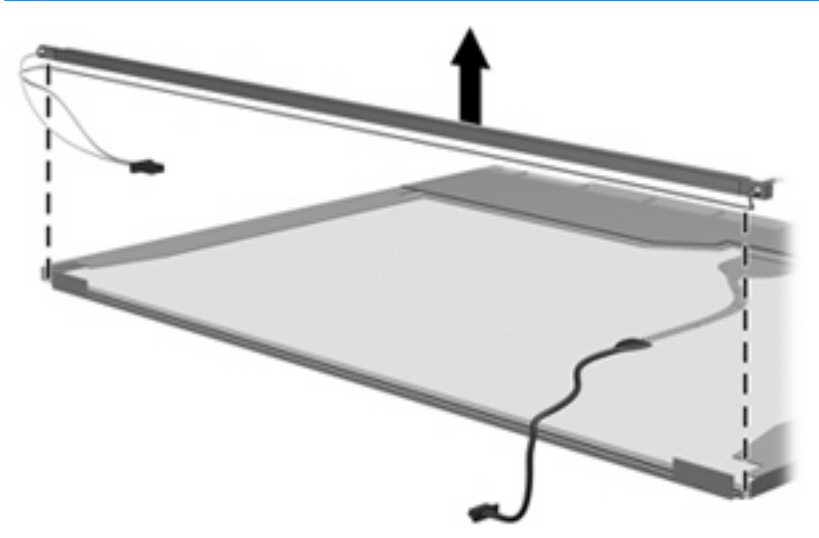

**18.** Remove the backlight from the backlight frame.

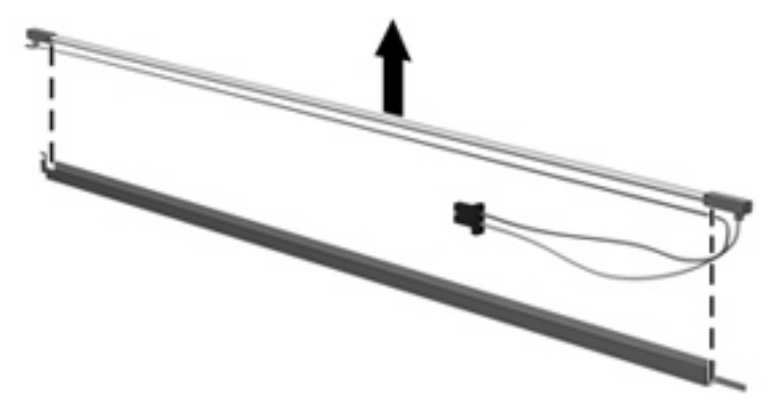

- **19.** Disconnect the display cable **(1)** from the LCD panel.
- **20.** Remove the screws **(2)** that secure the LCD panel to the display rear panel.
- **21.** Release the LCD panel **(3)** from the display rear panel.
- **22.** Release the tape **(4)** that secures the LCD panel to the display rear panel.

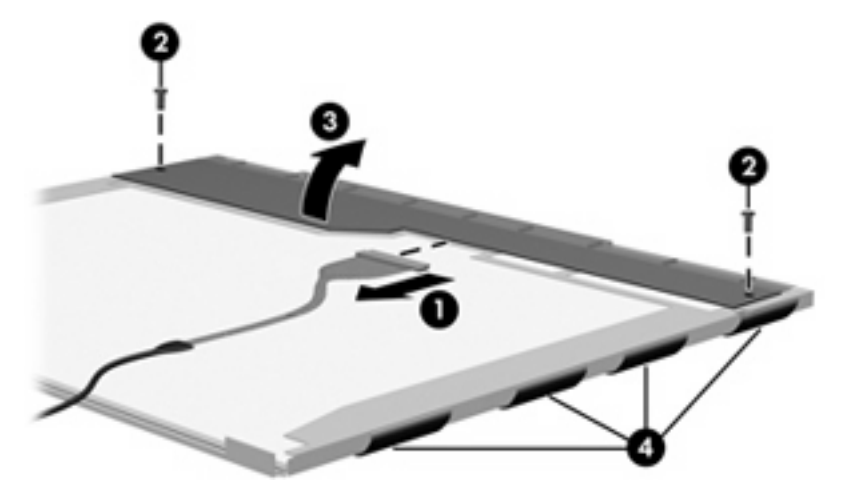

**23.** Remove the LCD panel.

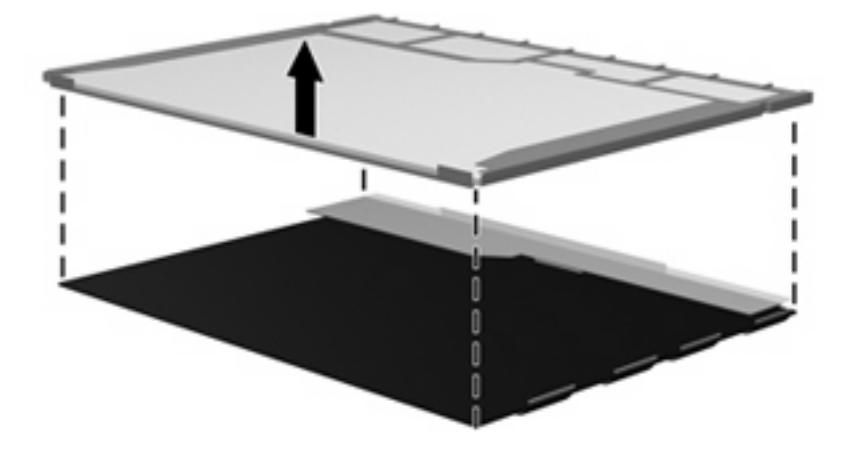

**24.** Recycle the LCD panel and backlight.

# **Index**

#### **Symbols/Numerics**

1394 Power Saving 84

#### **A**

AC adapter light, identifying 11 AC adapter, spare part number 25, 26 access doors contents 22 spare part number 21, 22, 30 administrator password 84 antennas, spare part number 17, 30 applications key, Windows 7 audio, product description 2 audio-in (microphone) jack identifying 11 pin assignments 123 audio-out (headphone) jack identifying 11 pin assignments 123

#### **B**

backing up customized window, toolbar, and menu bar settings 120 personal files 120 templates 120 backup 118 backup suggestions 120 base enclosures, spare part numbers 19, 30 battery removal 39 spare part numbers 19, 28, 39 battery bay, identifying 13 battery cover, spare part number 19, 30

battery light, identifying 8, 9 battery release latches, identifying 13 bays battery 13 hard drive 13 Blu-ray Disc ROM Drive precautions 32 spare part number 24, 28 specifications 89 Bluetooth module removal 57 spare part number 26, 57 Bluetooth module cable, illustrated 23 boot options 85 boot order 85 button sound 84 buttons TouchPad 6 TouchPad on/off 6 wireless 10

#### **C**

Cable Kit contents 23 spare part number 19, 23, 30 cables, service considerations 32 caps lock light, identifying 8 Card Reader Power Saving 84 chipset, product description 1 CMOS clearing 36 compartments memory module 13 wireless module 13 WWAN module 13 components bottom 13 display 5

front 9 left-side 12 right-side 10 top 5 computer feet locations 38 spare part number 38 computer specifications 86 connector, power 11 connectors, service considerations 32

#### **D**

DC in cable, spare part number 30 Diagnostics menu 85 Digital Media Slot, identifying 10 diskette drive, precautions 32 display assembly removal 68 spare part numbers 68 display back cover, spare part number 17, 29 display bezel release 72 spare part number 17, 29, 70 display brackets, spare part number 17, 29 display cable, spare part number 17, 29 display components, recycling 129 display hinge covers, spare part number 17, 29 display hinges, spare part number 17, 29 display panel product description 1

removal 71 spare part numbers 16, 27, 29, 71 display screw kit, spare part number 17, 30 display specifications 87 displaying system information 82 docking support, product description 3 drive light, identifying 8, 9 drives boot order 85 preventing damage 32 DVD±RW and CD-RW Combo Drive precautions 32 spare part number 24, 28 specifications 90

#### **E**

electrostatic discharge 33 esc key, identifying 7 Ethernet, product description 2 external media cards, product description 3 external monitor port identifying 12 pin assignments 123 external optical drives, spare part numbers 24

#### **F**

f11 recovery 122 fan removal 55 spare part number 18, 30, 55 fan always on 85 feet locations 38 spare part number 38 fingerprint reader 80 fn key, identifying 7 full system recovery 118 function keys, identifying 7

#### **G**

graphics, product description 1 grounding equipment and methods 35

#### **H**

hard drive precautions 32 product description 2 removal 40 spare part numbers 21, 24, 28, 40 specifications 88 hard drive bay cover illustrated 22 removal 41 hard drive bay, identifying 13 Hard Drive Hardware Kit, spare part number 21, 24, 28, 40 hard drive self test 85 HDMI port identifying 12 pin assignments 125 headphone jack identifying 11 pin assignments 123 headset, spare part number 25, 26 heat sink removal 76 spare part numbers 18, 76

#### **I**

I/O address specifications 93 integrated webcam light, identifying 5 internal microphone, identifying 5 interrupt specifications 91, 92

#### **J**

jacks audio-in 11 audio-out 11 RJ-45 (network) 12

#### **K**

keyboard product description 3 removal 50 spare part numbers 17, 28, 50 keypad keys, identifying 7 keys esc 7 fn 7 function 7

keypad 7 num lk 7 Windows applications 7 Windows logo 7

#### **L**

LAN Power Saving 84 language support 84 latches, battery release 13 LED board, removal 64 lights battery 8, 9 caps lock 8 drive 8, 9 num lock 8 power 8, 9, 10, 11 TouchPad 6, 8 webcam 5 wireless 8, 9, 10

#### **M**

Main menu 84 mass storage devices, spare part numbers 24 memory map specifications 95, 96 memory module product description 1 removal 43 spare part numbers 21, 27, 29, 43 memory module compartment cover illustrated 22 removal 43, 45 memory module compartment, identifying 13 memory test 85 microphone location 5 product description 2 microphone jack identifying 11 pin assignments 123 model name 1 modem, product description 2 monitor port external 12 location 12 pin assignments 123
## **N**

network jack location 12 pin assignments 126 num lk key, identifying 7 num lock light, identifying 8

## **O**

operating system, product description 4 optical drive precautions 32 product description 2 spare part numbers 24 specifications 89, 90

### **P**

packing guidelines 34 password clearing 36 passwords 84 performing a system recovery 122 pin assignments audio-in 123 audio-out 123 external monitor 123 HDMI 125 headphone 123 microphone 123 monitor 123 network 126 RJ-45 126 Universal Serial Bus (USB) 126 plastic parts 31 pointing device components 6 product description 3 ports external monitor 12 HDMI 12 product description 3 USB 11, 12 power connector cable illustrated 23 removal 74 power connector, identifying 11 power cord set requirements 127 spare part numbers 25

power lights, identifying 8, 9, 10 power requirements, product description 3 power switch board, spare part number 30 power switch, identifying 10 power-on password 84 Processor C6 State 84 processor, product description 1 product description audio 2 chipset 1 display panel 1 docking support 3 Ethernet 2 external media cards 3 graphics 1 hard drives 2 keyboard 3 memory module 1 microphone 2 modem 2 operating system 4 optical drives 2 pointing device 3 ports 3 power requirements 3 processor 1 product name 1 security 4 serviceability 4 webcam 2 wireless 2 product name 1

# **R**

recovery program or driver 118 using a dedicated recovery partition 122 using recovery discs 122 recovery discs 118, 122 Recovery Manager 118 recovery partition 118, 122 recovery, system 118 removal/replacement preliminaries 31 procedures 37 restore points 120 restoring default settings 82

RJ-45 cable, illustrated 23 RJ-45 jack identifying 12 pin assignments 126 RTC battery removal 66 spare part number 19, 30, 66 Rubber Feet Kit, spare part number 38 Rubber Kit, spare part number 21, 30

# **S**

Screw Kit contents 97 spare part number 25, 30 screw listing 97 scrolling regions, TouchPad 6 secondary hard drive self test 85 security cable slot, identifying 11 Security menu 84 security, product description 4 service considerations 31 service tag 14, 37 serviceability, product description 4 Setup Utility menus 84 starting 80 using 81 SIM slot, identifying 13 slots Digital Media 10 memory module 13 security cable 11 SIM 13 WWAN slot 13 solid-state drive (SSD) 118, 122 speaker identifying 9 location 8 spare part number 19, 30 speaker assembly removal 63 spare part number 63 specifications Blu-ray Disc ROM Drive 89 computer 86 display 87

DVD±RW and CD-RW Combo Drive 90 hard drive 88 I/O addresses 93 interrupts 91, 92 memory map 95, 96 optical drive 89, 90 system DMA 91 static-shielding materials 35 supported discs 119 switch, power 10 system board removal 59 spare part numbers 19, 27, 59 System Configuration menu 84 system DMA 91 system failure or instability 118 system information 84 system memory map 95, 96 system recovery 118 system restore 120 system restore points 118, 120

#### **T**

thermal material, replacement 78 thermal module, spare part number 18, 30 tools required 31 top cover removal 53 spare part number 18, 30, 53 **TouchPad** buttons 6 identifying 6 scrolling regions 6 TouchPad light, identifying 6 TouchPad on/off button 6 transporting guidelines 34

## **U**

unknown password 36 USB cable, illustrated 23 USB ports identifying 11, 12 pin assignments 126

## **V**

vents, identifying 12, 13

Virtualization Technology 84

### **W**

webcam identifying 5 product description 2 webcam/microphone cable, spare part number 17, 29 webcam/microphone module removal 72, 73 spare part number 17, 29, 72 Windows applications key, identifying 7 Windows logo key, identifying 7 wireless antennas, identifying 5 wireless button, identifying 10 wireless light, identifying 8, 9, 10 wireless module compartment, identifying 13 wireless, product description 2 WLAN module removal 47 spare part numbers 19, 26, 47 WLAN module compartment cover, illustrated 22 workstation guidelines 34 WWAN module removal 45 spare part number 21, 26, 45